# **SONY**

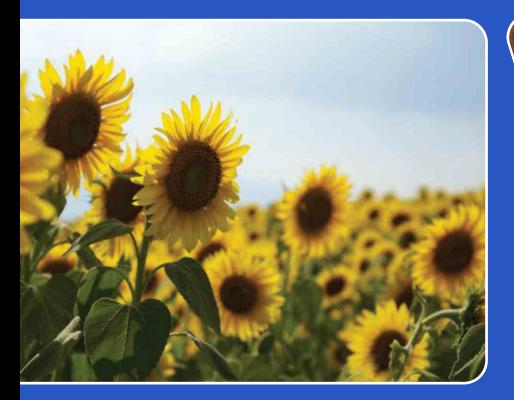

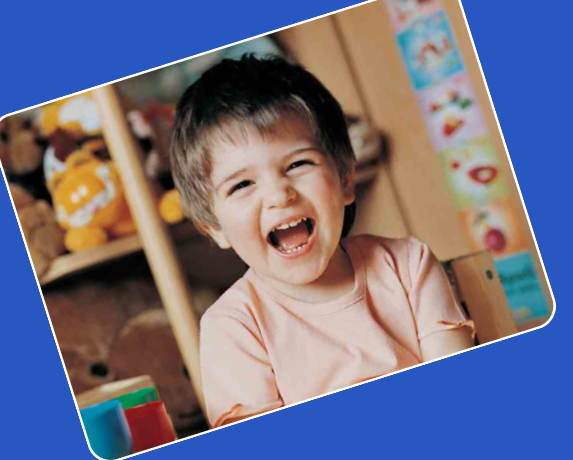

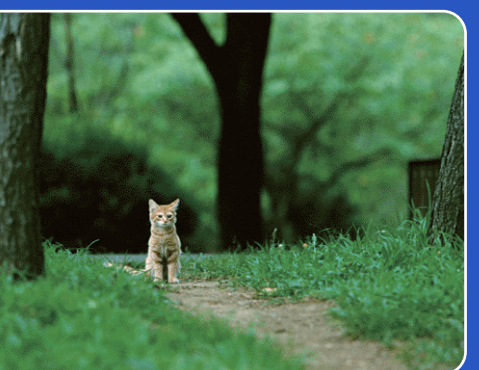

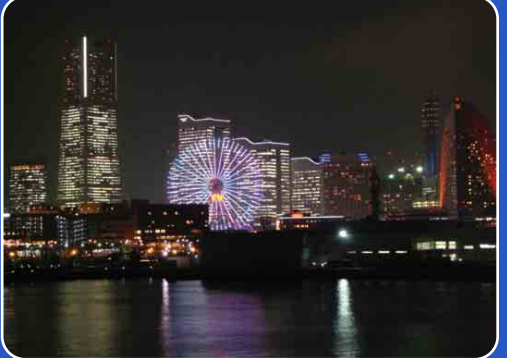

# Cyber-shot

# *Cyber-shot-handboek* **DSC-TX1**

[Inhoud](#page-3-0)

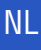

# <span id="page-1-0"></span>**Gebruik van dit handboek**

Klik op een toets in de rechterbovenhoek om naar de betreffende pagina te verspringen. Dit is handig wanneer u een functie zoekt waarover u wilt lezen.

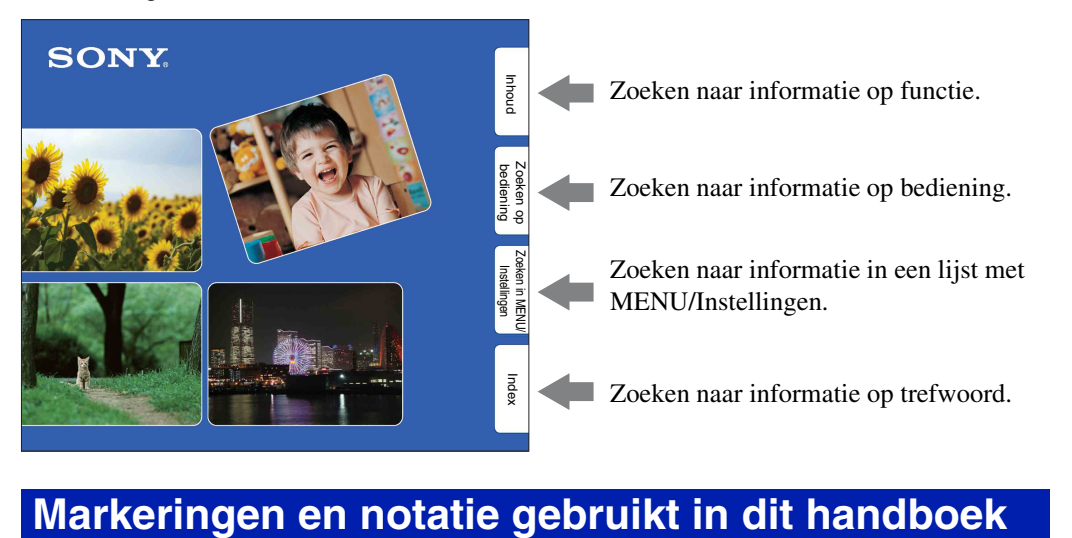

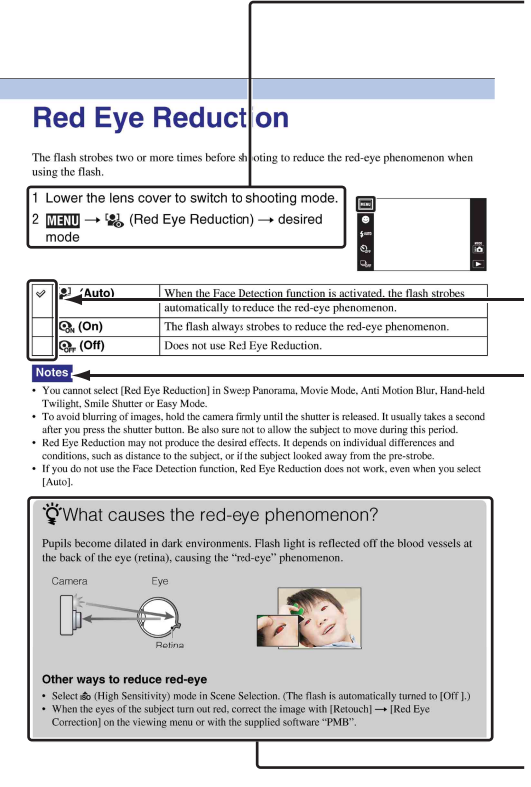

In dit handboek wordt de volgorde van de bedieningen aangegeven door pijlen  $(\rightarrow)$ . U moet de onderdelen op het scherm aanraken in de aangegeven volgorde. Markeringen worden afgebeeld zoals ze worden verschijnen in de standaardinstellingen van de camera.

De standaardinstelling wordt aangegeven  $met \otimes$ .

Dit geeft voorzorgen en beperkingen aan die betrekking hebben op de correcte bediening van de camera.

Dit geeft informatie aan die nuttig is om te weten.

[Inhoud](#page-3-1)

[bediening](#page-6-1) [Zoeken op](#page-6-1) [Zoeken in MENU/](#page-9-0) [Instellingen](#page-9-0)

Zoeken in MENU Instellingen

Zoeken op<br>bediening

[Index](#page-149-0)

### <span id="page-2-0"></span>**Opmerkingen over het gebruik van de camera**

#### **Opmerkingen over de typen "Memory Stick" die u kunt gebruiken (los verkrijgbaar)**

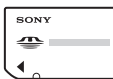

**"Memory Stick Duo":** U kunt een "Memory Stick Duo" gebruiken met de camera.

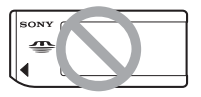

**"Memory Stick":** U kunt geen "Memory Stick" gebruiken met de camera.

#### **Andere geheugenkaarten kunnen niet worden gebruikt.**

• Voor verdere informatie over de "Memory Stick Duo", zie pagina [145.](#page-144-0)

#### **Bij gebruik van een "Memory Stick Duo" in een "Memory Stick" compatibel apparaat**

U kunt de "Memory Stick Duo" gebruiken door deze in de "Memory Stick Duo"-adapter (los verkrijgbaar) te steken.

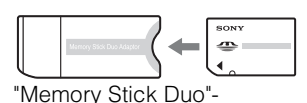

adapter

#### **Opmerkingen over de accu**

- Laad de accu (bijgeleverd) op voordat u de camera voor het eerst gebruikt.
- U kunt de accu opladen ook als deze niet volledig leeg is. Bovendien, zelfs als de accu niet volledig is opgeladen, kunt u de gedeeltelijke lading van de accu gebruiken.
- Als u de accu gedurende een lange tijd niet denkt te gaan gebruiken, verbruikt u de resterende acculading, haalt u de accu uit de camera, en bewaart u de accu op een koele, droge plaats. Dit dient om de functies van de accu te behouden.
- Voor verdere informatie over bruikbare accu's, zie pagina [147.](#page-146-0)

#### **Carl Zeiss-lens**

De camera is uitgerust met een lens van Carl Zeiss die in staat is scherpe beelden met een uitstekend contrast te reproduceren.

De lens van de camera is geproduceerd onder een kwaliteitsborgingssysteem dat is gecertificeerd door Carl Zeiss in overeenstemming met de kwaliteitsnormen van Carl Zeiss in Duitsland.

#### **Opmerkingen over het LCD-scherm en de lens**

• Het LCD-scherm is vervaardigd met behulp van uiterste precisietechnologie zodat meer dan 99,99% van de beeldpunten effectief werkt. Echter, enkele kleine zwarte en/of heldere punten (wit, rood, blauw of groen) kunnen zichtbaar zijn op het LCD-scherm. Deze punten zijn een normaal gevolg van het productieproces en hebben géén invloed op de opnamen.

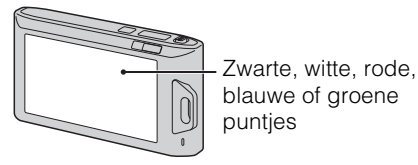

- Als water of een ander vloeistof op het LCDscherm spettert waardoor het nat wordt, veegt u het scherm onmiddellijk af met een zachte doek. Als vloeistof op het oppervlak van het LCDscherm blijft zitten, kan de kwaliteit ervan achteruitgaan en een storing worden veroorzaakt.
- Als het LCD-scherm of de lens langdurig wordt blootgesteld aan direct zonlicht, kan dit tot defecten leiden. Wees voorzichtig wanneer u de camera bij een venster of buiten neerzet.
- Druk niet op het LCD-scherm. Het scherm kan dan verkleuren, waardoor een storing wordt veroorzaakt.
- In een koude omgeving kunnen de beelden op het LCD-scherm nasporen vertonen. Dit is geen defect.
- Wees voorzichtig dat u niet tegen de lens stoot en er geen kracht op uitoefent.

#### **Condensvorming**

- Als de camera rechtstreeks vanuit een koude naar een warme omgeving wordt overgebracht, kan vocht condenseren binnenin of op de buitenkant van de camera. Deze vochtcondensatie kan een storing in de camera veroorzaken.
- Als vocht condenseert, schakelt u de camera uit en wacht u ongeveer een uur om het vocht te laten verdampen. Als u probeert om opnamen te maken terwijl er nog vocht in de lens aanwezig is, zullen de opgenomen beelden niet helder zijn.

#### **De beelden in dit handboek**

De beelden die in dit handboek gebruikt worden als voorbeeld, zijn gereproduceerde beelden die niet daadwerkelijk met de camera zijn opgenomen. Instellingen

# <span id="page-3-1"></span><span id="page-3-0"></span>**Inhoud**

### Opmerkingen over het gebruik van de camera

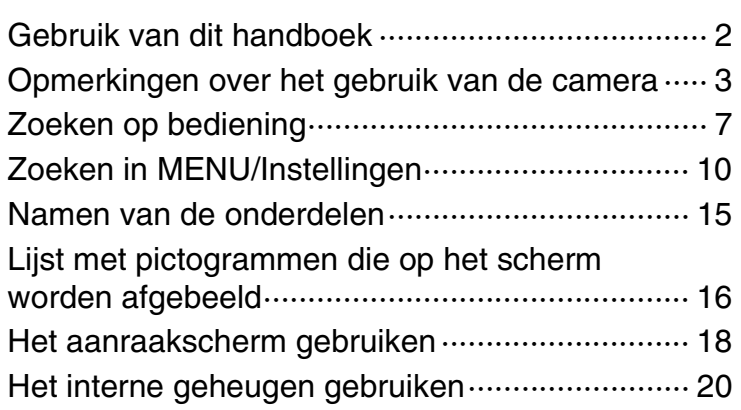

### Opnemen

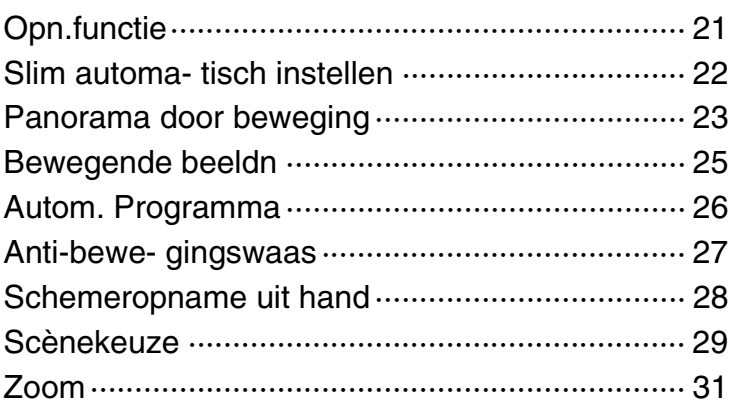

### **Weergeven**

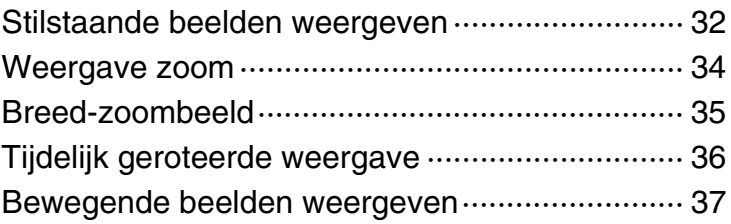

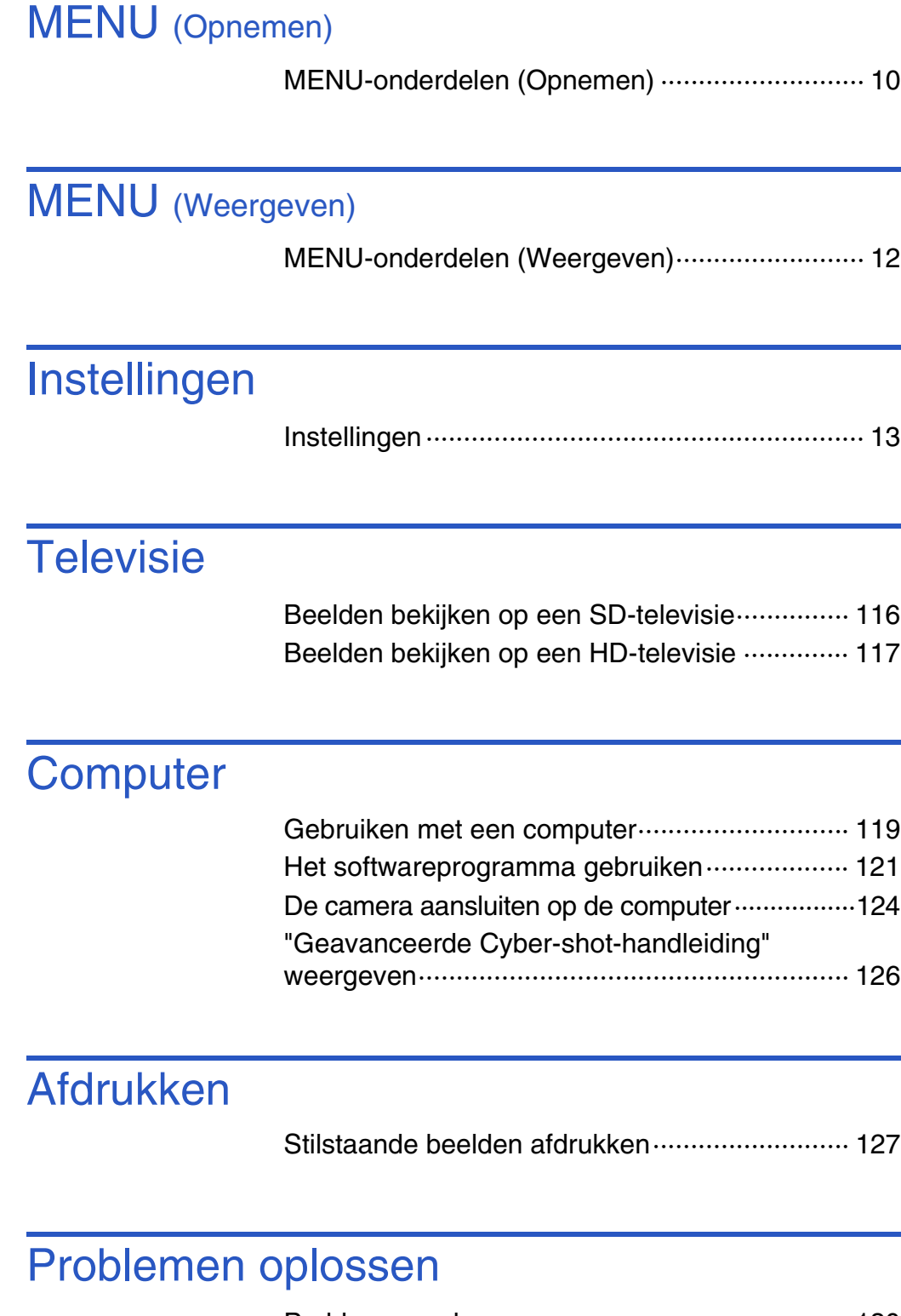

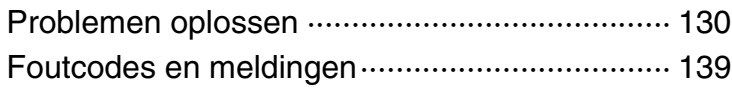

phouu

[bediening](#page-6-1) [Zoeken op](#page-6-1) [Zoeken in MENU/](#page-9-0) [Instellingen](#page-9-0)

Zoeken in MENU/

Zoeken op<br>bediening

[Index](#page-149-0)

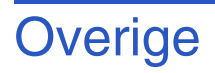

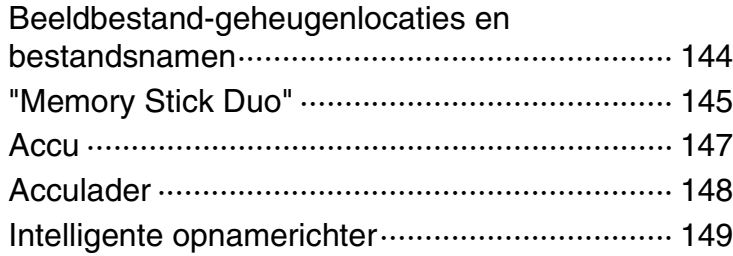

### **Index**

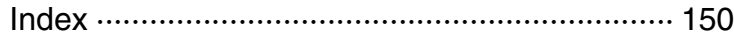

# <span id="page-6-1"></span><span id="page-6-0"></span>**Zoeken op bediening**

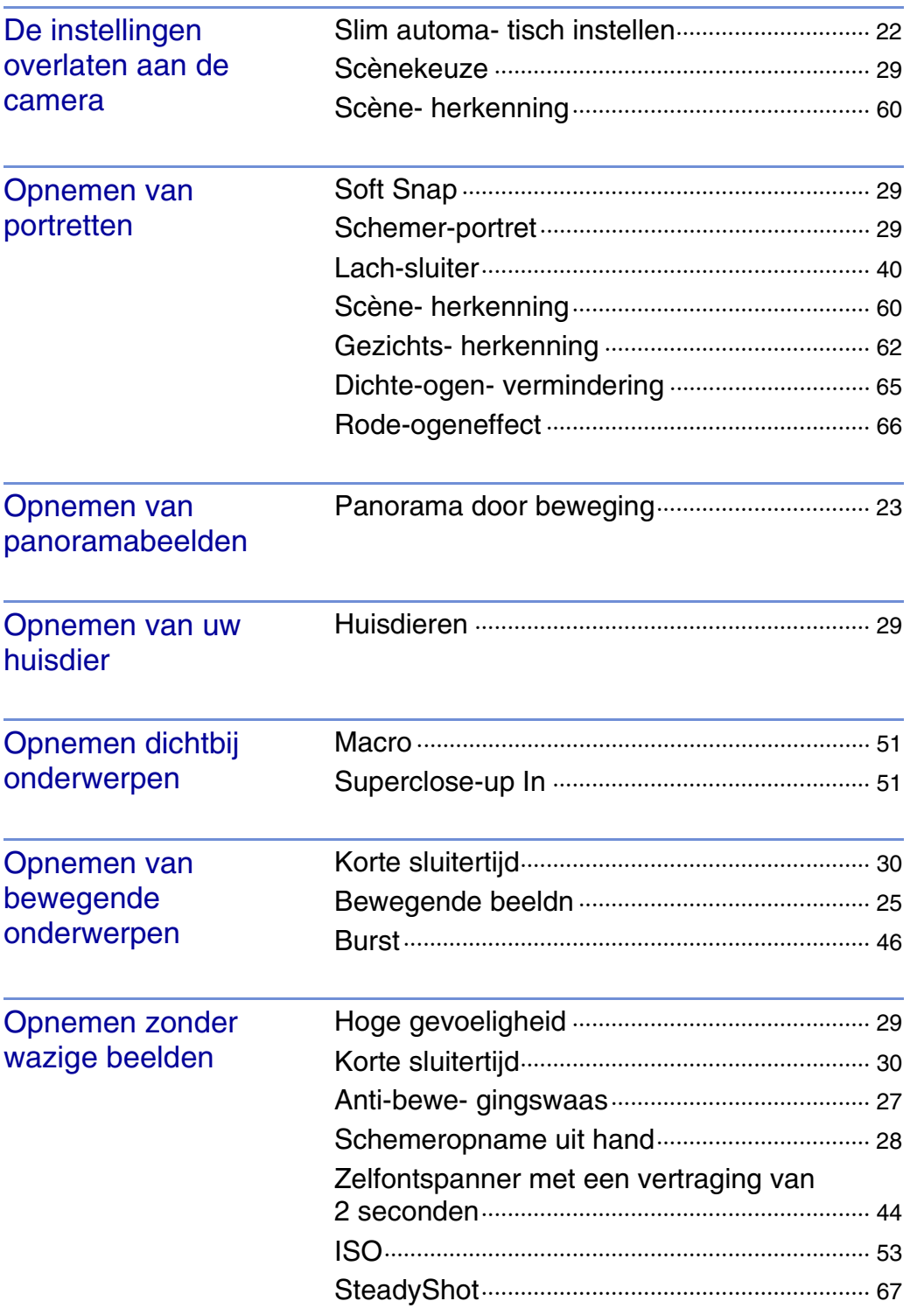

[Inhoud](#page-3-1)

[bediening](#page-6-1) [Zoeken op](#page-6-1) [Zoeken in MENU/](#page-9-0) [Instellingen](#page-9-0) Zoeken in MENU/

[Index](#page-149-0)

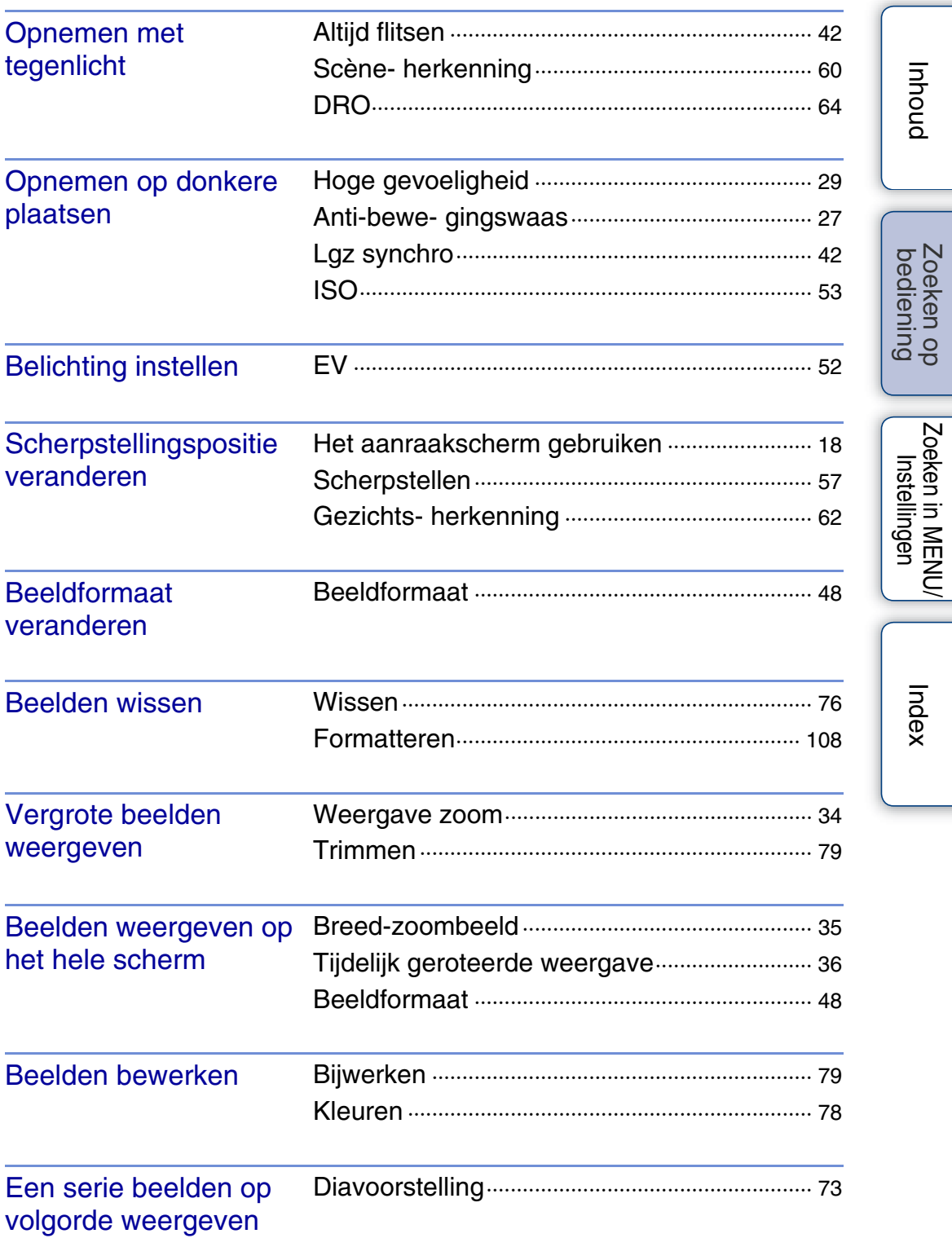

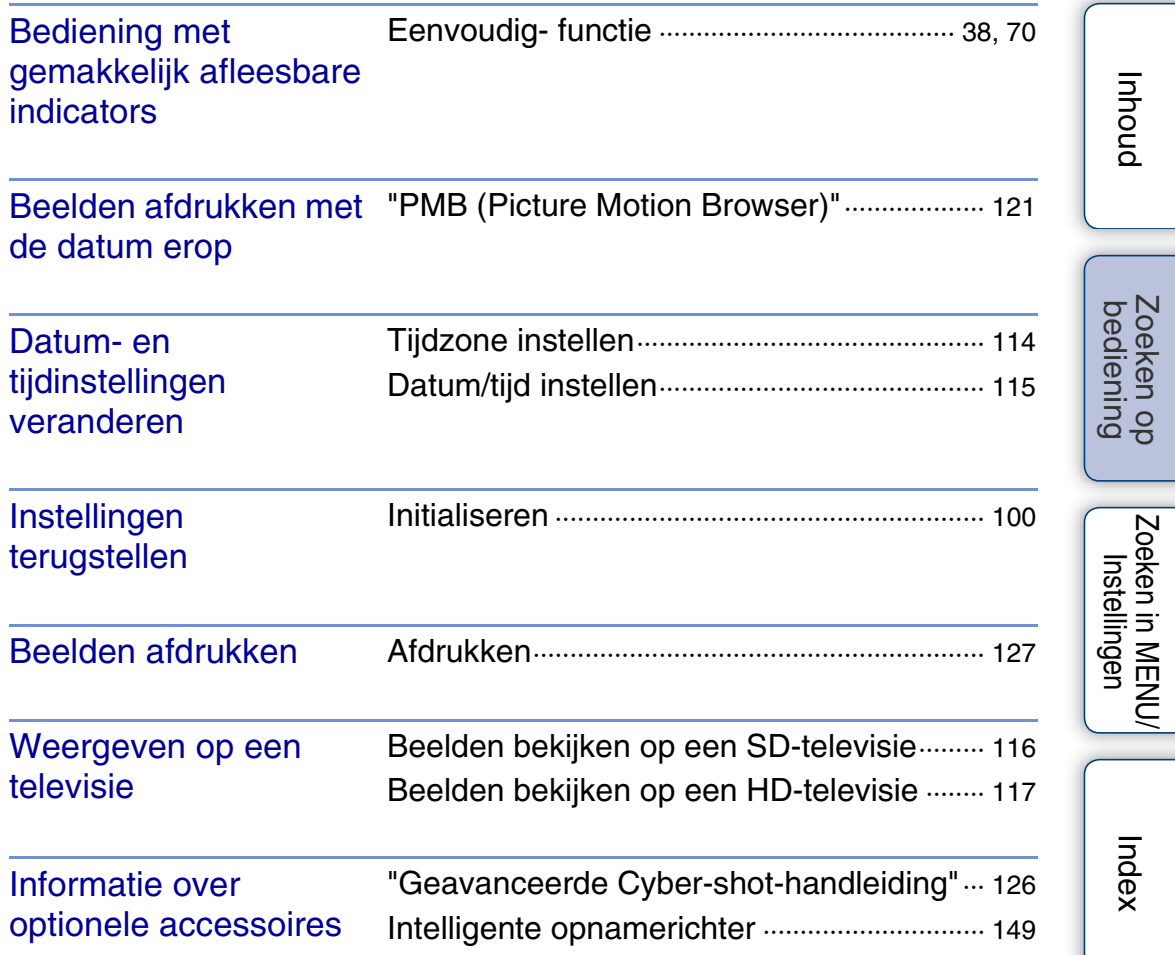

# <span id="page-9-2"></span><span id="page-9-0"></span>**Zoeken in MENU/Instellingen**

### <span id="page-9-1"></span>**MENU-onderdelen (Opnemen)**

U kunt de diverse opnamefuncties eenvoudig selecteren op het **MENU**.

- 1 Doe de lensafdekking omlaag om de opnamefunctie in te schakelen.
- 2 Raak **MENU** aan om het MENU-scherm af te beelden.

De vier menuonderdelen die onder **MENU** worden afgebeeld, worden niet afgebeeld op het MENU-scherm.

3 Raak het menuonderdeel aan  $\rightarrow$  raak de gewenste functie aan.

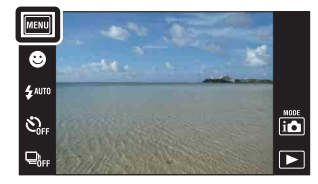

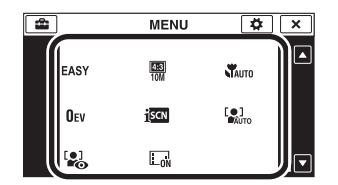

In de onderstaande tabel geeft  $\vee$  een beschikbare functie aan. De onderstaande pictogrammen  $\sharp$  **en scn** geven de beschikbare functies aan.

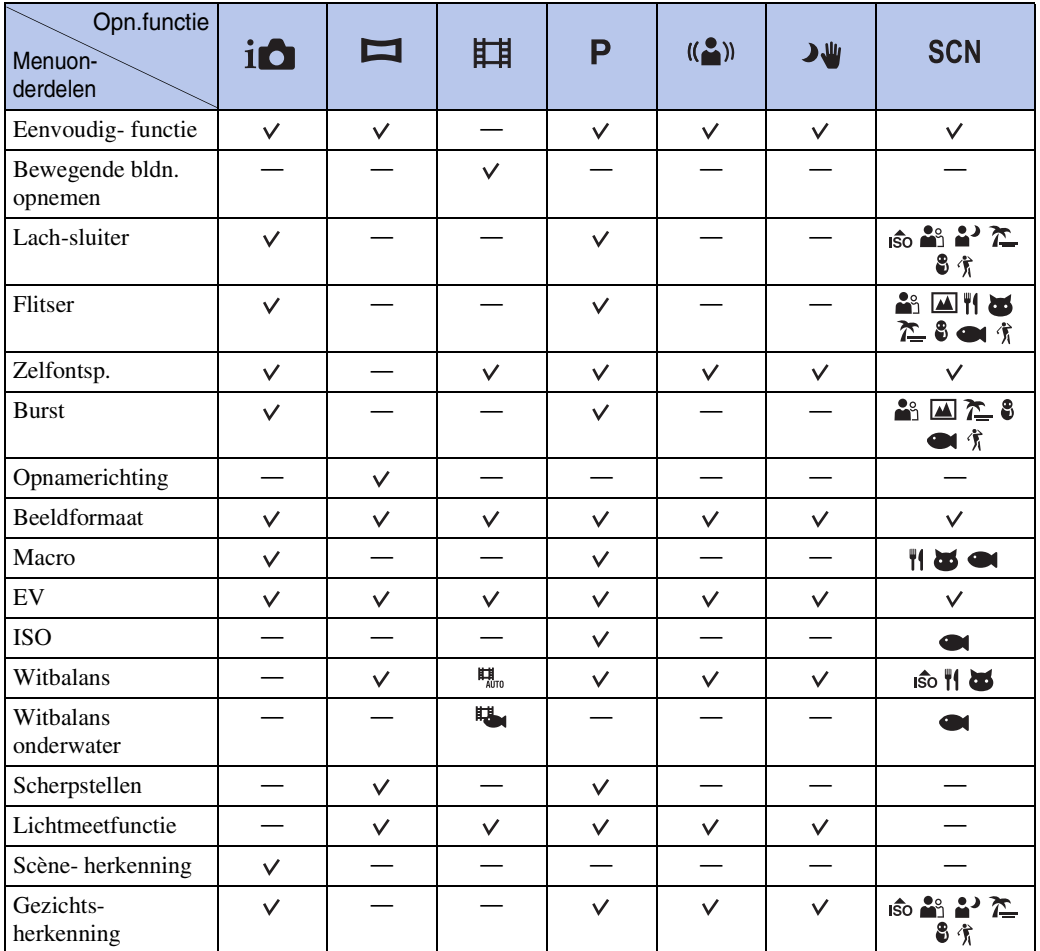

[bediening](#page-6-0) [Zoeken op](#page-6-0) [Zoeken in MENU/](#page-9-2) [Instellingen](#page-9-2)

Zoeken in MENU

Instellingen

Zoeken op<br>bediening

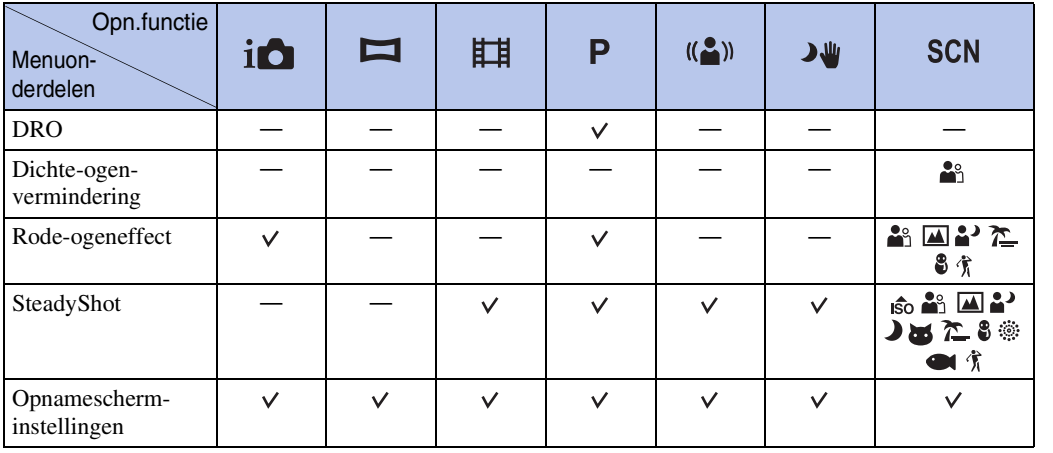

#### **Opmerking**

- Alleen de onderdelen die beschikbaar zijn voor een functie worden op het scherm afgebeeld.
- De vier menuonderdelen die onder **MENU** worden afgebeeld, verschillen afhankelijk van de opnamefunctie.

[Index](#page-149-0)

[bediening](#page-6-0) [Zoeken op](#page-6-0) [Zoeken in MENU/](#page-9-2) [Instellingen](#page-9-2)

Zoeken in MENU/<br>Instellingen

Zoeken op<br>bediening

### <span id="page-11-0"></span>**MENU-onderdelen (Weergeven)**

U kunt de diverse weergavefuncties eenvoudig selecteren op het **MENU**.

- 1 Druk op de (weergave-)toets om over te schakelen naar de weergavefunctie.
- 2 Raak **MENU** aan om het MENU-scherm af te beelden.

De vier menuonderdelen die onder **MENU** worden afgebeeld, worden niet afgebeeld op het MENU-scherm.

3 Raak het menuonderdeel aan  $\rightarrow$  raak de gewenste functie aan.

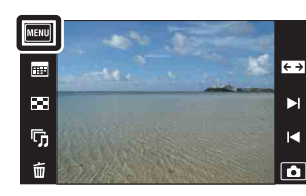

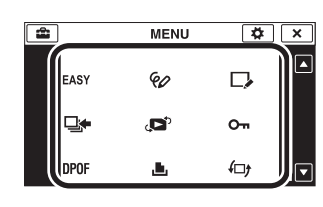

In de onderstaande tabel geeft  $\vee$  een beschikbare functie aan.

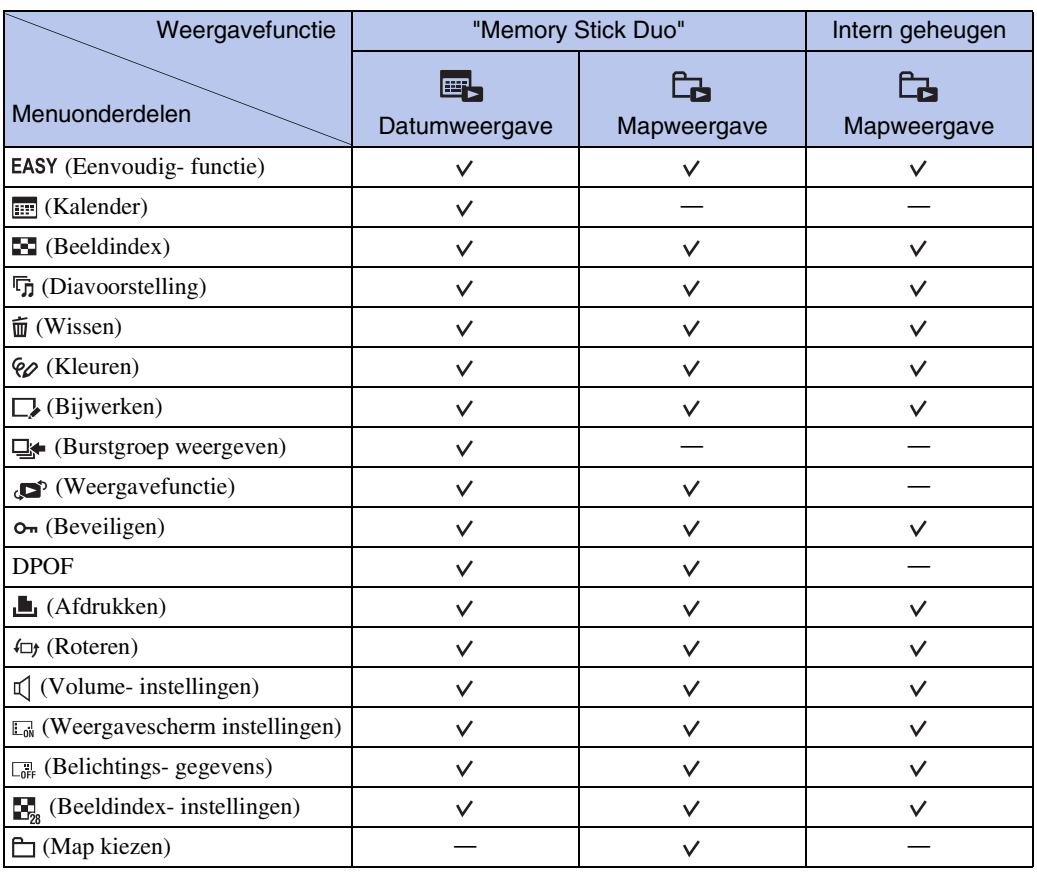

#### **Opmerking**

• Alleen de onderdelen die beschikbaar zijn voor een functie worden op het scherm afgebeeld.

[bediening](#page-6-0) [Zoeken op](#page-6-0) [Zoeken in MENU/](#page-9-2) [Instellingen](#page-9-2)

|<br>| Instellingen<br>| Instellingen

Zoeken op<br>bediening

### <span id="page-12-0"></span>**Instellingen**

U kunt de instellingen veranderen op het scherm  $\blacksquare$  (Instellingen).

- 1 Raak **MENU** aan om het MENU-scherm af te beelden.
- 2 Raak  $\blacksquare$  (Instellingen) aan  $\rightarrow$ gewenste categorie  $\rightarrow$  gewenst onderdeel  $\rightarrow$ gewenste instelling.

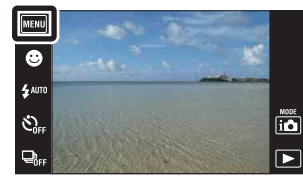

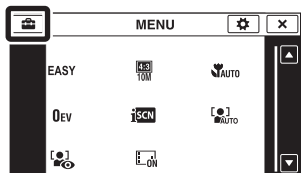

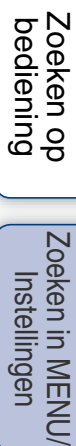

[Inhoud](#page-3-0)

[Index](#page-149-0)

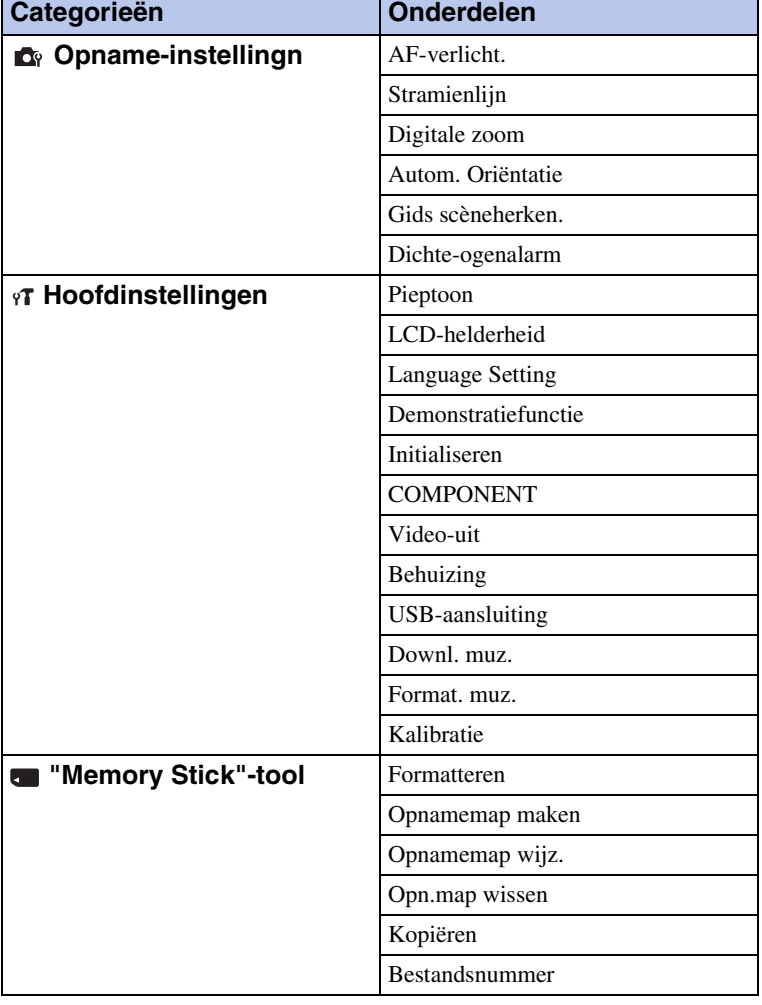

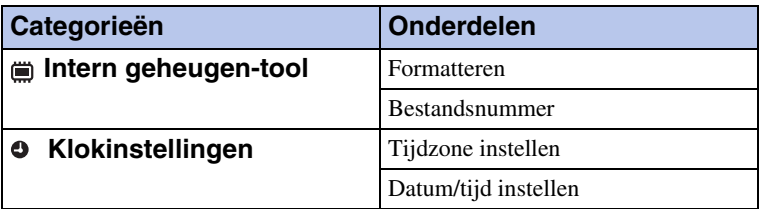

#### **Opmerkingen**

- [Opname-instellingn] wordt alleen afgebeeld als het instelscherm is opgeroepen vanuit de opnamefunctie.
- ["Memory Stick"-tool] wordt alleen afgebeeld als een "Memory Stick Duo" in de camera is geplaatst, en [Intern geheugen-tool] wordt alleen afgebeeld als geen "Memory Stick Duo" is geplaatst.

# <span id="page-14-0"></span>**Namen van de onderdelen**

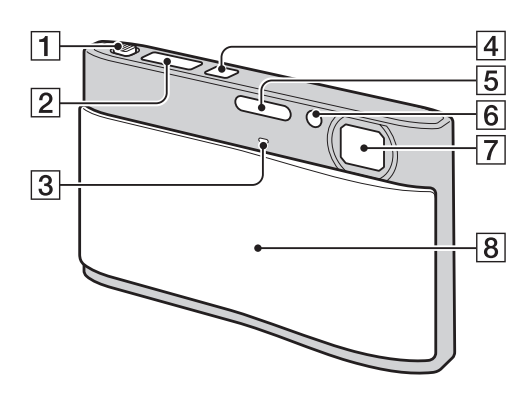

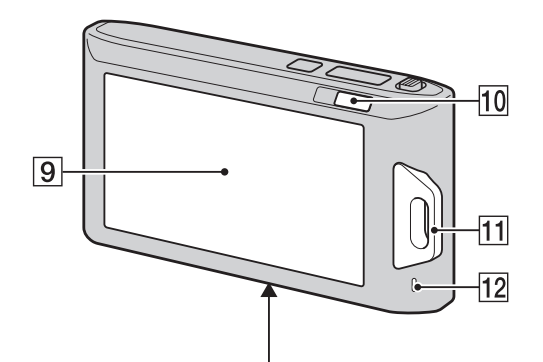

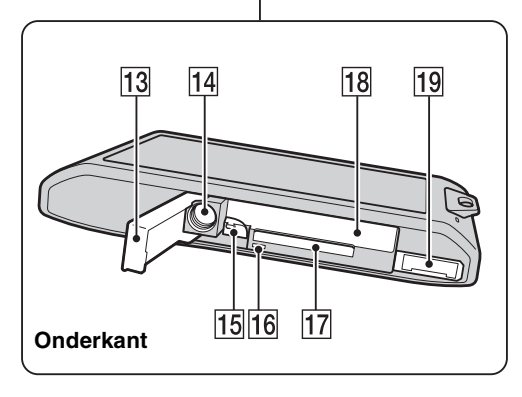

- $\boxed{1}$  W/T-zoomknop ([31,](#page-30-0) [34\)](#page-33-0)
- 2 Ontspanknop
- 3 Microfoon
- **4** ON/OFF (aan/uit-)toets
- **5** Flitser
- FZelfontspannerlampje/Lach-sluiterlamp/ AF-verlichting
- **7** Lens
- $\boxed{8}$  Lensafdekking
- ILCD-scherm/aanraakscherm
- $\boxed{10}$   $\boxed{\triangleright}$  (weergave-)toets ([32\)](#page-31-0)
- KBevestigingsoog voor polsriem\*/ handgreep
- 12 Luidspreker
- 13 Accu/"Memory Stick Duo"-deksel
- 14 Schroefgat voor statief
- $\vert$ 15 Accu-uitwerphendel
- 16 Toegangslampje
- 17 Gleuf voor de "Memory Stick Duo"
- 18 Accu-insteekgleuf
- **19** Multifunctionele aansluiting

#### **\* De polsriem gebruiken**

De polsriem is reeds in de fabriek aan de camera bevestigd.

Steek uw hand door de lus om te voorkomen dat de camera valt en beschadigd raakt.

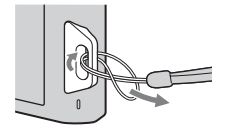

#### **\* De tekenpen gebruiken**

De tekenpen wordt gebruikt bij het bedienen van het aanraakscherm. Hij is bevestigd aan de polsriem. Draag de camera niet aan de tekenpen. De camera kan dan vallen.

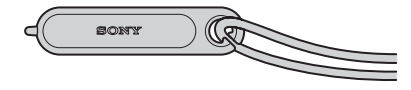

# <span id="page-15-0"></span>**Lijst met pictogrammen die op het scherm worden afgebeeld**

De pictogrammen worden op het scherm afgebeeld om de toestand van de camera aan te geven. De plaats van de afgebeelde pictogrammen kan verschillen afhankelijk van de opnamefunctie.

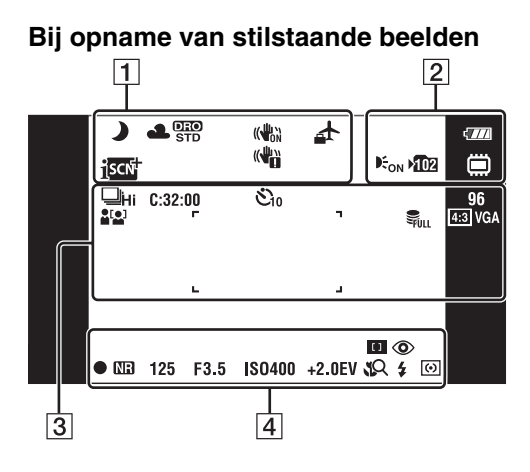

#### **Bij opname van bewegende beelden**

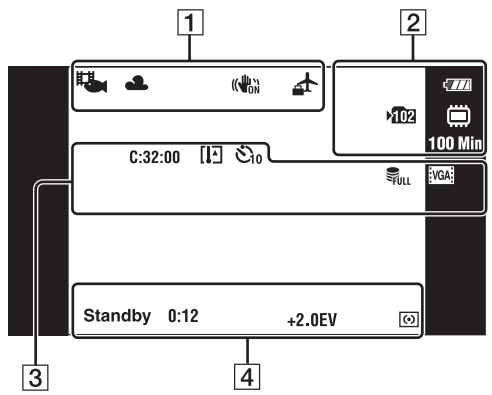

#### **Bij weergave**

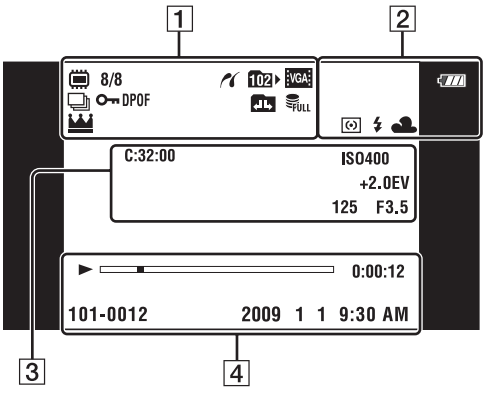

#### $\Box$

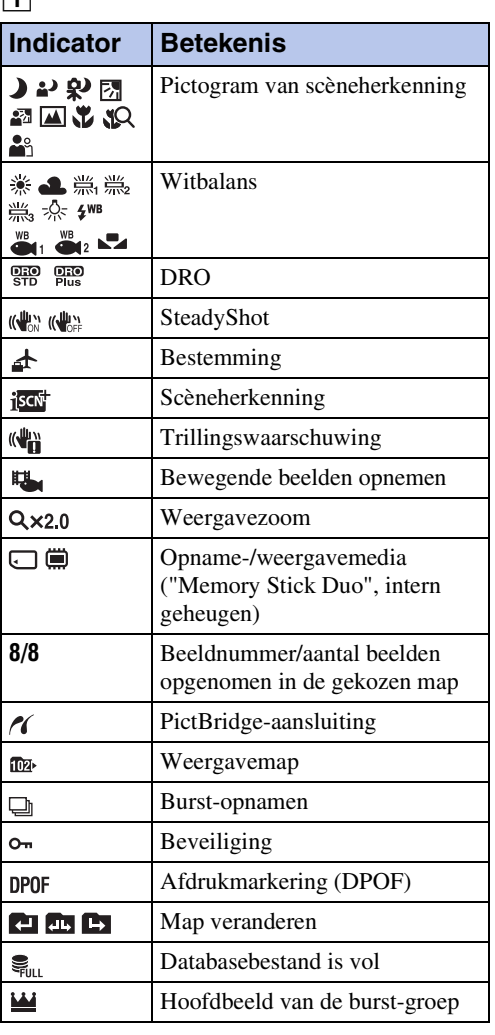

2

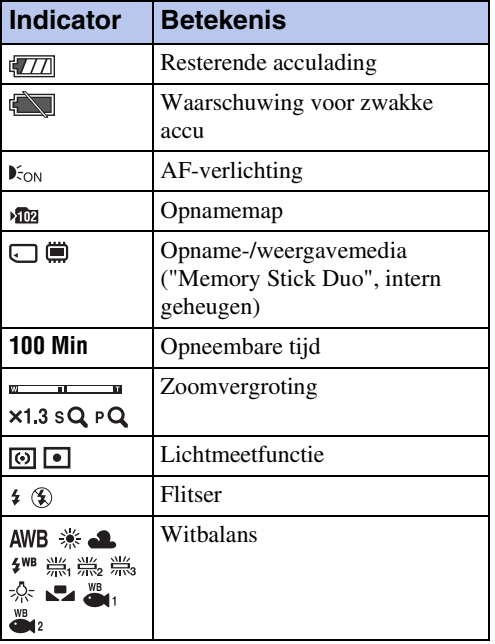

3

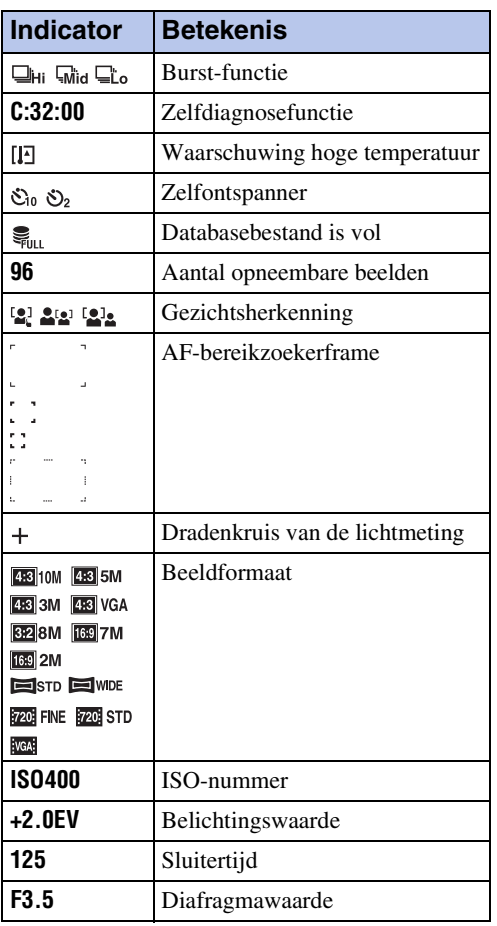

### 4

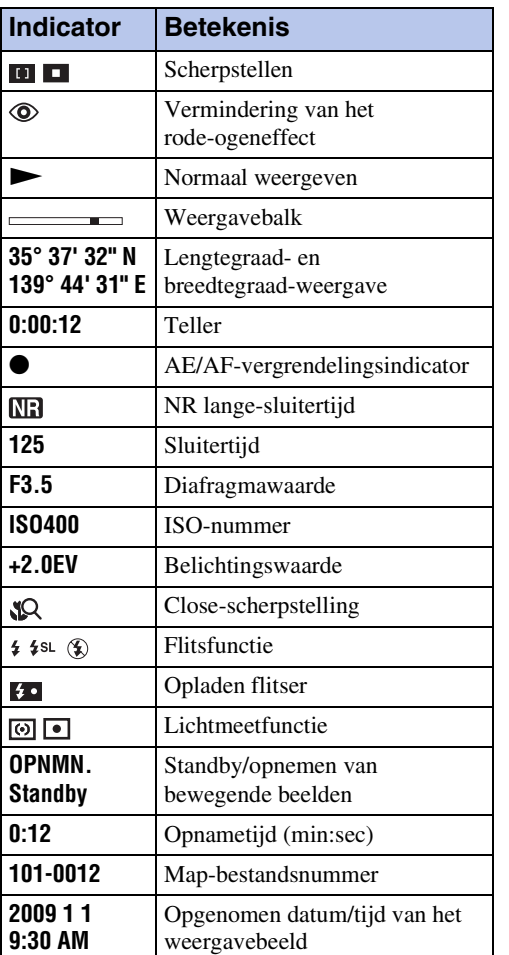

[Inhoud](#page-3-0)

# <span id="page-17-0"></span>**Het aanraakscherm gebruiken**

U kunt met deze camera bedieningen uitvoeren en instellingen maken door de toetsen aan te raken of met uw vinger over het LCD-scherm te vegen.

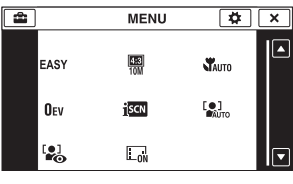

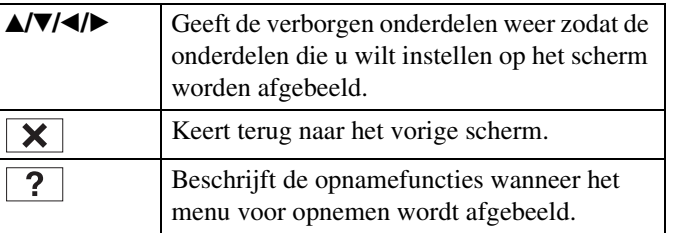

#### **Opmerkingen**

- Om het aanraakscherm te bedienen, raakt u het licht aan met uw vinger of de bijgeleverde tekenpen. Door hard drukken of het gebruiken van een puntig voorwerp anders dan de bijgeleverde tekenpen kan het aanraakscherm worden beschadigd.
- Als u tijdens het opnemen de rechterbovenhoek van het scherm aanraakt, gaan de toetsen en pictogrammen tijdelijk uit. De toetsen en pictogrammen worden weer afgebeeld zodra u uw vinger van het scherm afhaalt.

### **Bedienen door over het LCD-scherm te vegen**

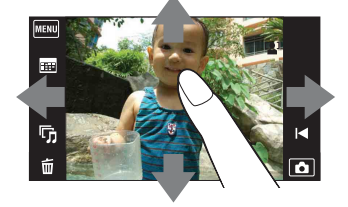

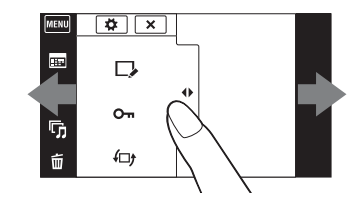

Het MENU scherm weergeven/sluiten

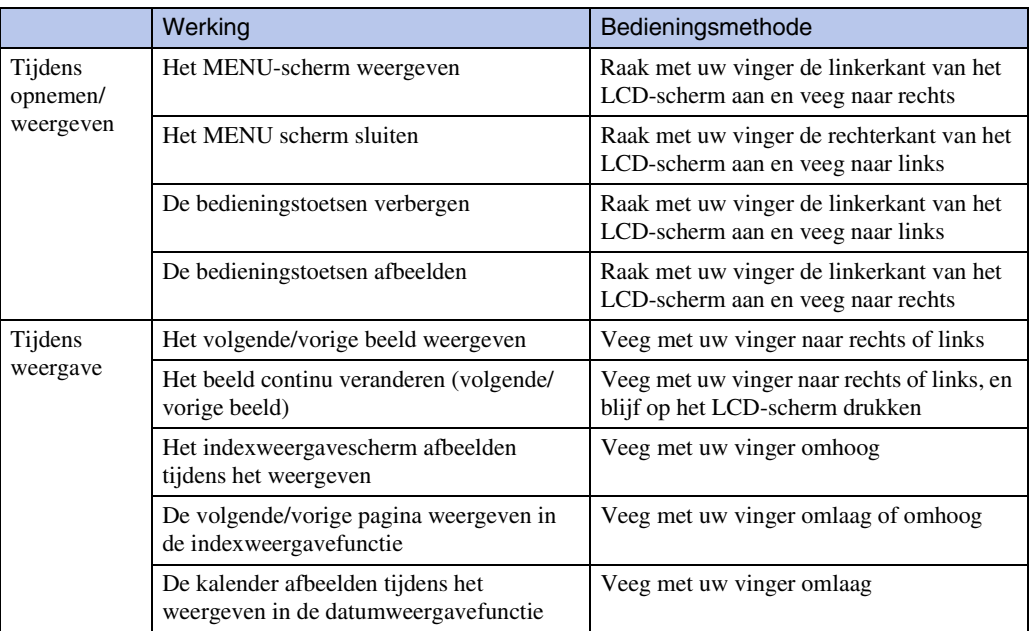

### **Het scherm aanraken om scherp te stellen**

Door het onderwerp op het aanraakscherm aan te raken wordt een kader afgebeeld, en door vervolgens de ontspanknop tot halverwege in te drukken, wordt op het kader scherpgesteld. Als in het kader een gezicht aanwezig is, worden naast de scherpstelling tevens de helderheid en tint automatisch geoptimaliseerd.

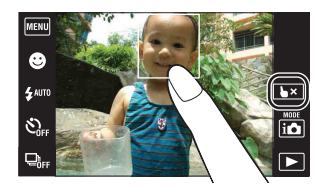

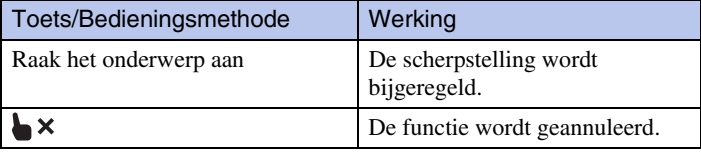

#### **Opmerkingen**

- U kunt deze functie niet gebruiken tijdens gebruik van de digitale zoom, opnemen in de supercloseupfunctie, en in de eenvoudig-functie.
- U kunt deze functie niet gebruiken wanneer de  $\blacksquare$  (Landschap),  $\blacktriangleright$  (Schemer),  $\blackparallel$  (Voedsel), (Vuurwerk) of (Onderwater) functie is geselecteerd als de scènekeuzefunctie.

### **De gewenste MENU-onderdelen aanpassen**

Tijdens het openemen/weergeven worden de vier MENU-onderdelen afgebeeld aan de linkerkant van het LCD-scherm. U kunt deze vier toetsen aanpassen met de gewenste MENUonderdelen en op de gewenste positie op het LCD-scherm, zodat u veelgebruikte toetsen snel kunt vinden.

U kunt deze toetsen aanpassen en de instellingen opslaan tijdens het opnemen voor iedere opnamefunctie, en tijdens het weergeven voor het interne geheugen en de "Memory Stick Duo".

- 1 Raak **MENU** aan om het MENU-scherm af te beelden.
- 2  $\leftrightarrow$  (Custom)  $\rightarrow$  [OK]
- 3 Selecteer een MENU-onderdeel en sleep het naar de gewenste positie aan de linkerkant van het LCD-scherm.
- 4 Raak  $\overline{\mathsf{x}}$  aan om te annuleren.

#### **Opmerking**

• Deze functie kan niet worden gebruikt als [Behuizing] is ingesteld op [Aan] of tijdens opnemen in de eenvoudig-functie.

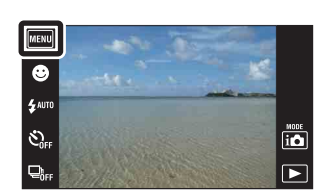

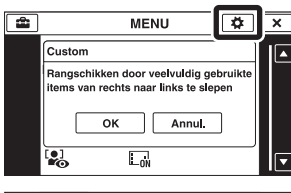

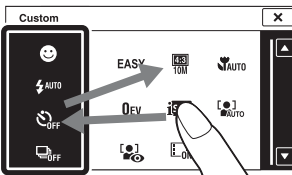

[Inhoud](#page-3-0)

<span id="page-19-0"></span>De camera heeft een intern geheugen van ongeveer 11 MB. Dit geheugen kan niet uit de camera worden verwijderd. Zelfs als geen "Memory Stick Duo" in de camera is geplaatst, kunt u beelden opnemen in dit interne geheugen.

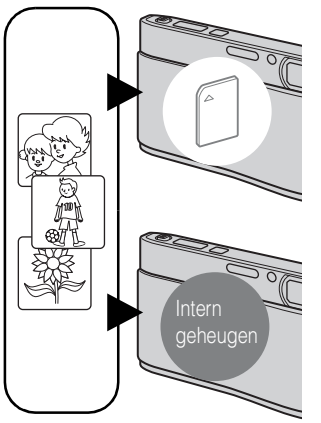

#### **Als een "Memory Stick Duo" is geplaatst**

**[Opnemen]:** De beelden worden opgenomen op de "Memory Stick Duo".

**[Weergeven]:** De beelden op de "Memory Stick Duo" worden weergegeven.

**[Menu, Instellingen, enz.]:** Diverse functies kunnen worden toegepast op de beelden op de "Memory Stick Duo".

#### **Als geen "Memory Stick Duo" is geplaatst**

**[Opnemen]:** De beelden worden in het interne geheugen opgenomen.

**[Weergeven]:** De beelden die in het interne geheugen zijn opgeslagen worden weergegeven.

**[Menu, Instellingen, enz.]:** Diverse functies kunnen worden toegepast op de beelden die in het interne geheugen zijn opgeslagen.

### **Over beeldgegevens die in het interne geheugen zijn opgeslagen**

Wij adviseren u altijd een reservekopie (back-up) te maken van de beeldgegevens met behulp van een van de onderstaande methoden.

#### **Een reservekopie (back-up) maken op de vaste schijf van de computer**

Volg de procedure op pagina [124](#page-123-0) zonder dat een "Memory Stick Duo" in de camera is geplaatst.

#### **Een reservekopie (back-up) maken op een "Memory Stick Duo"**

Bereid een "Memory Stick Duo" voor met voldoende vrije geheugencapaciteit en volg vervolgens de procedure beschreven onder [Kopiëren] [\(pagina 112\).](#page-111-0)

#### **Opmerkingen**

- U kunt beeldgegevens op een "Memory Stick Duo" niet importeren naar het interne geheugen.
- Door een USB-verbinding tot stand te brengen tussen de camera en een computer met behulp van de kabel, kunt u de beeldgegevens die in het interne geheugen zijn opgeslagen importeren in een computer. U kunt beeldgegevens echter niet exporteren van de computer naar het interne geheugen.

[Index](#page-149-0)

[bediening](#page-6-0) [Zoeken op](#page-6-0) [Zoeken in MENU/](#page-9-2) [Instellingen](#page-9-2)

Zoeken in MENU Instellingen

# <span id="page-20-0"></span>**Opn.functie**

U kunt de opnamefunctie selecteren aan de hand van de situatie en het gewenste eindresultaat.

- 1 Doe de lensafdekking omlaag om de opnamefunctie in te schakelen.
- 2 Raak  $i$  (Opn.functie) aan  $\rightarrow$  gewenste functie

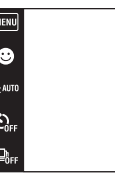

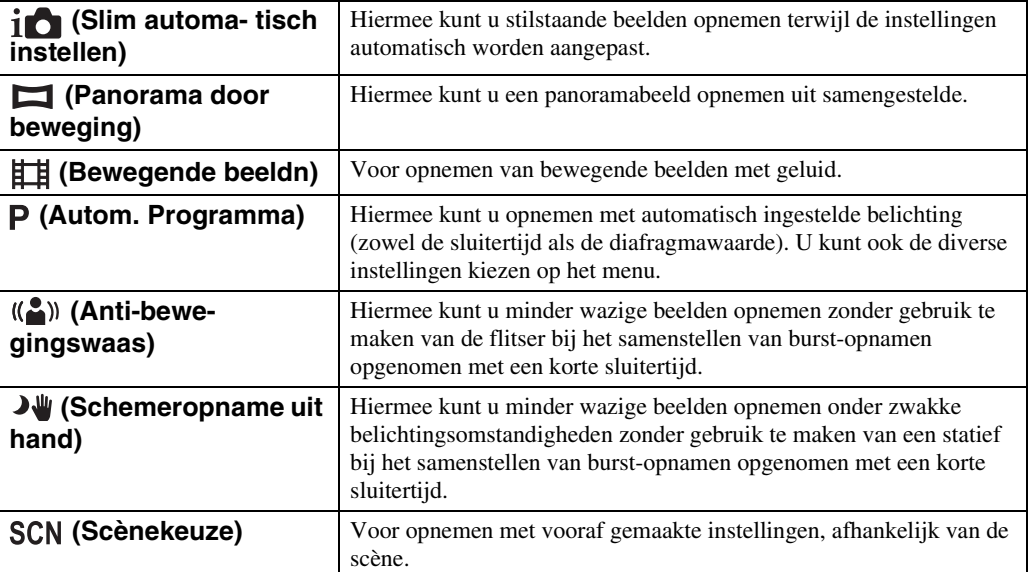

Zoeken op<br>bediening

# <span id="page-21-0"></span>**Slim automa- tisch instellen**

Hiermee kunt u stilstaande beelden opnemen terwijl de instellingen automatisch worden aangepast.

- 1 Doe de lensafdekking omlaag om de opnamefunctie in te schakelen.
- 2  $i$  (Opn.functie)  $\rightarrow$   $i$  (Slim automa- tisch instellen)
- 3 Druk de ontspanknop helemaal in.

#### **Opmerking**

• De flitserfunctie is ingesteld op [Autom.] of [Uit].

### $\ddot{\mathbf{\mathsf{Q}}}$ Over de scèneherkenning

De scèneherkenning werkt in de intelligente automatische instelfunctie. In deze functie herkent de camera automatisch de opnameomstandigheden en neemt het beeld automatisch op.

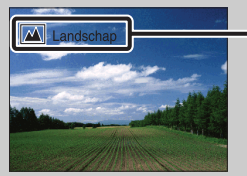

- Pictogram van scèneherkenning (Gids)
- De camera herkent  $\bigcup$  (Schemer),  $\bigcup$  (Schemer-portret),  $\bigcup$  (Schemeropn. met statief),  $\mathbb{Z}$  (Tegenlichtopname),  $\mathbb{Z}$  (Portretopn. met tegenlicht),  $\mathbb{Z}$  (Landschap),  $\mathbb{Z}$  (Macro), (Superclose-up) of  $\bullet$  (Portretopname), en beeldt het betreffende pictogram en de gids af op het LCD-scherm nadat de scène is herkend. Voor verdere informatie, zie pagina [60.](#page-59-0)

### $\ddot{Q}$ Een stilstaand beeld opnemen van een onderwerp waarop moeilijk scherpgesteld kan worden

- De minimale opnameafstand is ongeveer 8 cm (1 cm in de intelligente automatische instelfunctie en eenvoudig-functie) (W-kant) of 50 cm (T-kant) (vanaf de lens). Neem op in de close-upopnamefunctie wanneer u een onderwerp wilt opnemen vanaf een kortere afstand dan de minimale opnameafstand.
- Als de camera niet automatisch op het onderwerp kan scherpstellen, verandert de AE/AFvergrendelingsindicator naar langzaam knipperen en klinkt geen pieptoon. Stel de opname opnieuw samen of verander de scherpstellingsinstelling [\(pagina 57\).](#page-56-0)
- In de volgende situaties kan het moeilijk zijn scherp te stellen:
	- Als het donker is en het onderwerp ver weg is.
	- Als het contrast tussen het onderwerp en de achtergrond slecht is.
	- Als het onderwerp door glas wordt opgenomen.
	- Als het onderwerp snel beweegt.
	- Bij reflecterend licht of glimmende oppervlakken.
	- Als het onderwerp van achteren wordt belicht of als er een zwaailicht in de buurt is.

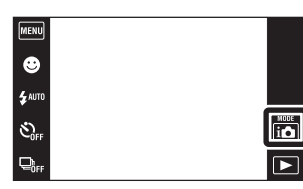

Zoeken op<br>bediening

[Inhoud](#page-3-0)

### 22NL

# <span id="page-22-0"></span>**Panorama door beweging**

Hiermee kunt u een panoramabeeld samenstellen uit opgenomen beelden.

- 1 Doe de lensafdekking omlaag om de opnamefunctie in te schakelen.
- 2 in (Opn.functie)  $\rightarrow \Box$  (Panorama door beweging)
- 3 Houd de camera op de positie waar u het LCDscherm helder kunt zien, en druk daarna de ontspanknop helemaal in.
- 4 Pan de camera naar het einde van de overzichtsbalk volgens de aanwijzingen op het LCD-scherm.

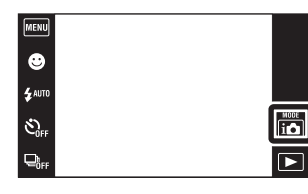

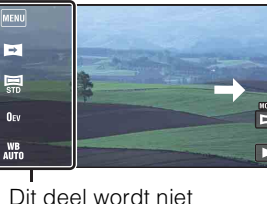

Dit deel wordt niet opgenomen

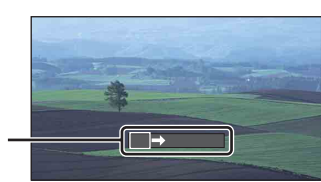

Overzichtsbalk

#### **Opmerkingen**

- Als u de camera niet over het hele onderwerp kunt pannen binnen de aangegeven tijdsduur, zal een grijs deel ontstaan in het samengestelde beeld. Als dit gebeurt, beweegt u de camera snel om een volledig panoramabeeld op te nemen.
- Aangezien meerder beelden aan elkaar worden gelast, wordt het gelaste deel niet storingsvrij opgenomen.
- Onder zwakke belichtingsomstandigheden kunnen panoramabeelden wazig zijn.
- Onder flikkerende lampen, zoals tl-verlichting, is de helderheid of kleur van het samengestelde beeld niet altijd hetzelfde.
- Als het volledige hoekbereik van de panoramaopname en de hoek waaronder werd vergrendeld sterk verschillen in helderheid, kleur en scherpstelling, zal de opname niet goed lukken. Als dit gebeurt, vergrendelt u onder een andere hoek en neemt u opnieuw op.
- Panorama met beweging is niet geschikt in de volgende situaties:
	- Het onderwerp beweegt
	- Het onderwerp bevindt zich te dicht bij de camera
	- Beelden met een terugkerend patroon, zoals tegels, en beelden met weinig contrast zoals lucht, zandstrand of gazon
	- Beelden met continue veranderingen, zoals golven of watervallen
- U kunt geen panoramabeelden maken in de volgende situaties:
	- Het pannen van de camera gaat te snel of te langzaam
	- De camera beweegt te veel

[bediening](#page-6-0) [Zoeken op](#page-6-0) [Zoeken in MENU/](#page-9-0) [Instellingen](#page-9-0)

Zoeken in MENU Instellingen

bediening

Zoeken op

[Inhoud](#page-3-0)

23NL

### **ÿ**De opnamerichting of het beeldformaat van een panoramabeeld veranderen

#### **Opnamerichting:**  $\Box$  (Opnamerichting)  $\rightarrow$  [Naar rechts], [Naar links], [Naar boven] of [Naar beneden] **Beeldformaat:**  $\qquad \qquad \blacksquare$  (Beeldformaat)  $\rightarrow$  [Standaard] of [Breed]

• Als de toetsen niet worden afgebeeld aan de linkerkant van het LCD-scherm, raakt u  $\overline{M}$ 

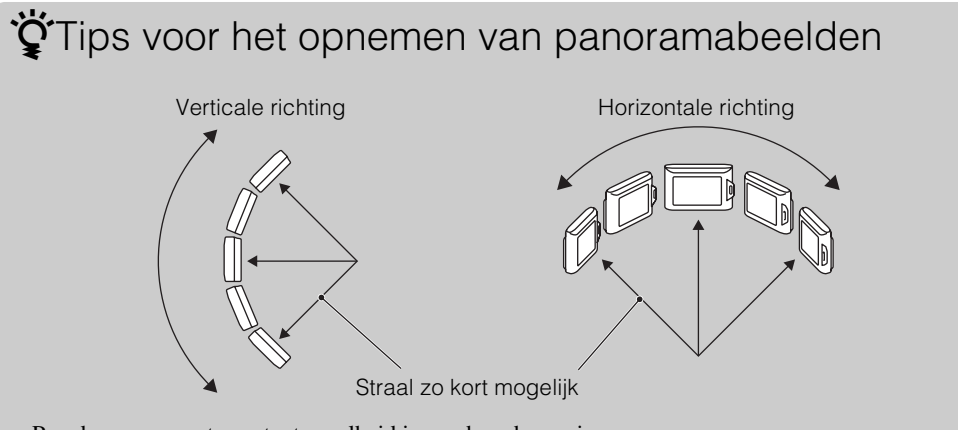

- Pan de camera met constante snelheid in een boogbeweging.
- Pan de camera in dezelfde richting als aangegeven op het LCD-scherm.
- Bepaal de scène en druk de ontspanknop tot halverwege in zodat u de belichting en witbalans kunt vergrendelen.
- Pas de samenstelling van het beeld zodanig aan dat een deel met zeer gevarieerd landschap zich in het midden van het beeld bevindt.

### ÖDe panoramabeelden lopend weergeven

Terwijl panoramabeelden worden weergegeven raakt u  $\Box$  aan om de panoramabeelden te laten lopen. Raak tijdens het weergeven het LCD-scherm aan om de bedieningstoetsen af te beelden.

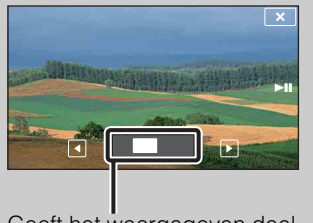

Geeft het weergegeven deel aan van het hele panoramabeeld

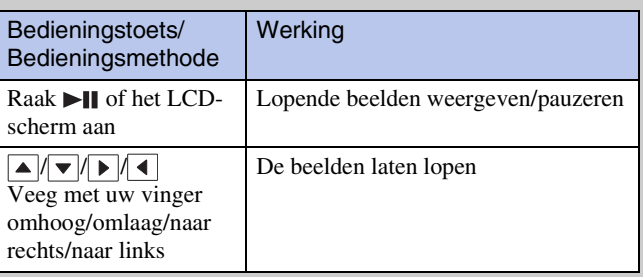

• Panoramabeelden kunnen ook worden weergegeven met behulp van de bijgeleverde software "PMB" [\(pagina 121\)](#page-120-1).

# <span id="page-24-0"></span>**Bewegende beeldn**

Voor opnemen van bewegende beelden met geluid.

- 1 Doe de lensafdekking omlaag om de opnamefunctie in te schakelen.
- 2  $i$  (Opn.functie)  $\rightarrow \mathbb{H}$  (Bewegende beeldn)
- 3 Druk de ontspanknop helemaal in.
- 4 Om te stoppen met opnemen, drukt u de ontspanknop nogmaals helemaal in.

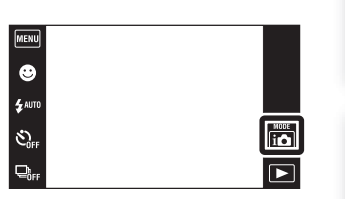

[Inhoud](#page-3-0)

# <span id="page-25-0"></span>**Autom. Programma**

Hiermee kunt u opnemen met automatisch ingestelde belichting (zowel de sluitertijd als de diafragmawaarde). U kunt ook de diverse instellingen kiezen op het menu.

- 1 Doe de lensafdekking omlaag om de opnamefunctie in te schakelen.
- 2  $i$  (Opn.functie)  $\rightarrow$  P (Autom. Programma)
- 3 Druk de ontspanknop helemaal in.

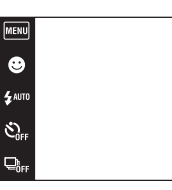

Zoeken op<br>bediening  $\begin{array}{|c|} \hline \hline \hline \hline \hline \hline \hline \hline \hline \hline \end{array}$ 

# <span id="page-26-0"></span>**Anti-bewe- gingswaas**

Dit is geschikt voor opnamen binnenshuis zonder gebruikmaking van de flitser om de onderwerpbewegingen te verminderen.

- 1 Doe de lensafdekking omlaag om de opnamefunctie in te schakelen.
- 2 in (Opn.functie)  $\rightarrow$  (Anti-bewegingswaas)
- 3 Druk de ontspanknop helemaal in.

Een reeks opnamen wordt gemaakt en beeldverwerking wordt toegepast om de onderwerpbeweging en ruis te verminderen.

#### **Opmerkingen**

- De sluiter brengt 6 pieptonen voort ondanks dat slechts één beeld wordt opgenomen.
- Ruis wordt in de volgende situaties niet effectief verminderd:
	- Beeld met grootschalige beweging
	- Beeld waarvan het onderwerp zich te dicht bij de camera bevindt
	- Beeld met te weinig contrast, zoals lucht, zandstrand of gazon
	- Beelden met continue veranderingen, zoals golven of watervallen
- De lach-sluiter kan niet worden gebruikt.
- Bij gebruik van een lichtbron die flikkert, zoals tl-verlichting, kan blokruis optreden. In dergelijke gevallen stelt u de scènekeuzefunctie in op  $\hat{S}$  (Hoge gevoeligheid).

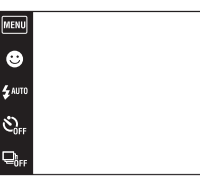

[Inhoud](#page-3-0)

# <span id="page-27-0"></span>**Schemeropname uit hand**

Ondanks dat nachtscènes gemakkelijk door camerabewegingen wazig worden, kunt u met deze functie nachtscènes opnemen die minder wazig zijn zonder een statief te gebruiken.

- 1 Doe de lensafdekking omlaag om de opnamefunctie in te schakelen.
- 2 in (Opn.functie)  $\rightarrow \rightarrow \rightarrow \rightarrow \rightarrow$  (Schemeropname uit hand)
- 3 Druk de ontspanknop helemaal in.

Een reeks opnamen wordt gemaakt en beeldverwerking wordt toegepast om de onderwerpbeweging en ruis te verminderen.

#### **Opmerkingen**

- De sluiter brengt 6 pieptonen voort ondanks dat slechts één beeld wordt opgenomen.
- Ruis wordt in de volgende situaties niet effectief verminderd:
	- Beeld met grootschalige beweging
	- Beeld waarvan het onderwerp zich te dicht bij de camera bevindt
	- Beeld met te weinig contrast, zoals lucht, zandstrand of gazon
	- Beelden met continue veranderingen, zoals golven of watervallen
- De lach-sluiter kan niet worden gebruikt.
- Bij gebruik van een lichtbron die flikkert, zoals tl-verlichting, kan blokruis optreden. In deze gevallen stelt u de scènekeuzefunctie in op  $\hat{50}$  (Hoge gevoeligheid).

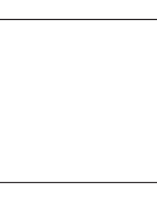

 $\bullet$  $\mathbf{z}$  auto

 $\mathcal{O}_m$  $\Box$ 

# <span id="page-28-0"></span>**Scènekeuze**

Voor opnemen met vooraf gemaakte instellingen, afhankelijk van de scène.

- 1 Doe de lensafdekking omlaag om de opnamefunctie in te schakelen.
- 2 i  $\bigcirc$  (Opn.functie)  $\rightarrow$  SCN (Scènekeuze)  $\rightarrow$ gewenste functie

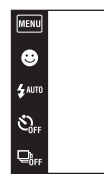

<span id="page-28-3"></span><span id="page-28-2"></span><span id="page-28-1"></span>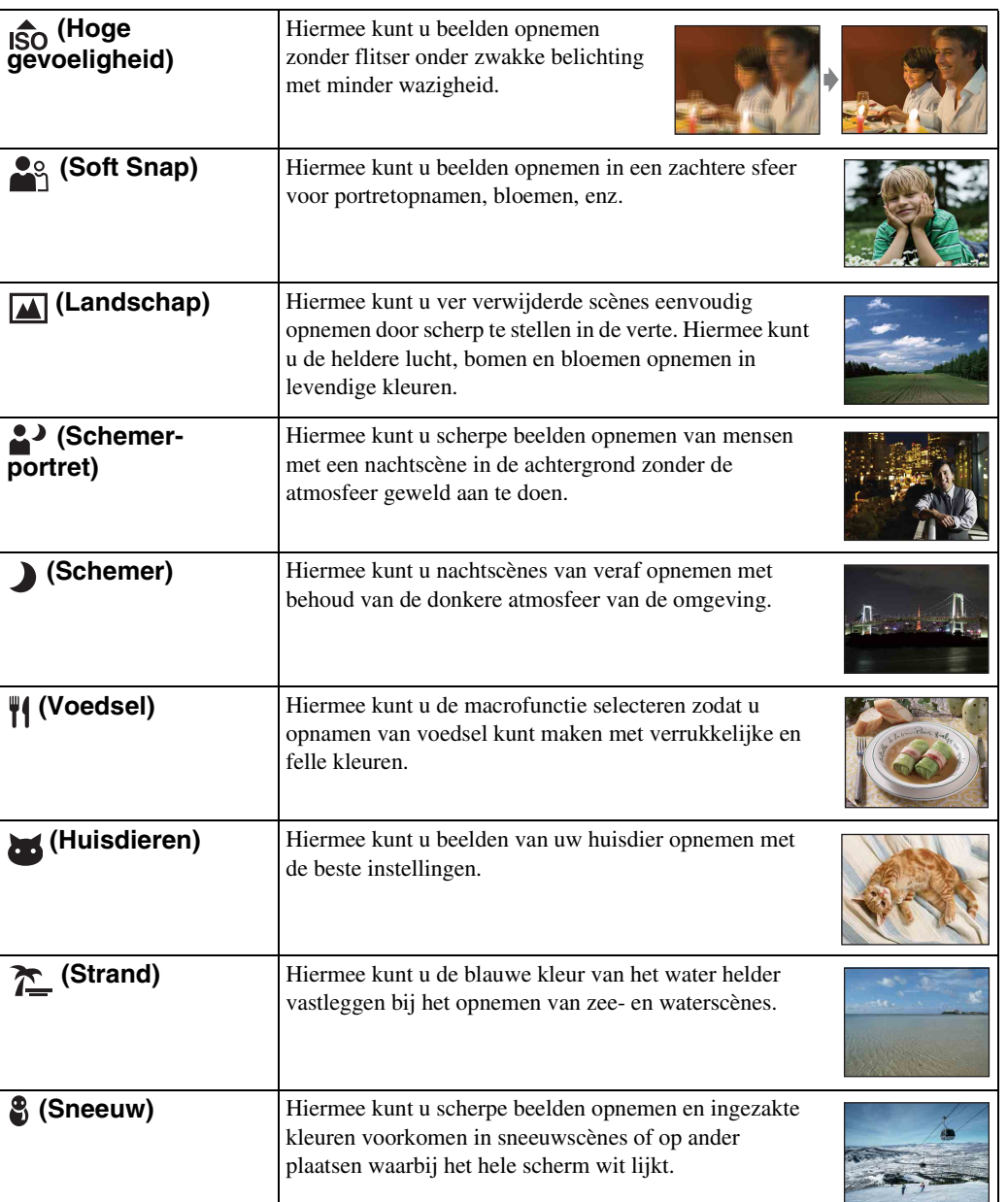

Zoeken op<br>bediening

EI

[Index](#page-149-0)

29NL

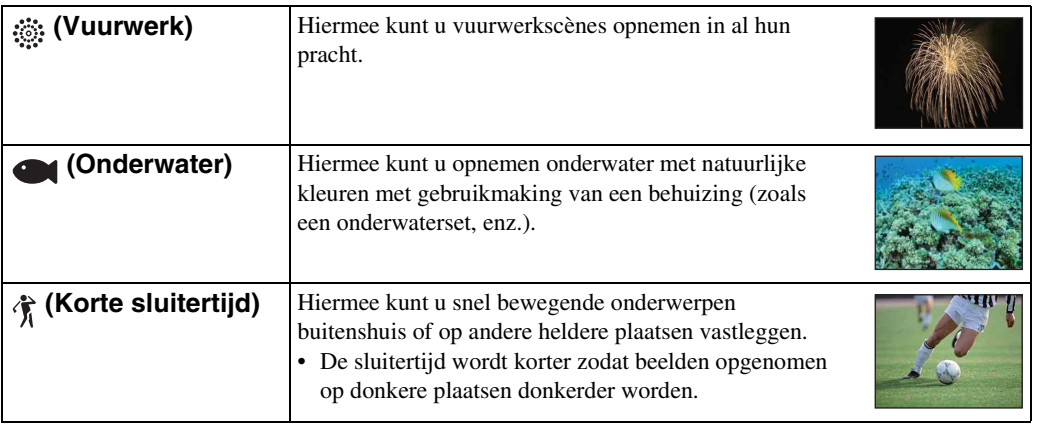

#### <span id="page-29-0"></span>**Opmerking**

• Als u beelden opneemt in de  $\triangle^3$  (Schemer-portret),  $\triangle^3$  (Schemer) of  $\hat{\otimes}$  (Vuurwerk) functie, is de sluitertijd langer en worden de beelden eerder wazig. Om wazige beelden te voorkomen, adviseren wij u een statief te gebruiken.

### **Functies die u kunt gebruiken in een scènekeuzefunctie**

Om afhankelijk van de scène, het beeld op de juiste wijze op te nemen, bepaalt de camera de meest geschikte combinatie van functie-instellingen.  $\vee$  geeft een beschikbare functie aan. De pictogrammen aangegeven bij "Flitser" geven de beschikbare functies aan.

Sommige functies kunnen niet worden ingesteld, afhankelijk van de gekozen scènekeuzefunctie.

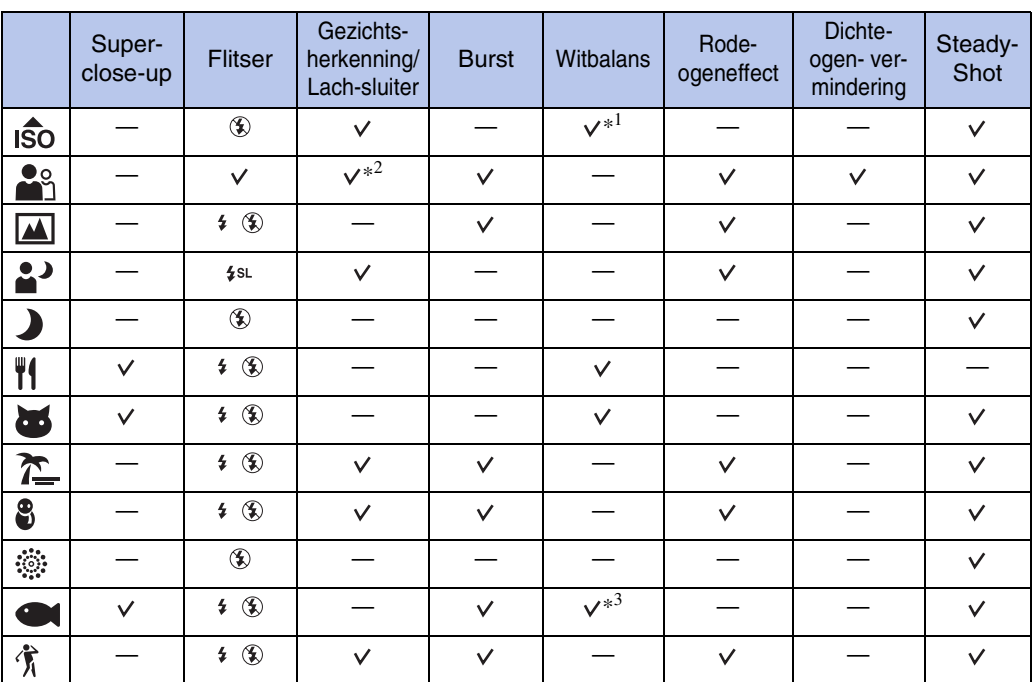

\*<sup>1</sup> [Flitser] kan niet worden geselecteerd voor [Witbalans].

\*<sup>2</sup> [Na aanraken] kan niet worden geselecteerd voor [Gezichts- herkenning].

\*<sup>3</sup> U kunt [Witbalans onderwater] gebruiken in plaats van [Witbalans].

Zoeken in MENU Instellingen

[Inhoud](#page-3-0)

# <span id="page-30-0"></span>**Zoom**

U kunt een beeld vergroten voordat u het opneemt. De optische zoomfunctie van de camera kan beelden tot 4× vergroten.

- 1 Doe de lensafdekking omlaag om de opnamefunctie in te schakelen.
- 2 Beweeg de W/T-zoomknop.

Beweeg de W/T-zoomknop naar de T-kant om in te zoomen, en naar de W-kant om uit te zoomen.

• Wanneer de zoomvergroting hoger wordt dan 4×, raadpleegt u pagina [92](#page-91-0).

#### **T-kant**

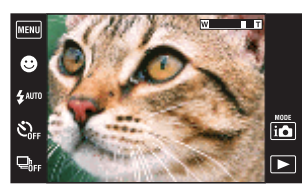

**W-kant**

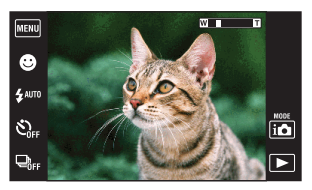

#### **Opmerkingen**

- De camera zoomt langzaam tijdens het opnemen van bewegende beelden.
- De zoom is vergrendeld aan de W-kant tijdens het opnemen in de functie Panorama met beweging.

# <span id="page-31-0"></span>**Stilstaande beelden weergeven**

- 1 Druk op de (weergave-)toets om over te schakelen naar de weergavefunctie.
- 2 Selecteer een beeld met  $\blacktriangleright$   $1/\blacktriangleleft$ .

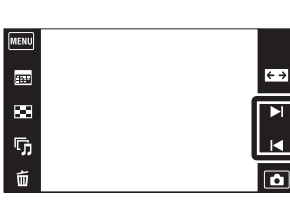

### **ig**Tips voor veegbedieningen

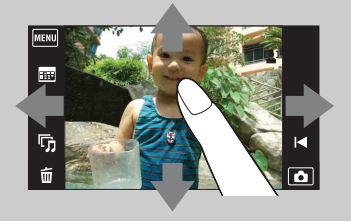

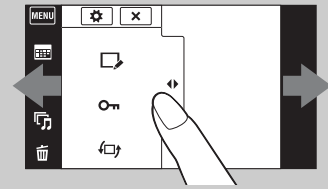

Het MENU scherm weergeven/sluiten

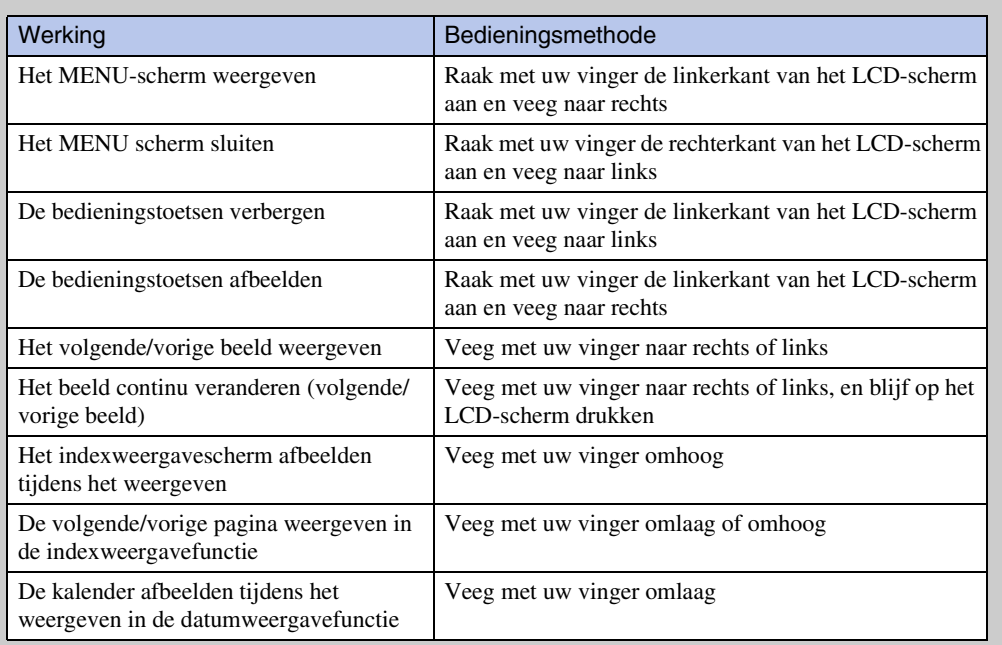

32NL

### $\ddot{Q}$ Beelden weergeven die zijn opgenomen met een andere camera

Als u een "Memory Stick Duo" in deze camera plaatst waarop zowel beelden staan die zijn opgenomen met deze camera, als beelden die zijn opgenomen met een andere camera, wordt een scherm afgebeeld waarop u de weergavemethode kunt selecteren.

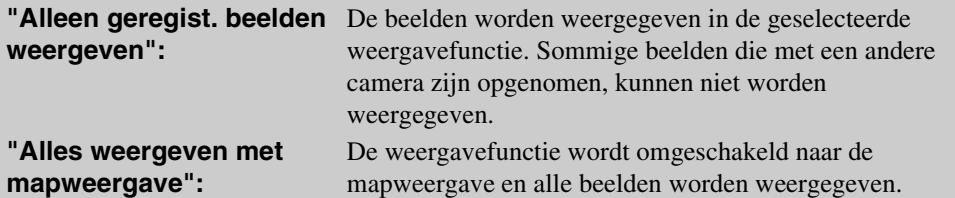

### <span id="page-33-0"></span>**Weergave zoom**

U kunt de beelden vergroot weergeven.

- 1 Druk op de (weergave-)toets om over te schakelen naar de weergavefunctie.
- 2 Raak de plaats aan die u wilt vergroten. Het beeld wordt vergroot tot tweemaal de voorgaande

grootte met het aangeraakte gebied in het midden. U kunt het beeld ook vergroten door de zoomknop (W/T) naar de T-kant te bewegen.

3 Stel de zoomvergroting en -positie in.

Het beeld wordt verder vergroot iedere keer dat u het scherm aanraakt.

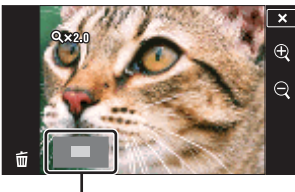

**Geeft het weergegeven gebied aan binnen het volledige beeld**

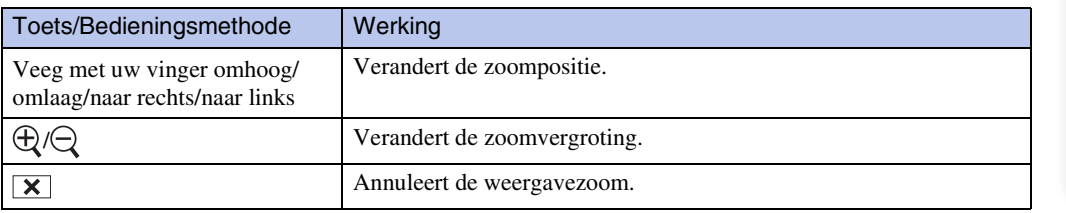

### **ig Vergrote beelden opslaan**

U kunt een vergroot beeld opslaan door de trimfunctie te gebruiken ( $\mathbb{R}$ ijwerken)  $\rightarrow$  [Trimmen]).

[bediening](#page-6-0) [Zoeken op](#page-6-0) [Zoeken in MENU/](#page-9-0) [Instellingen](#page-9-0)

Zoeken in MENU Instellingen

Zoeken op<br>bediening

# <span id="page-34-0"></span>**Breed-zoombeeld**

In de enkelbeeldweergavefunctie kunt u stilstaande beelden met beeldverhouding 4:3 of 3:2 weergeven op het gehele LCD-scherm. In dit geval wordt van de boven- en onderrand van het beeld een klein stukje afgesneden.

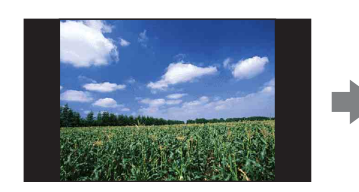

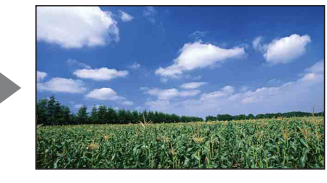

- 1 Druk op de (weergave-)toets om over te schakelen naar de weergavefunctie.
- 2 Raak  $\leftrightarrow$  (breed-zoombeeld) aan.
- 3 Om het breed-zoombeeld te annuleren, raakt u (breed-zoombeeld) nogmaals aan.

#### **Opmerking**

• Breed-zoombeeld is niet beschikbaar voor bewegende beelden, panoramabeelden, beelden weergegeven in een burst-groep, en beelden met beeldverhouding 16:9.

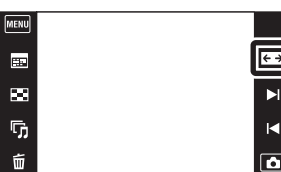

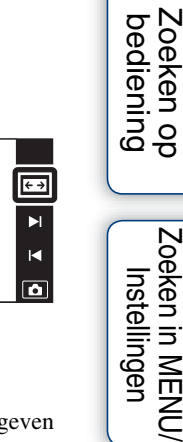

Zoeken in MENU

# <span id="page-35-0"></span>**Tijdelijk geroteerde weergave**

Dit wordt gebruikt in de enkelbeeldweergavefunctie om een beeld op het scherm tijdelijk te roteren en te vergroten.

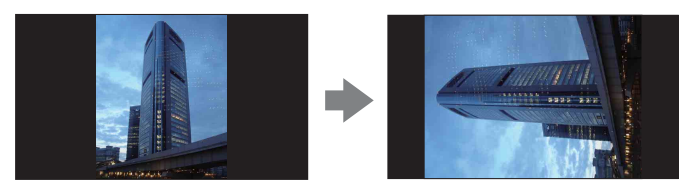

- 1 Druk op de (weergave-)toets om over te schakelen naar de weergavefunctie.
- 2 Selecteer een verticaal georiënteerd beeld  $\rightarrow$ raak  $\overrightarrow{H}$  (tijdelijk geroteerde weergave) aan.
- 3 Raak (tijdelijk geroteerde weergave) nogmaals aan om de weergave te annuleren.

#### **Opmerkingen**

- Tijdelijk geroteerde weergave is niet beschikbaar voor bewegende beelden, panoramabeelden, en horizontaal georiënteerde beelden.
- Raak  $\blacktriangleright$  1/1 aan om de tijdelijk geroteerde weergave te annuleren.

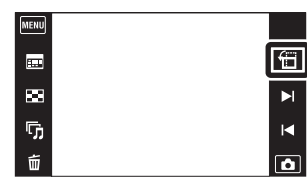
# **Bewegende beelden weergeven**

- 1 Druk op de (weergave-)toets om over te schakelen naar de weergavefunctie.
- 2 Selecteer een video met  $\blacktriangleright$   $1/\blacktriangleleft$ .
- 3 Raak  $\blacktriangleright$  aan op het LCD-scherm. Als u tijdens het weergeven het LCD-scherm aanraakt, worden de bedieningstoetsen afgebeeld.

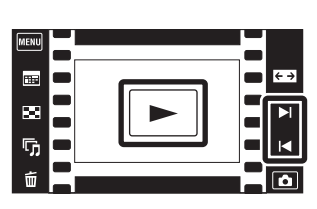

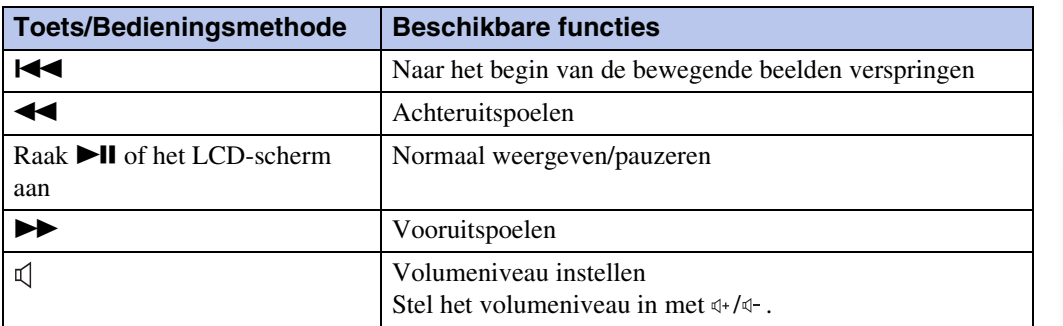

#### **Opmerking**

• Het kan onmogelijk zijn sommige beelden weer te geven die zijn opgenomen op een andere camera.

Zoeken op<br>bediening

# **Eenvoudig- functie**

Hiermee kunt u stilstaande beelden opnemen met de minimaal benodigde functies. De tekst wordt groter en de indicators zijn gemakkelijker te zien.

- 1 Doe de lensafdekking omlaag om de opnamefunctie in te schakelen.
- 2  $\overline{M}$   $\overline{AW}$   $\rightarrow$  EASY (Eenvoudig- functie)  $\rightarrow$  [OK]

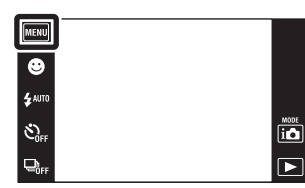

#### **Opmerkingen**

- De acculading wordt sneller opgebruikt omdat de helderheid van het scherm automatisch toeneemt.
- De weergavefunctie verandert bovendien naar [Eenvoudig- functie].

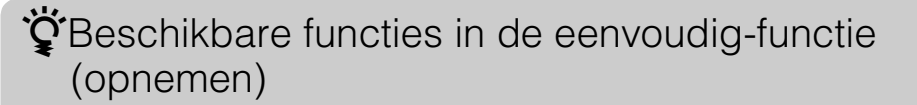

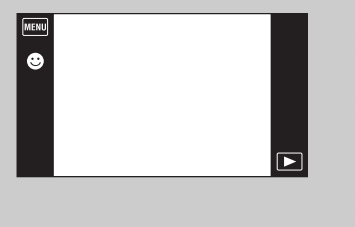

Lach-sluiter: Raak  $\bullet$  (lach) aan. **Beeldformaat:**  $\text{min} \rightarrow \text{[Beeldformaat]} \rightarrow \text{Selecteer}$ [Groot] of [Klein] **Flitser:**  $\text{min} \rightarrow$  [Flitser]  $\rightarrow$  Selecteer [Autom.] of [Uit] **Zelfontsp.:**  $\text{min} \rightarrow \text{[Zelfontsp.]} \rightarrow \text{Selecteer } \text{[Aan]}$  of [Uit] **Eenvoudig-functie verlaten:**  $\text{min} \rightarrow \text{[Eenvoudig-function]}$ verlaten $] \rightarrow [OK]$ 

### ÖOver de scèneherkenning

Scèneherkenning werkt in de eenvoudig-functie. In deze functie herkent de camera automatisch de opnameomstandigheden en neemt het beeld automatisch op.

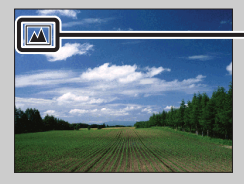

Pictogram van scèneherkenning

• De camera herkent  $\bigcup$  (Schemer),  $\bigcup$  (Schemer-portret),  $\bigcup$  (Schemeropn. met statief),  $\mathbb{F}_n$  (Tegenlichtopname),  $\mathbb{F}_n$  (Portretopn. met tegenlicht),  $\mathbb{E}_n$  (Landschap),  $\mathbb{V}_n$  (Macro), (Superclose-up) en (Portretopname), en beeldt een pictogram af op het LCD-scherm nadat de scène is herkend. Voor verdere informatie, zie pagina [60](#page-59-0).

[bediening](#page-6-0) [Zoeken op](#page-6-0) [Zoeken in MENU/](#page-9-0) [Instellingen](#page-9-0)

Zoeken in MENU Instellingen

Zoeken op<br>bediening

[Inhoud](#page-3-0)

## **Bewegende bldn. opnemen**

Als de camera is ingesteld op het opnemen van bewegende beelden, kunt u opnemen met vooraf gemaakte instellingen specifiek voor een bepaalde soort scène.

- 1 Doe de lensafdekking omlaag om de opnamefunctie in te schakelen.
- 2  $i$  (Opn.functie)  $\rightarrow \mathbb{H}$  (Bewegende beeldn)
- 3  $\lim_{m \to \infty}$  (Bewegende bldn. opnemen)  $\rightarrow$  gewenste functie

Als de toetsen niet worden afgebeeld aan de linkerkant van het LCD-scherm, raakt u **MENU** aan.

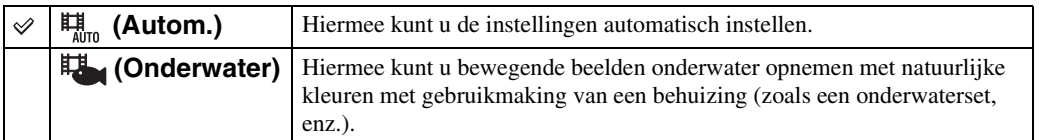

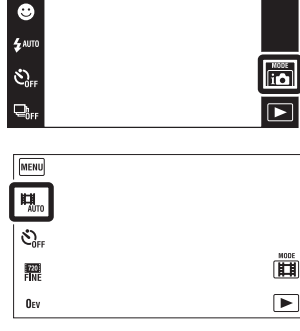

[Inhoud](#page-3-0)

# **Lach-sluiter**

Wanneer de camera een lachende mond herkent, kunt u hiermee de sluiter automatisch ontspannen.

- 1 Doe de lensafdekking omlaag om de opnamefunctie in te schakelen.
- 2 Raak  $\bigcirc$  (lach) aan.

Als de toetsen niet worden afgebeeld aan de linkerkant van het  $LCD$ -scherm, raakt u  $MT$ aan.

3 Wacht terwijl een lach wordt herkend.

Wanneer het lachniveau hoger wordt dan het  $\nabla$  niveau op de indicator, neemt de camera de beelden automatisch op. Als u in de lach-sluiterfunctie op de ontspanknop drukt, neemt de camera het beeld op en keert daarna terug naar de lachsluiterfunctie.

4 Om de lach-sluiterfunctie te verlaten, raakt u (lach) nogmaals aan.

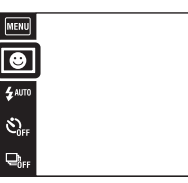

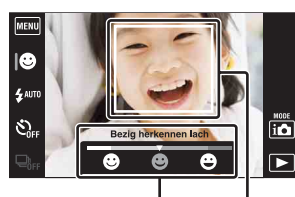

Lach-herkenningsgevoeligheidindicator

Gezichtsherkenningskader

#### **Opmerkingen**

- Het opnemen in de lach-sluiterfunctie eindigt automatisch wanneer de "Memory Stick Duo" of het interne geheugen vol raakt.
- Het is mogelijk dat een lach niet goed wordt herkend, afhankelijk van de omstandigheden.
- U kunt de digitale-zoomfunctie niet gebruiken.
- Als een van de functies Panorama met beweging, Bewegende beelden, Anti-bewegingswaas en Schemeropname uit de hand, is geselecteerd, kunt u de lach-sluiterfunctie niet gebruiken.

### $\ddot{Q}$ De gevoeligheid van de lach-herkenningsfunctie instellen

In de lach-sluiterfunctie wordt een toets afgebeeld waarmee de lachherkenningsgevoeligheid kan worden ingesteld.

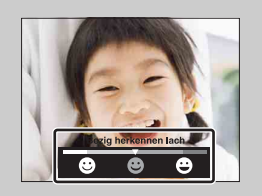

- **(Schaterlach):** Een schaterlach wordt herkend.
- **(Normale lach):** Een normale lach wordt herkend.
- **(Glimlach):** Zelfs een glimlachje wordt herkend.
- De lach-herkenningsgevoeligheid ligt in de eenvoudig-functie vast op [Normale lach].
- Als [Opnamescherm- instellingen] is ingesteld op [Uit], wordt de lach-herkenningsgevoeligheid niet afgebeeld.

[bediening](#page-6-0) [Zoeken op](#page-6-0) [Zoeken in MENU/](#page-9-0) [Instellingen](#page-9-0)

Zoeken in MENU

Instellingen

Zoeken op<br>bediening

 $\overline{\mathbf{io}}$  $\overline{\bullet}$ 

# [Inhoud](#page-3-0)

### $\ddot{Q}$ Tips voor het goed herkennen van een lachende mond

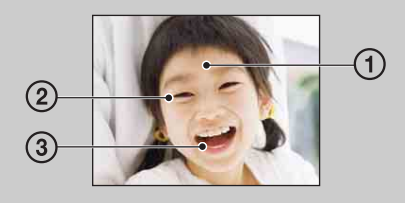

- 1 Bedek de ogen niet met uw pony. Bedek het gezicht niet met een hoed, masker, zonnebril, enz.
- 2 Probeer het gezicht naar de camera te richten en kijk recht vooruit. Houd de ogen toegeknepen.
- 3 Lach duidelijk en met een open mond. De lach is gemakkelijker te herkennen wanneer de tanden zichtbaar zijn.
- De sluiter wordt ontspannen zodra een persoon waarvan het gezicht is herkend begint te lachen.
- U kunt het geselecteerde onderwerp voor gezichtsherkenning selecteren of registreren met [Gezichts- herkenning]. Als het geselecteerde gezicht in het geheugen van de camera is geregistreerd, wordt de gezichtsherkenning alleen uitgevoerd voor dat gezicht. Om de lachherkenning toe te passen op een ander gezicht, raakt u dat gezicht aan [\(pagina 62\).](#page-61-0)
- Als de camera geen lach herkent, stelt u de lach-herkenningsgevoeligheid in.

# **Flitser**

- 1 Doe de lensafdekking omlaag om de opnamefunctie in te schakelen.
- 2  $\sharp$ AUTO (Flitser)  $\rightarrow$  gewenste functie Als de toetsen niet worden afgebeeld aan de linkerkant van het LCD-scherm, raakt u MENU aan.

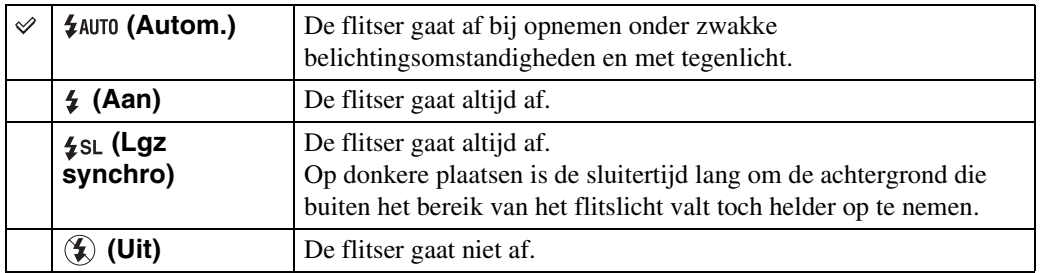

#### **Opmerkingen**

- De flitser gaat tweemaal af. De eerste keer is om de lichthoeveelheid in te stellen.
- Tijdens het opladen van de flitser wordt  $\bullet$  afgebeeld.
- U kunt de flitser niet gebruiken tijdens opnemen in de burstfunctie.
- [Aan] of [Lgz synchro] is niet beschikbaar wanneer de camera in de intelligente automatische instelfunctie staat.
- In de functies Panorama met beweging, Anti-bewegingswaas en Schemeropname uit de hand is de flitserfunctie ingesteld op [Uit].

### $\mathbf{\ddot{G}}$ Wanneer "witte, ronde vlekken" verschijnen in flitsopnamen

Dit wordt veroorzaakt door deeltjes (stof, pollen, enz.) die dichtbij de lens zweven. Wanneer deze worden belicht door het flitslicht van de camera, worden ze zichtbaar als witte, ronde vlekken.

Camera

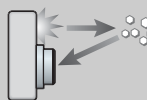

Deeltjes (stof, pollen, enz.) in de lucht

#### **Hoe kunt u de "witte, ronde vlekken" tegengaan?**

Onderwerp

- Verlicht het vertrek en neem het onderwerp zonder flitser op.
- Selecteer  $\hat{so}$  (Hoge gevoeligheid) als de scènekeuzefunctie. (De flitser wordt ingesteld op [Uit].)

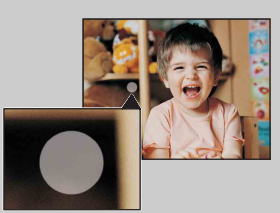

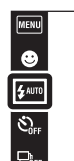

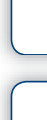

bediening

 $\frac{\text{MODE}}{\text{I}(\text{O})}$ 

 $\overline{\phantom{1}}$ 

[Inhoud](#page-3-0)

# **Flitser**

In de eenvoudig-functie kunt u de flitserfunctie selecteren met **MENU**.

- 1 Doe de lensafdekking omlaag om de opnamefunctie in te schakelen.
- 2  $M$ FNU  $\rightarrow$  EASY (Eenvoudig- functie)  $\rightarrow$  [OK]
- 3  $M$ FNU  $\rightarrow$  [Flitser]  $\rightarrow$  gewenste functie

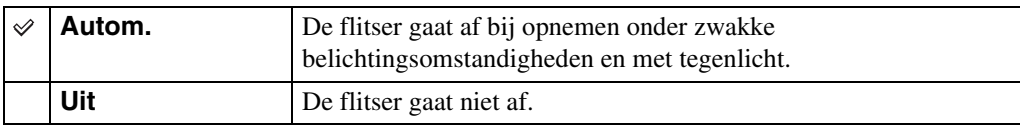

MENU  $\overline{\bigcirc \atop \overline{\bigcirc \atop \overline{\$ 

 $\hat{\mathcal{C}}_{0^{16}}$ 

 $Q_{0n}$ 

**FENU**  $\overline{\bullet}$ 

 $\begin{tabular}{|c|} \hline \hline \multicolumn{1}{|c|}{\text{MODE}} \\ \hline \multicolumn{1}{|c|}{\text{IOD}} \\ \hline \multicolumn{1}{|c|}{\text{IOD}} \\ \hline \multicolumn{1}{|c|}{\text{IOD}} \\ \hline \multicolumn{1}{|c|}{\text{IOD}} \\ \hline \multicolumn{1}{|c|}{\text{IOD}} \\ \hline \multicolumn{1}{|c|}{\text{IOD}} \\ \hline \multicolumn{1}{|c|}{\text{IOD}} \\ \hline \multicolumn{1}{|c|}{\text{IOD}} \\ \hline \multicolumn{1}{|c|}{\text{I$ 

 $\boxed{\blacksquare}$ 

[Inhoud](#page-3-0)

[Index](#page-149-0)

# **Zelfontsp.**

1 Doe de lensafdekking omlaag om de opnamefunctie in te schakelen.

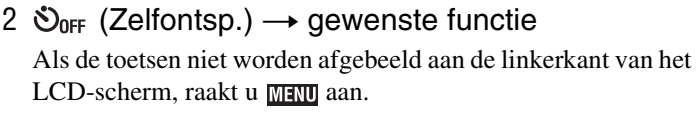

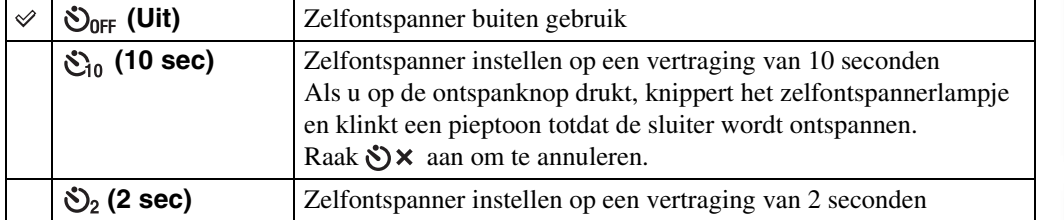

#### **Opmerking**

• De zelfontspanner werkt niet tijdens opnemen in de functie Panorama met beweging.

### **ig De kans op wazige beelden verkleinen met de** 2-seconden zelfontspanner

Gebruik de zelfontspanner met een vertraging van 2 seconden om wazige beelden te voorkomen. 2 seconden nadat u op de ontspanknop hebt gedrukt wordt de sluiter ontspannen, waardoor camerabeweging als gevolg van het drukken op de ontspanknop wordt verminderd.

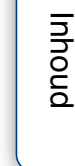

 $\begin{array}{c}\n\overline{\mathbf{10}} \\
\hline\n\end{array}$ 

Zoeken in MENU Instellingen

# **Zelfontsp.**

In de eenvoudig-functie kunt u de zelfontspannerinstelling selecteren met **MENU**.

- 1 Doe de lensafdekking omlaag om de opnamefunctie in te schakelen.
- 2  $M$ FNU  $\rightarrow$  EASY (Eenvoudig- functie)  $\rightarrow$  [OK]
- 3  $M$ FNU  $\rightarrow$  [Zelfontsp.]  $\rightarrow$  gewenste functie

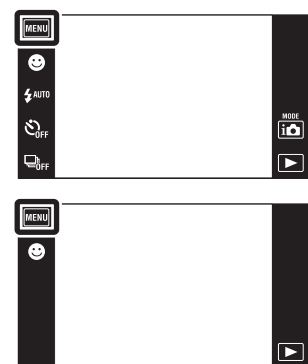

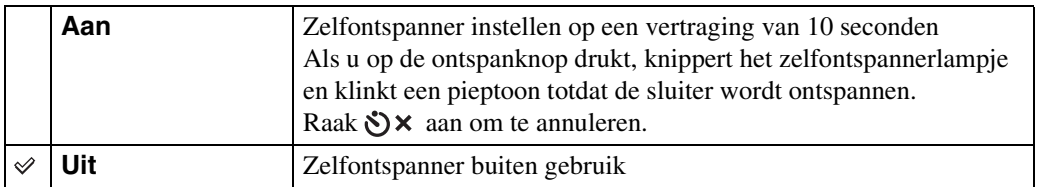

[bediening](#page-6-0) [Zoeken op](#page-6-0) [Zoeken in MENU/](#page-9-0) [Instellingen](#page-9-0)

Zoeken in MENU/<br>| Instellingen

Zoeken op<br>bediening

[Inhoud](#page-3-0)

# **Burst**

Als u de ontspanknop ingedrukt houdt, neemt de camera 10 frames achter elkaar op in één burst.

 $\bullet$ —<br>Умите

- 1 Doe de lensafdekking omlaag om de opnamefunctie in te schakelen.
- 2  $\Box_{\text{def}}^{\text{lin}}$  (Burst)  $\rightarrow$  gewenste functie

Als de toetsen niet worden afgebeeld aan de linkerkant van het LCD-scherm, raakt u **MENU** aan.

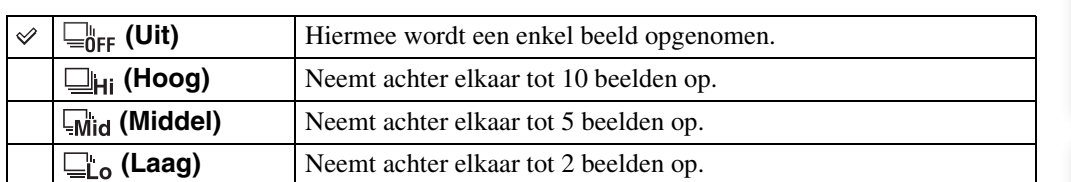

#### **Opmerkingen**

- Burst-opnamen zijn niet beschikbaar in de functies Panorama met beweging, Bewegende beelden, Antibewegingswaas, Schemeropname uit de hand, Lach-sluiter en Eenvoudig opnemen.
- De flitser wordt ingesteld op [Uit].
- Als u opneemt met de zelfontspanner, wordt een serie van maximaal vijf beelden opgenomen.
- In omstandigheden met een lange sluitertijd, kan het aantal burst-opnamen per seconde worden verlaagd.
- Het opname-interval wordt langer afhankelijk van de instelling van het beeldformaat.
- Het beeldformaat [VGA] wordt ingesteld tijdens het opnemen in het interne geheugen.
- Wanneer er weinig acculading is, of wanneer het interne geheugen of de "Memory Stick Duo" vol is, stopt de Burst.
- De scherpstelling, witbalans en belichting worden voor het eerste beeld ingesteld, en deze instellingen worden ook gebruikt voor de andere beelden.

### $\ddot{Q}$ Over het vastleggen van de burst-opnamen

Nadat de burst-opnamen zijn gemaakt, worden de opgenomen beelden op het LCD-scherm weergegeven in frames. Nadat alle beelden in de frames zijn geplaatst, is het opnemen klaar. U kunt het opnemen stoppen door [Opnemen annuleren]  $\rightarrow$  [OK] aan te raken.

Nadat het opnemen is gestopt, wordt het beeld dat in de index wordt weergegeven en de beelden die in de beeldbewerking zitten, vastgelegd.

 $\overline{10}$ 

# **Opnamerichting**

Stel de richting van het pannen van de camera in wanneer u beelden opneemt met Panorama met beweging.

- 1 Doe de lensafdekking omlaag om de opnamefunctie in te schakelen.
- 2 io (Opn.functie)  $\rightarrow \Box$  (Panorama door beweging)

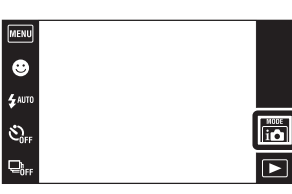

### 3  $\Box$  (Opnamerichting)  $\rightarrow$  gewenste richting

Als de toetsen niet worden afgebeeld aan de linkerkant van het LCD-scherm, raakt u aan.

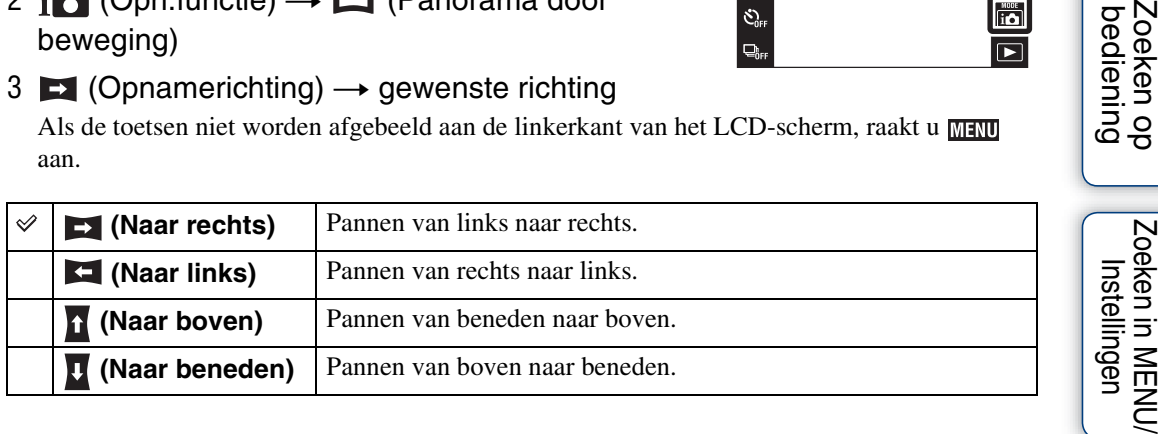

Zoeken in MENU/

[Index](#page-149-0)

Zoeken op<br>bediening

### **Beeldformaat**

Het beeldformaat bepaalt de grootte van het beeldbestand dat wordt opgenomen wanneer u een beeld opneemt.

Hoe groter het beeldformaat, hoe nauwkeuriger de gereproduceerde details bij het afdrukken op een groot papierformaat. Hoe kleiner het beeldformaat, hoe meer beelden opgenomen kunnen worden.

> **MENU**  $\bullet$ .<br>Sauti  $\mathcal{E}_{\text{eff}}^{\text{S}}$

 $\Box$ 

- 1 Doe de lensafdekking omlaag om de opnamefunctie in te schakelen.
- 2  $\overline{M}$   $\overline{M}$   $\rightarrow$   $\overline{M}$  (Beeldformaat)  $\rightarrow$  gewenste functie

### **Bij opname van stilstaande beelden**

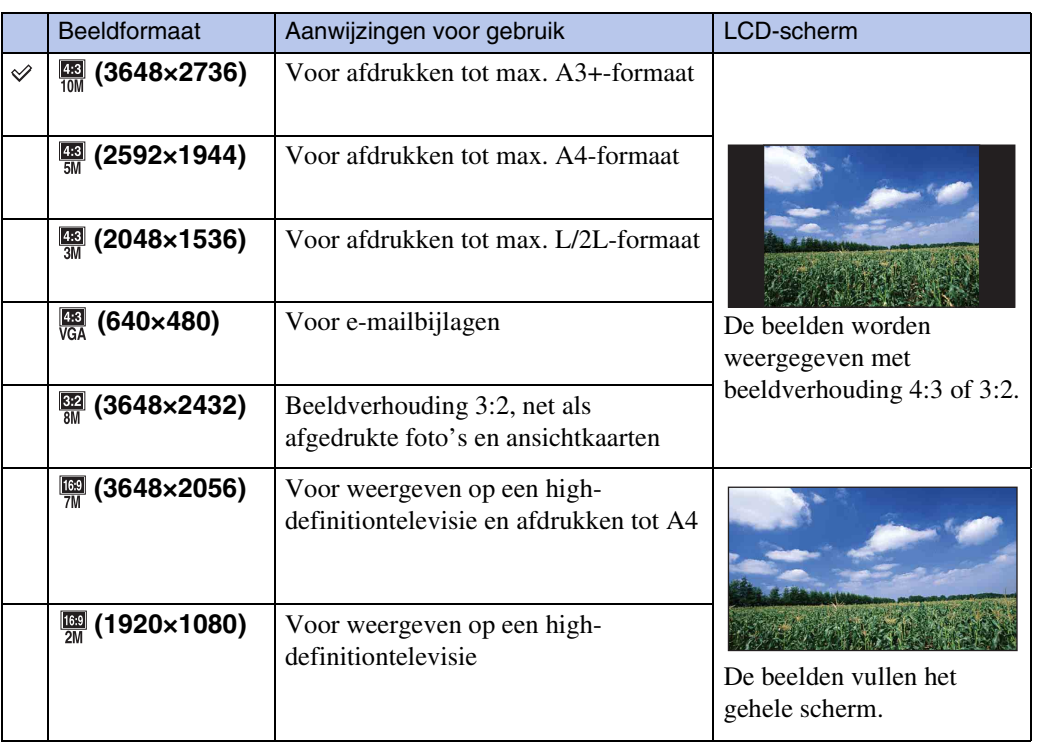

#### **Opmerking**

• Als u beelden afdrukt die zijn opgenomen met beeldverhouding 16:9, kunnen beide zijranden worden afgeknipt.

### **In de eenvoudig-functie**

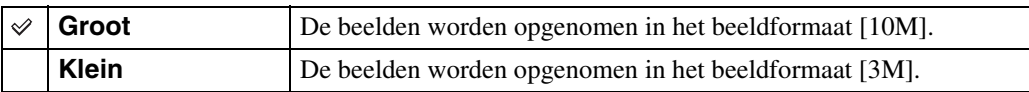

Zoeken op<br>bediening

 $\frac{1000}{100}$ 

 $\overline{\blacktriangleright}$ 

[Inhoud](#page-3-0)

### **Beelden opnemen met Panorama met beweging**

#### 1  $\blacksquare$  (Beeldformaat)  $\rightarrow$  gewenste functie

Als de toetsen niet worden afgebeeld aan de linkerkant van het LCD-scherm, raakt u aan.

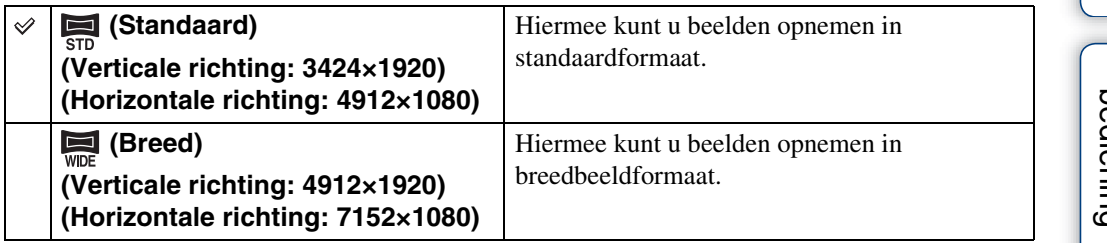

### **Bij opname van bewegende beelden**

Hoe groter het bewegend-beeldformaat, hoe hoger de beeldkwaliteit. Hoe groter de hoeveelheid gegevens die per seconde worden vastgelegd (gemiddelde bitsnelheid), hoe vloeiender het weergavebeeld.

De bewegende beelden die met deze camera worden opgenomen, worden opgenomen in MPEG-4, ongeveer 30 fps, progressief, AAC- of mp4-formaat.

#### 1  $\overline{m}$  (Beeldformaat)  $\rightarrow$  gewenste functie

Als de toetsen niet worden afgebeeld aan de linkerkant van het LCD-scherm, raakt u aan.

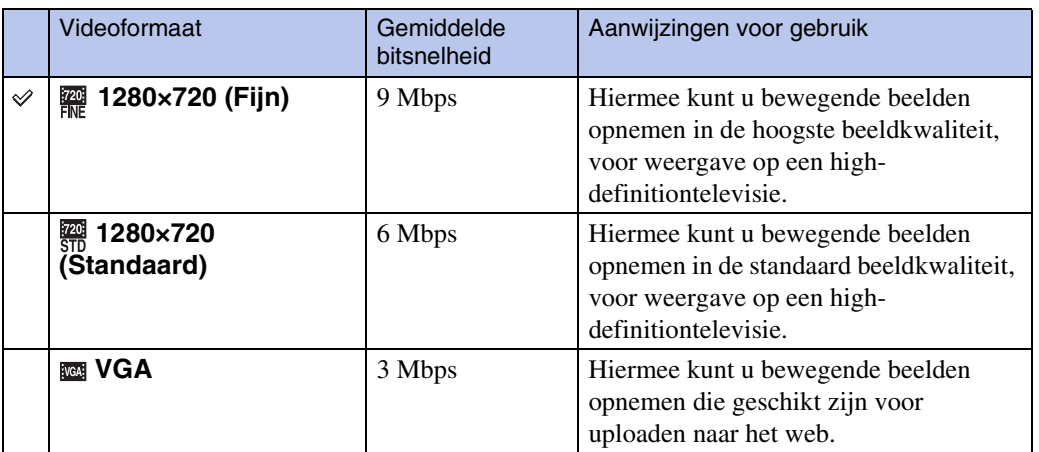

#### **Opmerkingen**

- Een telefotobeeld wordt verkregen wanneer het [VGA]-beeldformaat is geselecteerd voor bewegende beelden.
- Bewegende beelden waarvan het beeldformaat is ingesteld op [1280×720] kunnen alleen worden opgenomen op een "Memory Stick PRO Duo". Als u een ander opnamemedium gebruikt dan de "Memory Stick PRO Duo", stelt u het beeldformaat van de bewegende beelden in op [VGA].

[Inhoud](#page-3-0)

Zoeken op<br>hediening

### ÖOver "beeldkwaliteit" en "beeldformaat"

Een digitaal beeld is samengesteld uit een groot aantal kleine puntjes, genaamd pixels. Als een beeld uit veel pixels bestaat, zal het beeld groot zijn, meer geheugenruimte in beslag nemen, en met scherpe details worden weergegeven. Het "Beeldformaat" wordt aangegeven met het aantal pixels. Ondanks dat u op het scherm van de camera het verschil niet kunt zien, verschillen de kleine details en de verwerkingstijd wanneer het beeld wordt afgedrukt of weergegeven op een computerscherm.

#### **Beschrijving van de pixels en het beeldformaat**

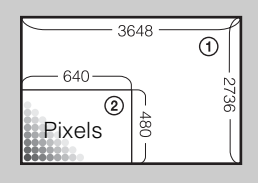

 Beeldformaat: 10M pixels  $\times$  2736 pixels = 9.980.928 pixels Beeldformaat: VGA 640 pixels  $\times$  480 pixels = 307.200 pixels

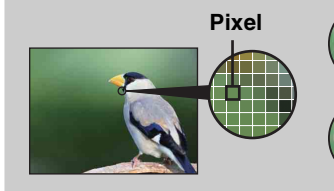

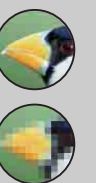

**Veel pixels**

(Hoge beeldkwaliteit en groot bestand)

**Weinig pixels** (Lage beeldkwaliteit en klein bestand)

## **Macro**

Gebruik deze instelling om prachtige close-upbeelden op te nemen van kleine onderwerpen zoals insecten of bloemen.

- 1 Doe de lensafdekking omlaag om de opnamefunctie in te schakelen.
- 2  $M$ FNU  $\rightarrow$   $N_{AUT}$  (Macro)  $\rightarrow$  gewenste functie

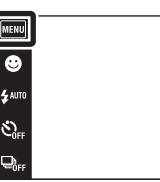

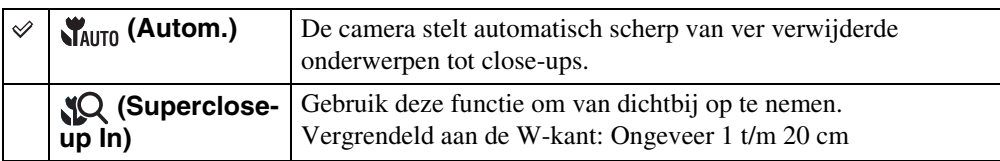

#### **Opmerkingen**

- In de functies Panorama met beweging, Bewegende beelden, Anti-bewegingswaas, Schemeropname uit de hand, Lach-sluiter en Eenvoudig opnemen ligt Macro vast op [Autom.].
- Merk de volgende punten op bij het gebruik van de Close-scherpstellingsfunctie.
	- U kunt de scèneherkenningsfunctie of gezichtsherkenningsfuncties niet gebruiken.
	- Deze functie wordt uitgeschakeld wanneer u de camera uitschakelt of een andere opnamefunctie selecteert.
	- De instellingen van de flitserfunctie die u in deze functie kunt gebruiken zijn alleen [Aan] of [Uit].
	- De snelheid waarmee wordt scherpgesteld wordt lager.

 $\begin{array}{c}\n\text{MODE} \\
\hline\n\end{array}$ 

 $\overline{P}$ 

# **EV**

U kunt de belichting handmatig instellen in stapjes van 1/3 EV binnen het bereik van –2,0 EV  $t/m + 2.0$  EV.

- 1 Doe de lensafdekking omlaag om de opnamefunctie in te schakelen.
- 2  $M$ **ENU**  $\rightarrow$  0<sub>EV</sub> (EV)
- 3 Raak  $\sqrt{2}$  aan om de belichting in te stellen  $\rightarrow$  [OK].

U kunt de belichting ook instellen door  $\bullet$  op de instelbalk aan te raken en naar rechts of links te slepen.

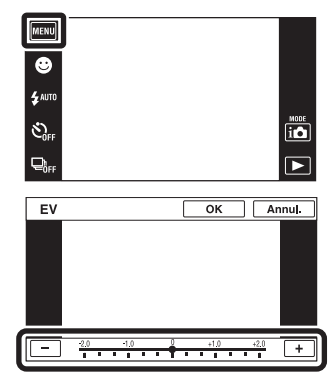

#### **Opmerkingen**

- [EV] is niet beschikbaar in de eenvoudig-functie.
- Als u een onderwerp opneemt onder extreem heldere of donkere omstandigheden, of als u de flitser gebruikt, is het mogelijk dat de belichtingsinstelling niet effectief is.

### ÖDe belichting instellen voor mooiere beelden

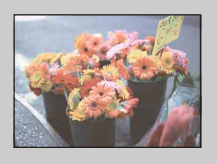

 $Overbelicht = te veel licht$ Te licht beeld

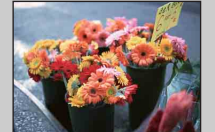

Juiste belichting

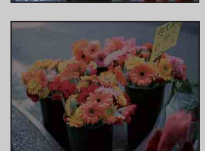

**Hogere EV-instelling +**

**Lagere EV-instelling –**

Onderbelicht = te weinig licht Te donker beeld

# **ISO**

Hiermee kunt u de lichtgevoeligheid instellen wanneer de camera in de automatische programmafunctie staat of wanneer de scènekeuze is ingesteld op (Onderwater).

- 1 Doe de lensafdekking omlaag om de opnamefunctie in te schakelen.
- 2  $MENU \rightarrow \frac{ISO}{AUTO}$  (ISO)  $\rightarrow$  gewenst nummer

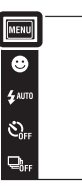

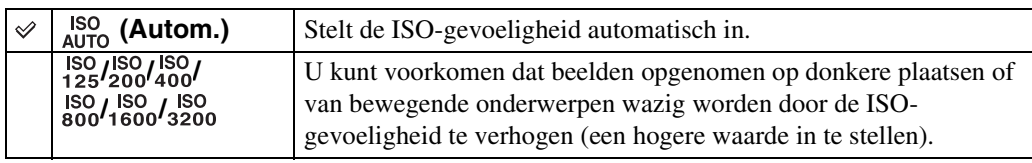

#### **Opmerking**

• U kunt alleen [ISO AUTO] en [ISO 125] tot en met [ISO 800] selecteren wanneer de opnamefunctie is ingesteld op de burst-functie of wanneer [DRO] is ingesteld op [DRO plus].

### $\ddot{Q}$ ISO-gevoeligheid aanpassen (aanbevolenbelichtingsindex)

De ISO-gevoeligheid is een snelheidswaarde voor opnamemedia die gebruik maken van een beeldsensor die het licht opvangt. Zelfs wanneer de belichting hetzelfde is, zullen de beelden verschillen afhankelijk van de ISO-gevoeligheid.

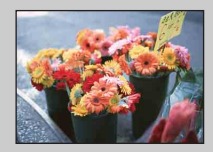

#### **Hoge ISO-gevoeligheid**

Neemt een helder beeld op, zelfs op donkere plaatsen, door een kortere sluitertijd in te stellen om onderwerpbeweging tegen te gaan. Het beeld wordt echter korrelig.

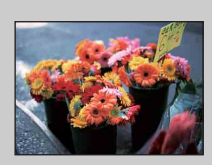

#### **Lage ISO-gevoeligheid**

Neemt een vloeiender beeld op. Echter, als de belichting onvoldoende is, kan het beeld donkerder worden.

phouu

 $\overline{\mathsf{P}}$ 

### **Witbalans**

Hiermee kunt u de kleurtinten instellen overeenkomstig het omgevingslicht. Gebruik deze functie als de beeldkleuren onnatuurlijk lijken.

- 1 Doe de lensafdekking omlaag om de opnamefunctie in te schakelen.
- $2$  MENU  $\rightarrow$   $_{AUTO}^{WB}$  (Witbalans)
- 3 Raak de gewenste functie aan  $\rightarrow$  [OK]

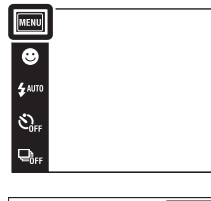

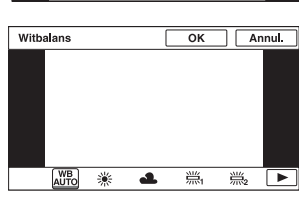

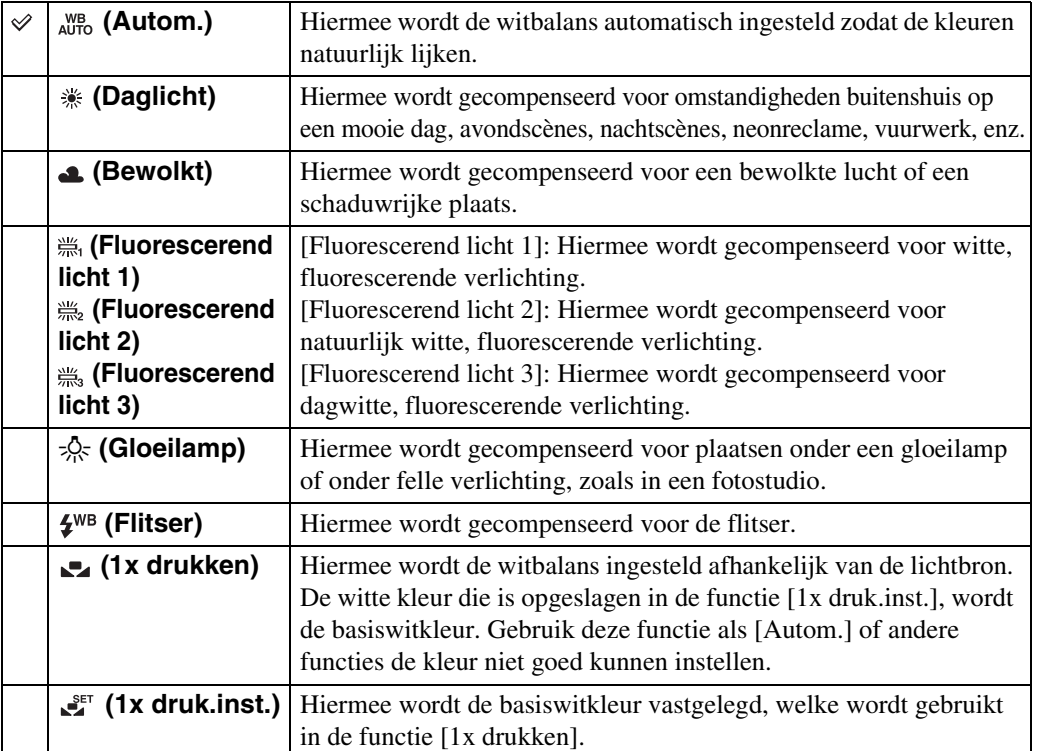

[bediening](#page-6-0) [Zoeken op](#page-6-0) [Zoeken in MENU/](#page-9-0) [Instellingen](#page-9-0)

Zoeken in MENU/

Zoeken op<br>bediening

 $|\mathbb{\bar{P}}$  $\boxed{2}$ 

# [bediening](#page-6-0) [Zoeken op](#page-6-0) [Zoeken in MENU/](#page-9-0) [Instellingen](#page-9-0) Zoeken in MENU Instellingen

Zoeken op<br>bediening

[Index](#page-149-0)

#### **Opmerkingen**

- U kunt [Witbalans] niet selecteren in de intelligente automatische instelfunctie en eenvoudig-functie.
- U kunt [Flitser] bij [Witbalans] niet instellen in de functies Panorama met beweging, Bewegende beelden, Anti-bewegingswaas en Schemeropname uit de hand, of wanneer de scènekeuzefunctie is ingesteld op  $\mathbb{R}_{\Omega}$  (Hoge gevoeligheid).
- Onder fluorescerende verlichting die flikkert, is het mogelijk dat de witbalans niet correct functioneert, ondanks dat u [Fluorescerend licht 1], [Fluorescerend licht 2] of [Fluorescerend licht 3] hebt ingesteld.
- Bij het opnemen met de flitser ingesteld op een andere instelling dan [Flitser], wordt de [Witbalans] ingesteld op [Autom.].
- Wanneer de flitsfunctie is ingesteld op [Aan] of [Lgz synchro], kan de witbalans alleen worden ingesteld op [Autom.], [Flitser], [1x drukken] of [1x druk.inst.].
- [1x druk.inst.] kan niet worden geselecteerd tijdens het opladen van de flitser.

### <span id="page-54-0"></span>**De basiswitkleur opslaan in de functie [1x druk.inst.]**

- 1 Richt de lens op een wit voorwerp, zoals een vel papier, dat het hele scherm vult onder dezelfde belichtingsomstandigheden waaronder u het onderwerp gaat opnemen.
- 2  $\overline{\text{MIN}} \rightarrow \frac{\text{WB}}{\text{AUTO}}$  (Witbalans)  $\rightarrow$  [1x druk.inst.]  $\rightarrow$  [Vastleggn.]
- 3 Het scherm wordt een moment zwart en nadat de witbalans is ingesteld en in het geheugen is opgeslagen, wordt het scherm voor opnemen weer afgebeeld.

#### **Opmerkingen**

- Als tijdens het opnemen de  $\bullet$  indicator knippert, is de witbalans niet ingesteld of kan niet worden ingesteld. Gebruik de automatische witbalans.
- Beweeg de camera niet en stoot er niet tegen terwijl [1x druk.inst.] wordt uitgevoerd.
- Als de flitsfunctie is ingesteld op [Aan] of [Lgz synchro], wordt de witbalans ingesteld op de toestand waarin de flitser afgaat.
- De witreferenties die worden geladen tijdens gebruik van [Witbalans] en [Witbalans onderwater] worden afzonderlijk opgeslagen.

### $\ddot{Q}$ Effecten van de belichtingsomstandigheden

De natuurlijke kleur van het onderwerp wordt beïnvloed door de belichtingsomstandigheden.

De kleurtinten worden automatisch ingesteld, maar u kunt de kleurtinten ook handmatig instellen met behulp van de witbalansfunctie.

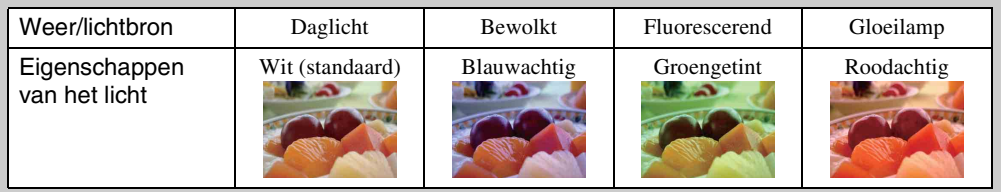

## **Witbalans onderwater**

U kunt de kleurtinten instellen wanneer de camera is ingesteld op de  $\bullet$  (Onderwater) functie als de scènekeuzefunctie of (Onderwater) functie tijdens het opnemen van bewegende beelden.

- 1 Doe de lensafdekking omlaag om de opnamefunctie in te schakelen.
- 2  $\overline{M}$   $\overline{M}$  (Witbalans onderwater)  $\rightarrow$ gewenste functie  $\rightarrow$  [OK]

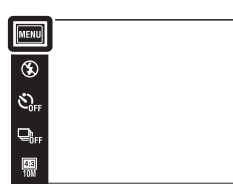

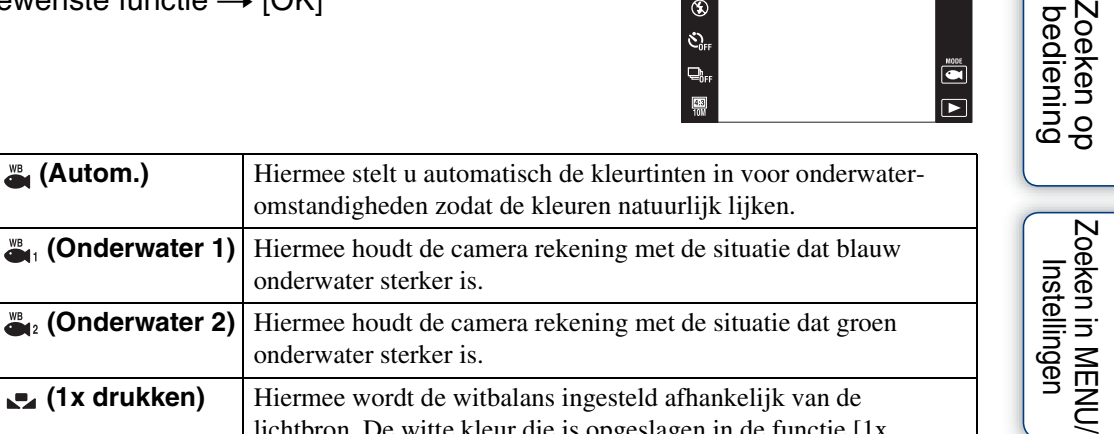

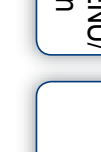

[Inhoud](#page-3-0)

bedier

#### **(Onderwater 2)** Hiermee houdt de camera rekening met onderwater sterker is. **(1x drukken)** Hiermee wordt de witbalans ingesteld af lichtbron. De witte kleur die is opgeslagen in de functie [1x druk.inst.], wordt de basiswitkleur. Gebruik deze functie als [Autom.] of andere functies de kleur niet goed kunnen instellen.  **(1x druk.inst.)** Hiermee wordt de basiswitkleur vastgelegd, welke wordt gebruikt in de functie [1x drukken] [\(pagina 55\)](#page-54-0).

#### **Opmerkingen**

À

- Afhankelijk van de kleur van het water is het mogelijk dat de witbalans onderwater niet goed werkt ondanks dat u [Onderwater 1] of [Onderwater 2] hebt ingesteld.
- Als de flitserfunctie is ingesteld op [Aan], kan de onderwaterwitbalans alleen worden ingesteld op [Autom.], [1x drukken] of [1x druk.inst.].
- [1x druk.inst.] kan niet worden geselecteerd tijdens het opladen van de flitser.

**(Onderwater 1)** Hiermee houdt de camera rekening met onderwater sterker is.

• De witreferenties die worden geladen tijdens gebruik van [Witbalans] en [Witbalans onderwater] worden afzonderlijk opgeslagen.

## **Scherpstellen**

Met deze instelling kunt u de scherpstellingsmethode veranderen. Gebruik het menu als het moeilijk is goed scherp te stellen met de automatische-scherpstellingsfunctie. AF is de afkorting van "Auto Focus" (automatische scherpstelling), een functie die het beeld automatisch scherpstelt.

- 1 Doe de lensafdekking omlaag om de opnamefunctie in te schakelen.
- 2  $M$   $\rightarrow$   $\rightarrow$   $\rightarrow$  (Scherpstellen)  $\rightarrow$  gewenste functie

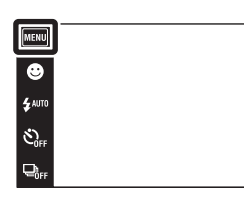

 $\overline{P}$ 

 $\overline{P}$ 

[Inhoud](#page-3-0)

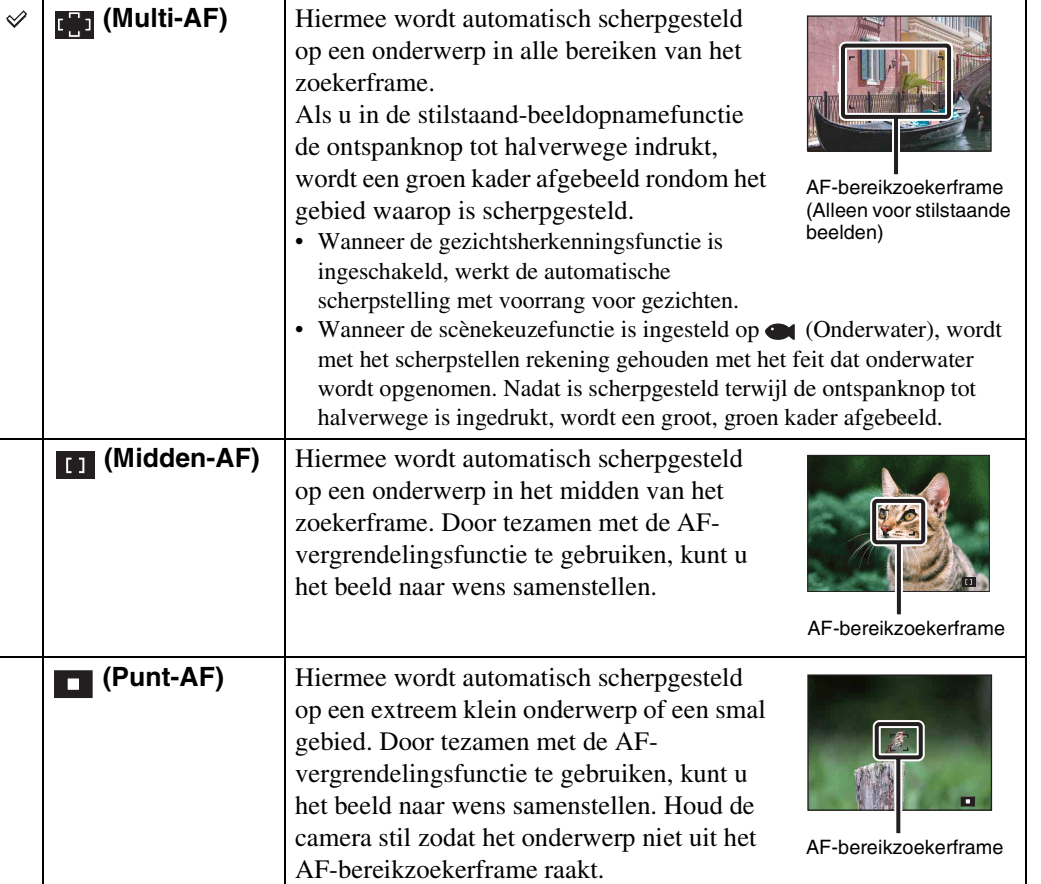

#### **Opmerkingen**

- Als u de [Digitale zoom] of [AF-verlicht.] gebruikt, is de instelling van het AF-bereikzoekerframe uitgeschakeld en wordt het AF-bereikzoekerframe afgebeeld met een stippellijn. In dit geval zal de camera scherpstellen op de onderwerpen rondom het midden van het scherm.
- Als u de scherpstellingsfunctie instelt op iets anders dan [Multi-AF], ligt [Gezichts- herkenning] vast op [Na aanraken].
- De scherpstelling wordt ingesteld op [Multi-AF] tijdens het opnemen in de functies Bewegende beelden, Anti-bewegingswaas, Schemeropname uit de hand, Lach-sluiter en Eenvoudig opnemen.

### $\ddot{Q}$ Snel het onderwerp kiezen dat voorrang moet krijgen

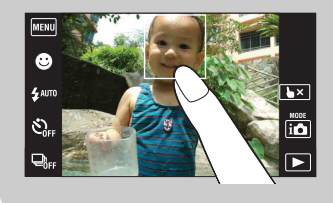

Door het scherm aan te raken wordt een kader afgebeeld, en door vervolgens de ontspanknop tot halverwege in te drukken, wordt op het kader scherpgesteld.

# **Lichtmeetfunctie**

Met deze instelling kunt u de lichtmeetfunctie kiezen die bepaalt welk deel van het onderwerp wordt gemeten voor de berekening van de belichting.

- 1 Doe de lensafdekking omlaag om de opnamefunctie in te schakelen.
- $2$  MENU  $\rightarrow$   $\overline{r}$  (Lichtmeetfunctie)  $\rightarrow$  gewenste functie

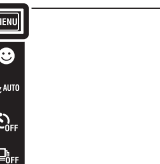

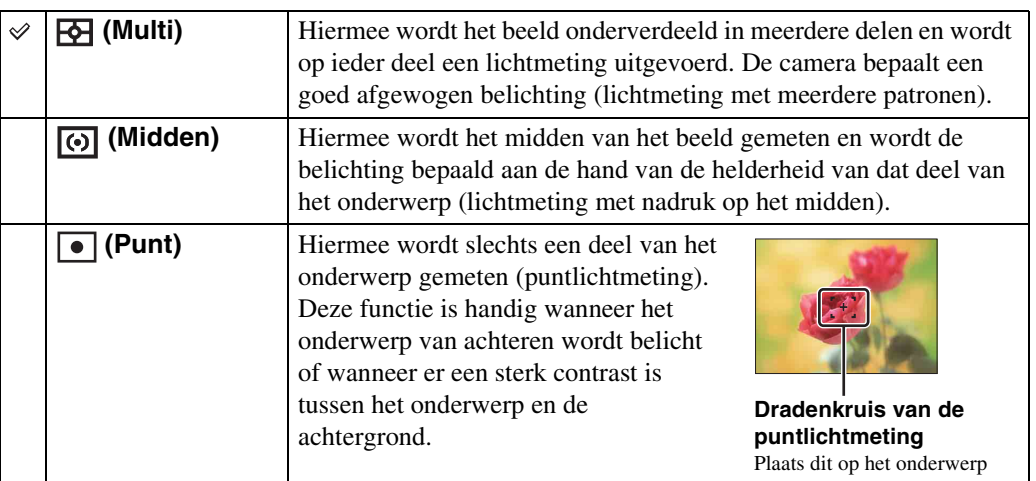

#### **Opmerkingen**

- Voor het opnemen van bewegende beelden, kan [Punt] niet worden geselecteerd.
- De lichtmeetfunctie wordt ingesteld op [Multi] wanneer u het scherm aanraakt om een punt te selecteren waarop u wilt scherpstellen, en wanneer u opneemt in de lach-sluiterfunctie of eenvoudig-functie.
- Als u de lichtmeetfunctie instelt op iets anders dan [Multi], ligt [Gezichts- herkenning] vast op [Na aanraken].

 $\boxed{\overset{\text{Mont}}{\square}}$  $\overline{r}$ 

[Index](#page-149-0)

# <span id="page-59-0"></span>**Scène- herkenning**

De camera herkent de opnameomstandigheden automatisch en maakt vervolgens de opname. Wanneer een beweging wordt vastgesteld, wordt de ISO-gevoeligheid verhoogd overeenkomstig de beweging om onderwerpbewegingen te verminderen (bewegingherkenning).

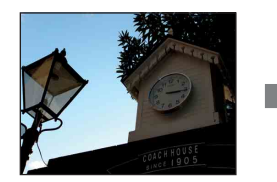

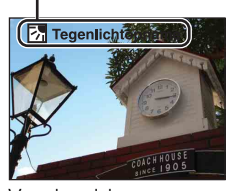

Voorbeeld van een beeld wanneer **隔** (Tegenlichtopname) is ingeschakeld.

#### **Pictogram van scèneherkenning (Gids)**

De camera herkent de volgende soorten scènes. Nadat de camera de optimale scène heeft bepaald, worden het bijbehorende pictogram en de gids afgebeeld.

 $\bullet$  (Schemer),  $\bullet$  (Schemer-portret), (Schemeropn. met statief), **网** (Tegenlichtopname), 2 (Portretopn. met tegenlicht), [44] (Landschap),  $\bullet$  (Macro), (Q (Superclose-up), 29 (Portretopname)

Ò.

- 1 Doe de lensafdekking omlaag om de opnamefunctie in te schakelen.
- 2  $i$  (Opn.functie)  $\rightarrow$   $i$  (Slim automa- tisch instellen)
- $3 \text{ MIN} \rightarrow \text{ISM}$  (Scène- herkenning)  $\rightarrow$  gewenste functie

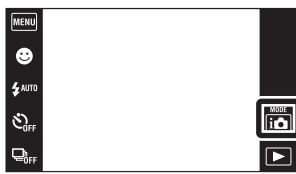

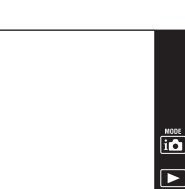

[bediening](#page-6-0) [Zoeken op](#page-6-0) [Zoeken in MENU/](#page-9-0) [Instellingen](#page-9-0)

Zoeken in MENU Instellingen

Zoeken op<br>bediening

[Inhoud](#page-3-0)

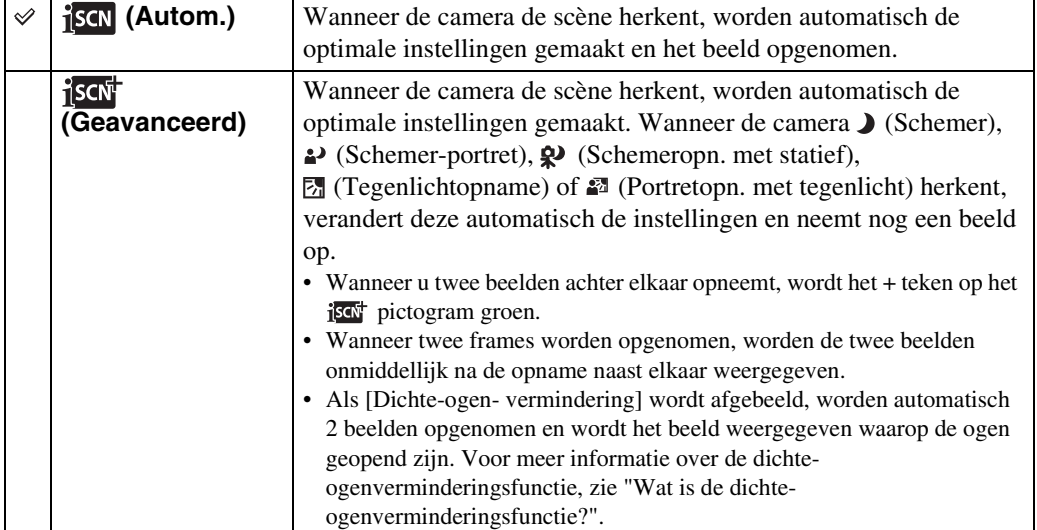

#### **Opmerkingen**

- De scèneherkenningsfunctie werkt niet wanneer u beelden opneemt in de digitale-zoomfunctie.
- Wanneer de opnamefunctie is ingesteld op burst, of wanneer de lach-sluiterfunctie is ingeschakeld, ligt de scèneherkenningsfunctie vast op [Autom.].
- De beschikbare flitserinstellingen zijn [Autom.] en [Uit].
- $\mathbf{\Omega}$  (Schemeropn. met statief-)scènes worden soms niet herkend in een omgeving waarin trillingen worden doorgegeven aan de camera ondanks dat deze op een statief is bevestigd.
- Soms wordt een lange sluitertijd gebruikt als een scène wordt herkend als een  $\mathbf{\Omega}$  (Schemeropn. met statief) scène. Houd de camera stil tijdens het maken van de opname.
- Het pictogram van de scèneherkenning wordt afgebeeld ongeacht de [Opnamescherm- instellingen].
- Mogelijk worden deze scènes niet herkend, afhankelijk van de omstandigheden.

### ÖBeelden die u kunt opnemen met [Geavanceerd]

In de [Geavanceerd] functie, neemt de camera twee beelden achter elkaar op met verschillende instellingen wanneer de camera (Schemer), <sup>2</sup> (Schemer-portret), (Schemeropn. met statief),  $\boxed{z}$  (Tegenlichtopname) of  $\boxed{z}$  (Portretopn. met tegenlicht) scènes herkent die wazig dreigen te worden.

U kunt het beste beeld kiezen uit de twee opgenomen beelden.

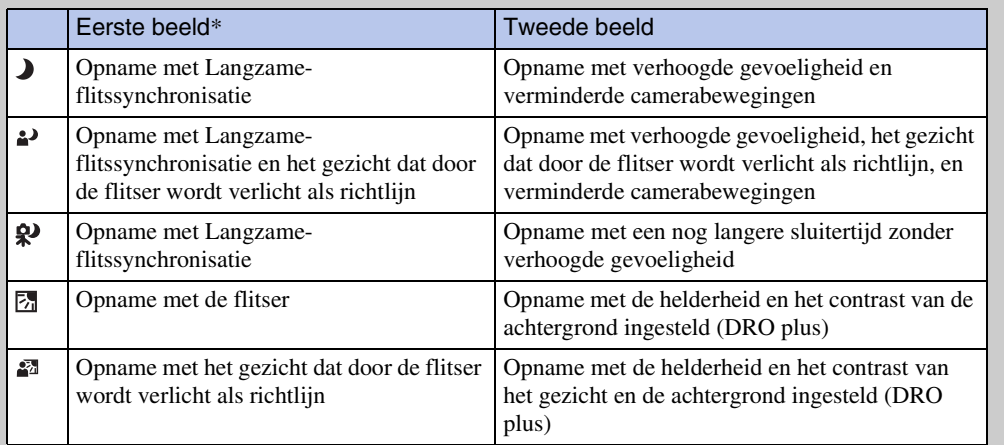

\* Wanneer de flitser is ingesteld op [Autom.]

### <span id="page-60-0"></span> $\ddot{Q}$  Wat is de dichte-ogenverminderingsfunctie?

Indien ingesteld op [Geavanceerd], neemt de camera automatisch twee beelden achter elkaar\* op wanneer deze (Portretopname) herkent. De camera zal automatisch het beeld selecteren, weergeven en opnemen waarop de ogen van het onderwerp niet knipperen. Als op beide beelden het onderwerp de ogen dicht heeft, wordt de mededeling "Dichte ogen gedetecteerd" afgebeeld.

\* behalve wanneer de flitser afgaat of wanneer de sluitertijd lang is

# <span id="page-61-0"></span>**Gezichts- herkenning**

Met deze instelling herkent de camera de gezichten van uw onderwerpen en stelt automatisch de scherpstelling, flitser, belichting, witbalans en rode-ogeneffectvermindering in.

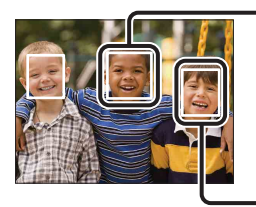

#### Gezichtsherkenningskader (oranje)

Wanneer de camera meer dan één gezicht herkent, beoordeelt de camera welke het primaire gezicht is en stelt daarop scherp. Het gezichtsherkenningskader rond het hoofdonderwerp is oranje. Het gezichtsherkenningskader waarop wordt scherpgesteld wordt groen wanneer de ontspanknop tot halverwege wordt ingedrukt.

Gezichtsherkenningskader (wit)

- 1 Doe de lensafdekking omlaag om de opnamefunctie in te schakelen.
- 2  $\overline{M}$   $\overline{M}$   $\rightarrow$   $\begin{bmatrix} 0 \\ \frac{1}{2} \end{bmatrix}$  (Gezichts- herkenning)  $\rightarrow$ gewenste functie

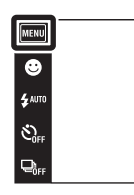

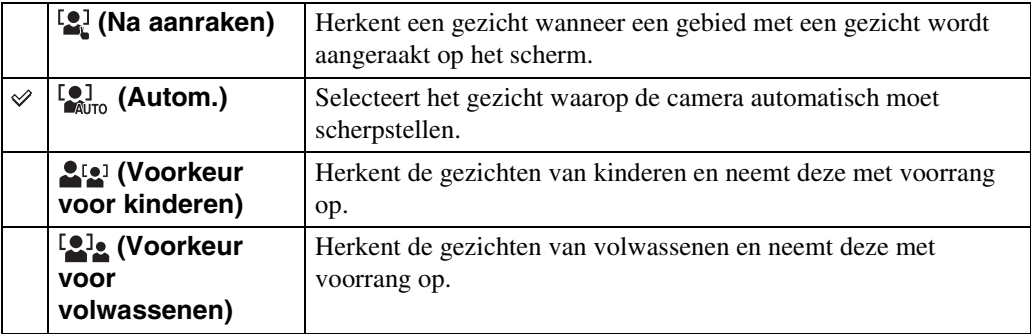

#### **Opmerkingen**

- [Gezichts- herkenning] is niet beschikbaar in de functies Panorama met beweging, Bewegende beelden en Eenvoudig opnemen.
- U kunt [Gezichts- herkenning] alleen selecteren wanneer de scherpstellingsfunctie is ingesteld op [Multi-AF] en de lichtmeetfunctie is ingesteld op [Multi].
- De gezichtsherkenningsfunctie werkt niet tijdens gebruik van de digitale-zoomfunctie.
- Maximaal 8 gezichten van uw onderwerpen kunnen worden herkend.
- Afhankelijk van de omstandigheden is het mogelijk dat de gezichten van kinderen en volwassenen niet juist worden herkend.
- Tijdens het opnemen in de lach-sluiterfunctie, wordt [Gezichts- herkenning] automatisch ingesteld op [Autom.], ook als dit ingesteld is op [Na aanraken].

# [Inhoud](#page-3-0)

 $\begin{bmatrix} \text{MODE} \\ \text{I.} \end{bmatrix}$ 

 $\overline{P}$ 

62NL

# [Inhoud](#page-3-0)

Instellinger

[Index](#page-149-0)

### $\ddot{Q}$ Het gezicht met voorrang registreren (geselecteerdgezichtgeheugen)

Normaal gesproken selecteert de camera automatisch het gezicht waarop wordt scherpgesteld aan de hand van de [Gezichts- herkenning]-instelling, maar u kunt ook zelf een gezicht selecteren en registreren dat voorrang moet krijgen.

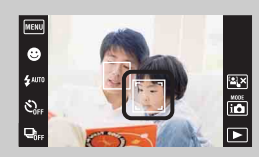

1Raak een gezicht aan dat u wilt registreren als het gezicht met voorrang tijdens de gezichtsherkenning.

Het geselecteerde gezicht wordt geregistreerd als het gezicht met voorrang en het kader verandert in een oranje kader  $(\ulcorner \urcorner).$ 

- 2Iedere keer wanneer u een ander gezicht aanraakt, wordt dat gezicht geregistreerd als het gezicht met voorrang.
- $\left(3\right)$  Raak  $\left|\frac{13}{21}\right|$  aan om het registreren van gezichten uit te schakelen.
- Als u de accu uit de camera haalt, wordt de registratie van het gezicht met voorrang teruggesteld.
- Als het geregistreerde gezicht zich buiten het LCD-scherm beweegt, keert de camera terug naar de instelling geselecteerd door [Gezichts- herkenning]. Wanneer het geregistreerde gezicht weer binnen het LCD-scherm terugkeert, stelt de camera scherp op het geregistreerde gezicht.
- Het kan onmogelijk zijn het geregistreerde gezicht juist te herkennen afhankelijk van de helderheid van de omgeving, de haardracht van het onderwerp, enz. In dat geval registreert u het gezicht opnieuw onder dezelfde omstandigheden waarin het beeld zal worden opgenomen.
- Wanneer de lach-sluiterfunctie wordt gebruikt terwijl een gezichtsherkenningskader is geregistreerd, wordt de lach-herkenning alleen uitgevoerd voor het geregistreerde gezicht.
- In de eenvoudig-functie kan het gezicht dat voorrang moet krijgen niet worden geregistreerd.

## **DRO**

De camera analyseert de opnamescène en corrigeert de helderheid en het contrast automatisch om de beeldkwaliteit te verhogen.

DRO is de afkorting van "Dynamic Range Optimizer" (optimalisatie van dynamisch bereik), een functie die automatisch het verschil tussen lichte en donkere delen van een beeld optimaliseert.

- 1 Doe de lensafdekking omlaag om de opnamefunctie in te schakelen.
- 2 in (Opn.functie)  $\rightarrow$  P (Autom. Programma)
- $3 \overline{\text{MIN}} \rightarrow \frac{\overline{\text{OIB}}}{\text{SP}}$  (DRO)  $\rightarrow$  gewenste functie

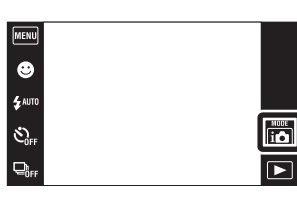

MENU  $\overline{\bullet}$ 

e<br>E AUTO

 $\mathfrak{S}_{\text{off}}$ 

 $\Box_{\rm eff}$ 

Zoeken op<br>bediening

 $\begin{array}{c}\n\text{MODE} \\
\hline\n\end{array}$ 

 $\overline{\bullet}$ 

[bediening](#page-6-0) [Zoeken op](#page-6-0) [Zoeken in MENU/](#page-9-0) [Instellingen](#page-9-0) Zoeken in MENU Instellingen

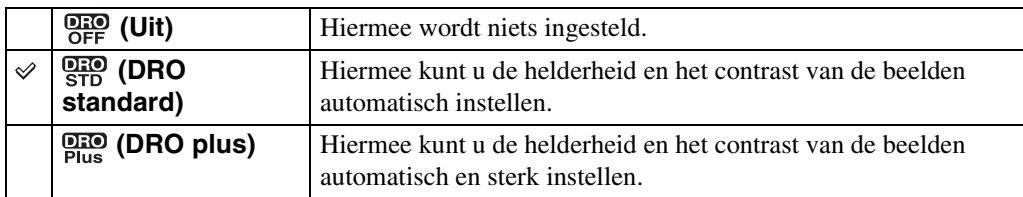

#### **Opmerkingen**

- Afhankelijk van de opnameomstandigheden, kan het onmogelijk zijn het beeld te corrigeren.
- Als [DRO plus] is ingesteld, kan de ISO-gevoeligheid alleen worden ingesteld op [ISO AUTO] en waarden van [ISO 125] tot en met [ISO 800].

[Inhoud](#page-3-0)

## **Dichte-ogen- vermindering**

Wanneer de scènekeuzefunctie is ingesteld op  $\frac{8}{3}$  (Soft Snap) terwijl een opname wordt gemaakt, neemt de camera automatisch twee beelden achter elkaar op. De camera zal automatisch het beeld selecteren, weergeven en opnemen waarop de ogen van het onderwerp niet knipperen.

- 1 Doe de lensafdekking omlaag om de opnamefunctie in te schakelen.
- 2  $i$  (Opn.functie)  $\rightarrow$  SCN (Scènekeuze)  $\rightarrow$ (Soft Snap)
- 3  $M$   $\overline{M}$   $\overline{M}$   $\rightarrow$   $\overline{M}$  (Dichte-ogen- vermindering)  $\rightarrow$ gewenste functie

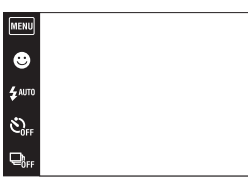

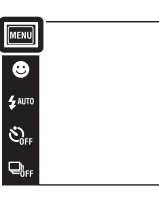

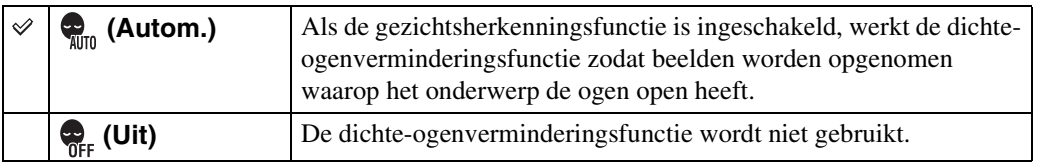

#### **Opmerkingen**

- De dichte-ogenverminderingsfunctie werkt niet in de volgende situaties.
	- Tijdens het gebruik van de flitser
	- Tijdens opnemen in de Burst-functie
	- Wanneer de gezichtsherkenningsfunctie niet werkt
	- Wanneer de lach-sluiterfunctie is ingeschakeld
- Soms werkt de dichte-ogenverminderingsfunctie niet, afhankelijk van de situatie.
- Wanneer de dichte-ogenverminderingsfunctie is ingesteld op [Autom.], maar alleen beelden zijn opgenomen waarop het onderwerp de ogen dicht heeft, wordt de mededeling "Dichte ogen gedetecteerd" afgebeeld op het LCD-scherm. Maak zo nodig de opname opnieuw.

 $\frac{HCOE}{11}$ 

 $\overline{\phantom{1}}$ 

 $\begin{array}{|c|} \hline \textbf{MODE} \\ \hline \textbf{Q} \\ \hline \textbf{Q} \\ \hline \end{array}$ 

 $\overline{\phantom{a}}$ 

# **Rode-ogeneffect**

De flitser gaat twee of meer keer af voordat de opname wordt gemaakt om het rode-ogeneffect dat optreedt bij het gebruik van de flitser te verminderen.

- 1 Doe de lensafdekking omlaag om de opnamefunctie in te schakelen.
- 2  $\overline{M}$   $\overline{M}$   $\rightarrow$   $\overline{R}$  (Rode-ogeneffect)  $\rightarrow$  gewenste functie

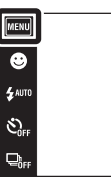

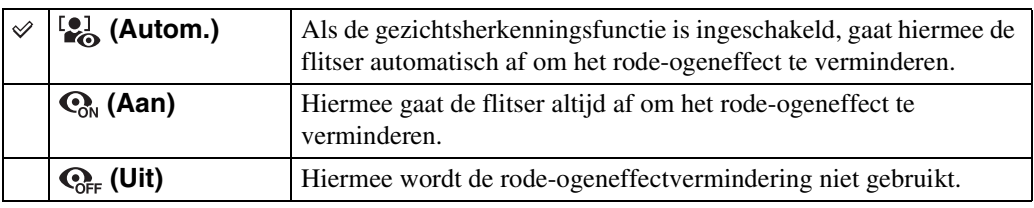

#### **Opmerkingen**

- U kunt [Rode-ogeneffect] niet selecteren in de functies Panorama met beweging, Bewegende beelden, Anti-bewegingswaas, Schemeropname uit de hand, Lach-sluiter en Eenvoudig opnemen.
- Om wazige beelden te voorkomen, moet u de camera stevig vasthouden totdat de sluiter is ontspannen. Dit duurt normaal gesproken een seconde nadat u op de ontspanknop hebt gedrukt. Zorg er tevens voor dat het onderwerp niet beweegt gedurende deze periode.
- Het is mogelijk dat de rode-ogeneffectvermindering niet het gewenste resultaat oplevert. Dit is afhankelijk van individuele verschillen en omstandigheden, zoals de afstand tot het onderwerp, en of het onderwerp weg keek van de voorflits.
- Als u de gezichtsherkenningsfunctie niet gebruikt, werkt de rode-ogeneffectvermindering niet, ook niet wanneer u [Autom.] instelt.

### $\ddot{Q}$ Hoe ontstaat het rode-ogeneffect?

Pupillen worden groter in een donkere omgeving. Het flitslicht wordt gereflecteerd door de bloedvaten op de achterkant van het oog (het netvlies) waardoor het "rode-ogeneffect" optreedt.

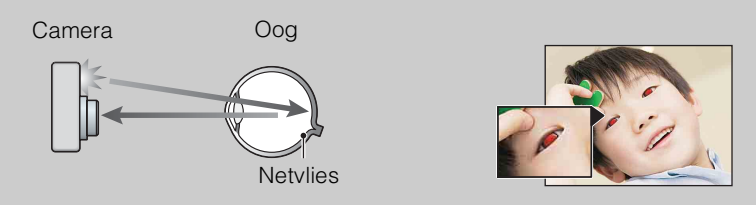

#### **Andere manieren om het rode-ogeneffect te verminderen**

- Selecteer  $\hat{g}_0$  (Hoge gevoeligheid) als de scènekeuzefunctie. (De flitser wordt automatisch ingesteld op [Uit].)
- Als de ogen van het onderwerp in het beeld rood zijn, corrigeert u het beeld met behulp van [Bijwerken] → [Rode-ogen- correctie] op het weergavemenu, of met behulp van het bijgeleverde softwareprogramma "PMB".

[Inhoud](#page-3-0)

 $\frac{10005}{100}$  $\overline{\blacksquare}$ 

# **SteadyShot**

Hiermee kunt u de antiwaasfunctie selecteren.

- 1 Doe de lensafdekking omlaag om de opnamefunctie in te schakelen.
- 2 MENU (SteadyShot) gewenste functie

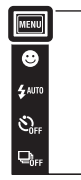

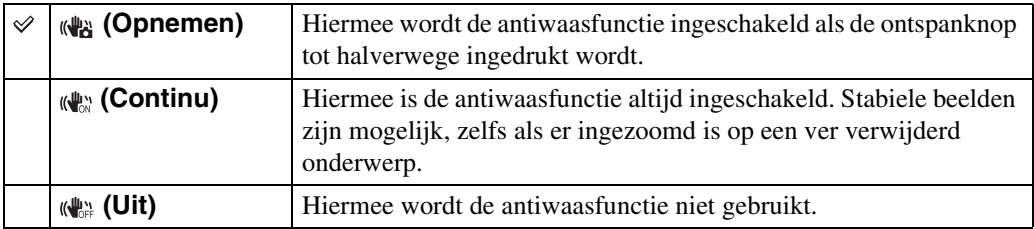

#### **Opmerkingen**

- In de intelligente automatische instelfunctie, de eenvoudig-functie of als de scènekeuzefunctie is ingesteld op  $\mathcal Y$  (Voedsel), ligt [SteadyShot] vast op [Opnemen].
- [SteadyShot] ligt vast op [Continu] in de functie Panorama met beweging en wanneer de lachsluiterfunctie is ingeschakeld.
- Voor bewegende beelden kunt u alleen [Continu] of [Uit] instellen. De standaardinstelling voor bewegende beelden is ingesteld op [Continu].
- De acculading wordt sneller opgebruikt in de [Continu]-functie dan in de [Opnemen]-functie.

 $\boxed{\overset{\text{mod}}{\text{}}{P}}$ 

 $\overline{P}$ 

### **ÿ**Tips om wazige beelden te voorkomen

De camera werd per ongeluk bewogen toen u een beeld opnam. Dit heet de "camerabeweging". Het kan ook zijn dat het onderwerp bewoog toen u het beeld opnam. Dit heet dan "onderwerpbeweging". Bovendien treden camerabewegingen en onderwerpbewegingen vaak op bij zwakke belichting of lange sluitertijden, zoals die optreden wanneer  $\triangle$  (Schemer-portret) of  $\triangle$  (Schemer) is gekozen als de scènekeuzefunctie. In dergelijke gevallen houdt u bij het opnemen de onderstaande tips in gedachten.

#### **Camerabeweging**

Uw hand of lichaam bewoog terwijl u de camera vasthield en op de ontspanknop drukte, waardoor het gehele beeld wazig is geworden.

- Gebruik een statief of plaats de camera op een vlakke ondergrond zodat de camera stevig staat.
- Neem op met een zelfontspanner met een vertraging van 2 seconden en stabiliseer de camera door uw armen stevig tegen uw zij te drukken nadat u op de ontspanknop hebt gedrukt.
- Gebruik de functie [Schemeropname uit hand].

#### **Onderwerpbeweging**

Ondanks dat de camera stil wordt gehouden, kan het onderwerp bewegen tijdens de belichtingstijd nadat op de ontspanknop is gedrukt, waardoor het onderwerp wazig is. De camerabewegingen worden automatisch verminderd met behulp van de antiwaasfunctie.

Deze functie vermindert echter niet de onderwerpbewegingen effectief.

- Selecteer de functie Anti-bewegingswaas of (Hoge gevoeligheid) in de scènekeuzefunctie.
- Selecteer een hogere ISO-gevoeligheid om de sluitertijd korter te maken, en druk op de ontspanknop voordat het onderwerp beweegt.

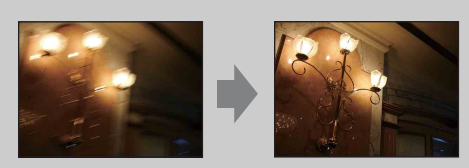

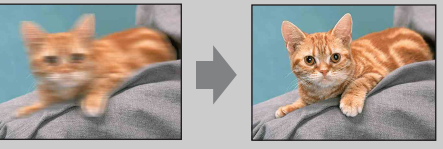

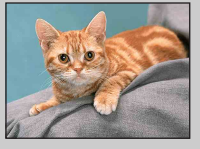

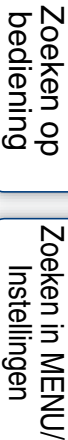

[Index](#page-149-0)

# **Opnamescherm- instellingen**

U kunt instellen of de bedieningstoetsen worden afgebeeld op het LCD-scherm in de opnamefunctie.

- 1 Doe de lensafdekking omlaag om de opnamefunctie in te schakelen.
- 2  $M$ **1/1/1/2**  $\rightarrow$   $\begin{bmatrix} \cdot & \cdot \\ -\cdot & \cdot \end{bmatrix}$  (Opnamescherm- instellingen)  $\rightarrow$ gewenste functie

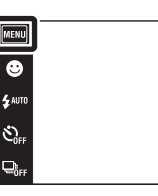

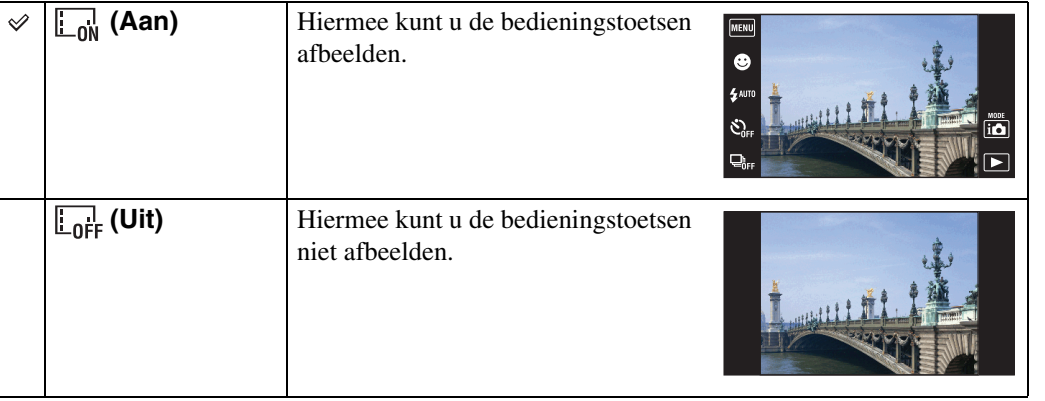

### ÖDe bedieningstoetsen afbeelden wanneer [Opnamescherm- instellingen] is ingesteld op [Uit]

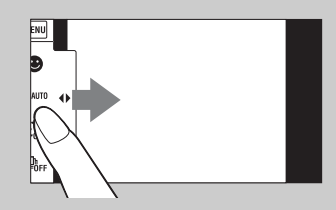

Raak met uw vinger de linkerkant van het LCD-scherm aan en veeg naar rechts.

[bediening](#page-6-0) [Zoeken op](#page-6-0) [Zoeken in MENU/](#page-9-0) [Instellingen](#page-9-0)

Zoeken in MENU Instellingen

Zoeken op<br>bediening

 $\begin{array}{c}\n\text{MODE} \\
\hline\n\text{I} & \text{D}\n\end{array}$ 

 $\overline{r}$ 

# **Eenvoudig- functie**

Als u in de eenvoudig-functie stilstaande beelden weergeeft, wordt de tekst op het weergavescherm groter, zijn de indicators gemakkelijker te zien, en kunnen minder functies worden gebruikt.

- 1 Druk op de (weergave-)toets om over te schakelen naar de weergavefunctie.
- 2  $\overline{\text{MIND}} \rightarrow \text{EASY}$  (Eenvoudig- functie)  $\rightarrow$  [OK]

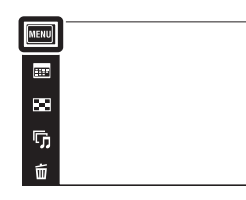

#### **Opmerkingen**

- De acculading wordt sneller opgebruikt omdat de helderheid van het scherm automatisch toeneemt.
- De opnamefunctie verandert bovendien naar [Eenvoudig- functie].

### $\widetilde{Q}$ Beschikbare functies in de eenvoudig-functie (weergeven)

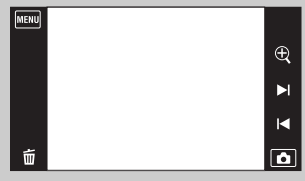

 (Wissen) : Hiermee kunt u het huidig weergegeven beeld wissen.

 (Zoom) : Hiermee kunt u het weergegeven beeld vergroten.

- Veeg met uw vinger omhoog, omlaag, naar rechts of naar links, of raak  $\Box/\Box/\Box$  aan om de zoompositie te veranderen. Raak  $\oplus$  / $\ominus$  aan om de zoomvergroting te veranderen.
- : Raak [Enkel beeld wissen] aan om het huidig weergegeven beeld te wissen.
	- : Raak [Alle beelden wissen] aan om alle beelden in die map te wissen.
	- : Raak [Eenvoudig-functie verlaten] aan om de eenvoudig-functie te verlaten.

[bediening](#page-6-0) [Zoeken op](#page-6-0) [Zoeken in MENU/](#page-9-0) [Instellingen](#page-9-0)

Zoeken in MENU, Instellingen

Zoeken op<br>bediening

 $\leftrightarrow$ 

 $\blacksquare$ 

 $\overline{\mathbf{a}}$ 

# **Kalender**

U kunt in de datumweergave de datum op de kalender selecteren die moet worden weergegeven. Stap 2 is overbodig wanneer [Datumweergave] reeds is ingesteld.

- 1 Druk op de (weergave-)toets om over te schakelen naar de weergavefunctie.
- 2  $\overline{M}$   $\overline{M}$   $\rightarrow$   $\overline{C}$  (Weergavefunctie)  $\rightarrow$ (Datumweergave)
- 3 Raak  $\lim_{n \to \infty}$  (Kalender) aan. Als de toetsen niet worden afgebeeld aan de linkerkant van het

LCD-scherm, raakt u **MENU** aan.

4 Selecteer de maand die u wilt weergeven met  $\sqrt{ }$  en raak daarna de gewenste datum aan.

Veeg omhoog of omlaag over de miniaturen van de beelden van de geselecteerde datum om de pagina te veranderen. Raak een beeld aan om terug te keren naar het enkelbeeldweergavescherm van dat beeld.

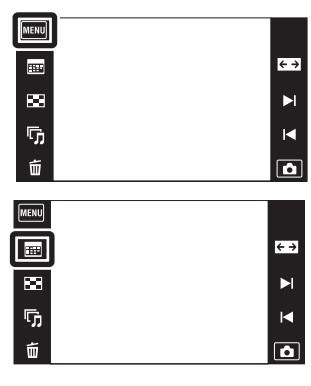

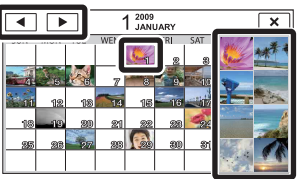

Beelden van de geselecteerde datum

#### **Opmerking**

• Dit onderdeel wordt niet afgebeeld wanneer het interne geheugen wordt gebruikt om beelden op te nemen.

### **Beeldindex**

U kunt meerdere beelden tegelijkertijd weergeven.

- 1 Druk op de (weergave-)toets om over te schakelen naar de weergavefunctie.
- 2 Raak **(Beeldindex)** aan.

Als de toetsen niet worden afgebeeld aan de linkerkant van het LCD-scherm, raakt u **MENU** aan.

3 Raak het scherm aan en veeg omhoog of omlaag om de pagina te veranderen.

Raak een beeld op het indexweergavescherm aan om terug te keren naar het enkelbeeldweergavescherm van dat beeld.

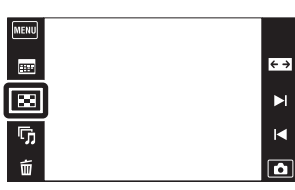

Zoeken op<br>bediening

[Inhoud](#page-3-0)

[Index](#page-149-0)
### **Diavoorstelling**

De beelden worden automatisch achter elkaar weergegeven.

- 1 Druk op de (weergave-)toets om over te schakelen naar de weergavefunctie.
- 2 Raak  $\overline{\mathbb{G}}$  (Diavoorstelling)  $\rightarrow$  gewenste functie aan.

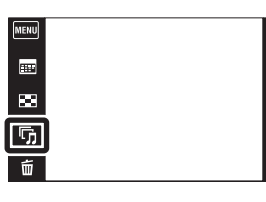

Als de toetsen niet worden afgebeeld aan de linkerkant van het LCD-scherm, raakt u MENU aan.

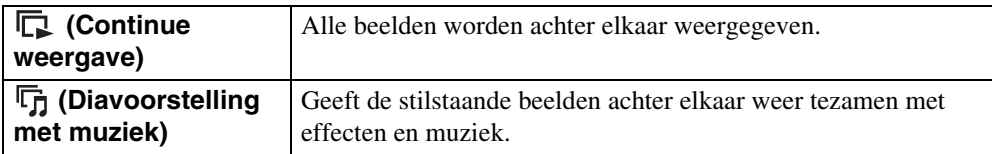

### **Continue weergave**

- 1 Selecteer het beeld om de weergave te starten.
- 2 Raak  $\overline{\mathbb{G}}_1$  (Diavoorstelling)  $\rightarrow$  [Continue weergave] aan.
- 3 Om de continue weergave te stoppen, raakt u eerst het LCD-scherm aan en raakt u daarna [Continue weergave verlaten] aan.
	- Raak  $\triangleleft \cdot / \triangleleft \cdot$  aan op het LCD-scherm om het volumeniveau bij de bewegende beelden in te stellen.

### $\widetilde{\mathbf{Q}}$ Panoramabeelden bekijken tijdens ononderbroken weergave

Het gehele panoramabeeld wordt gedurende 3 seconden weergegeven. U kunt een panoramabeeld voorbij laten lopen door  $\blacktriangleright$  aan te raken.

#### **Opmerking**

• Als [Burstgroep weergeven] is ingesteld op [Alleen hoofdbld. weergeven], wordt alleen het hoofdbeeld weergegeven.

[bediening](#page-6-0) [Zoeken op](#page-6-0) [Zoeken in MENU/](#page-9-0) [Instellingen](#page-9-0)

Zoeken in MENU Instellingen

Zoeken op<br>bediening

[Inhoud](#page-3-0)

 $\leftrightarrow$ 

 $\blacktriangleright$  $\overline{\mathbf{R}}$ 

 $\overline{\phantom{a}}$ 

### **Diavoorstelling met muziek**

- 1 Raak  $\overline{\mathbb{G}}$  (Diavoorstelling)  $\rightarrow$  [Diavoorstelling met muziek] aan.
- 2 Raak de gewenste functie  $\rightarrow$  [Start] aan.
- 3 Om de diavoorstelling te beëindigen, raakt u het scherm aan en selecteert u daarna uit [Diavoorstelling verlaten].

#### **Opmerking**

• [Diavoorstelling met muziek] is niet beschikbaar voor panoramabeelden en bewegende beelden.

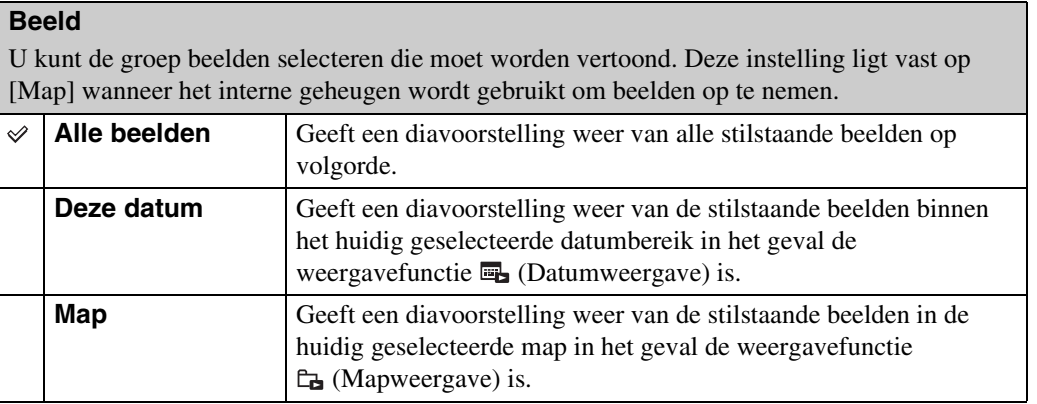

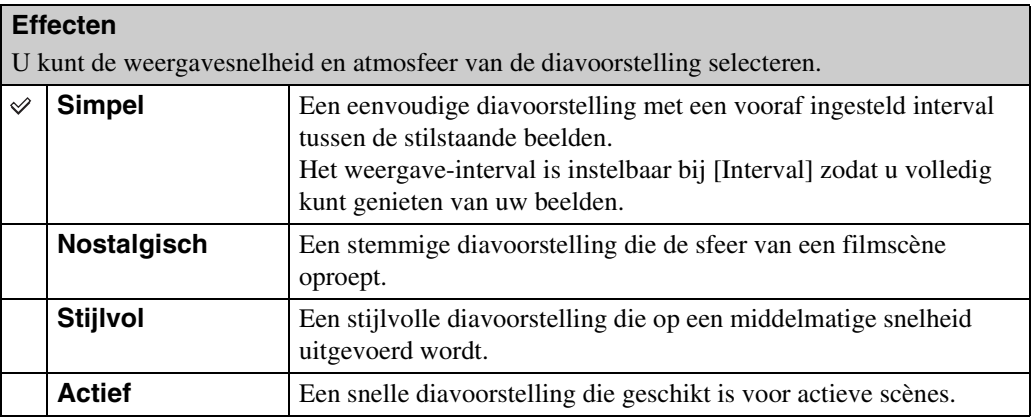

#### **Opmerking**

- Als [Burstgroep weergeven] is ingesteld op [Alleen hoofdbld. weergeven], worden de burst-beelden als volgt weergegeven.
	- Als [Effecten] is ingesteld op [Simpel], wordt alleen het hoofdbeeld weergegeven.
	- Als [Effecten] is ingesteld op iets anders dan [Simpel] en er twee of minder burst-beelden zijn, wordt alleen het hoofdbeeld weergegeven.
	- Als [Effecten] is ingesteld op iets anders dan [Simpel] en er drie of meer burst-beelden zijn, worden drie beelden weergegeven, inclusief het hoofdbeeld.

#### **Muziek**

U kunt de muziek instellen die tijdens de diavoorstelling moet worden afgespeeld. U kunt meer dan één track voor achtergrondmuziek selecteren. Raak  $\phi$  aan om te luisteren naar iedere achtergrondmuziek. Raak  $\psi$  aan langs de onderkant van het LCD-scherm om het volumeniveau van de achtergrondmuziek in te stellen.

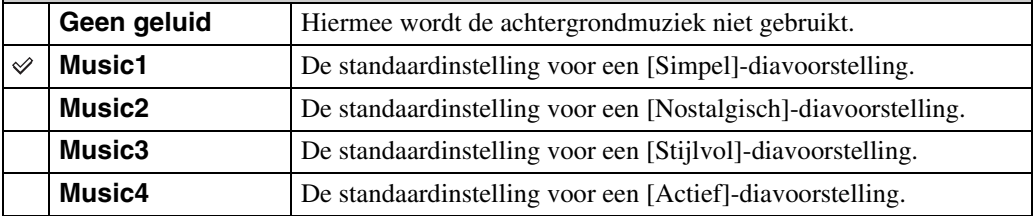

#### **Interval**

U kunt het interval instellen waarmee de dia's moeten worden verwisseld. De instelling ligt vast op [Autom.] wanneer [Simpel] niet is geselecteerd bij [Effecten].

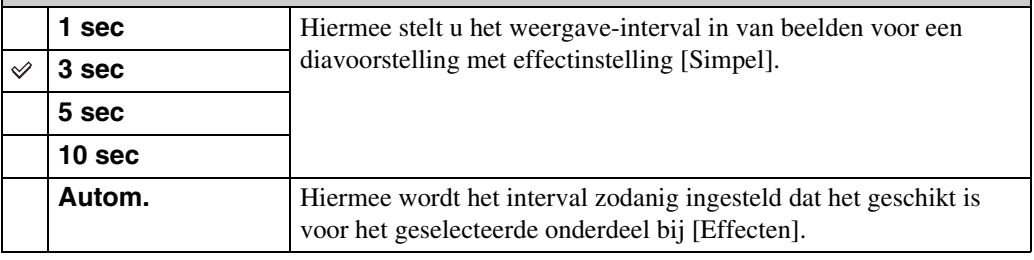

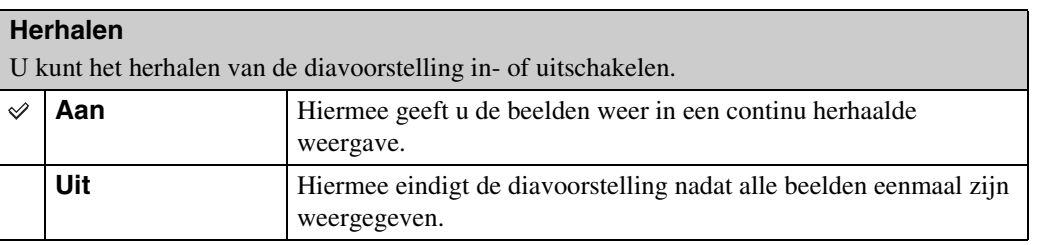

### ÖDe achtergrondmuziek selecteren

U kunt een gewenst muziekstuk kopiëren vanaf een cd of MP3-bestand naar de camera om af te spelen tijdens een diavoorstelling. Om muziek te kunnen kopiëren, installeert u eerst het softwareprogramma "Music Transfer" (bijgeleverd) op uw computer. Voor meer informatie, zie de pagina's [121](#page-120-0) en [122.](#page-121-0)

- U kunt maximaal vier muziekstukken kopiëren naar de camera (de 4 vooraf ingestelde muziekstukken (Music1 t/m Music4) kunnen worden vervangen door de gekopieerde muziekstukken).
- De maximumlengte van ieder muziekbestand dat door de camera kan worden afgespeeld, is ongeveer 5 minuten.
- Als u een muziekbestand niet kunt weergeven als gevolg van beschadiging of ander defect van het bestand, voert u [Format. muz.] [\(pagina 106\)](#page-105-0) uit en brengt u de muziekbestanden nogmaals over naar de camera.

### **Wissen**

U kunt ongewenste beelden selecteren om te wissen.

- 1 Druk op de (weergave-)toets om over te schakelen naar de weergavefunctie.
- 2  $\overline{m}$  (Wissen)  $\rightarrow$  gewenste functie

Als de toetsen niet worden afgebeeld aan de linkerkant van het LCD-scherm, raakt u **MENU** aan.

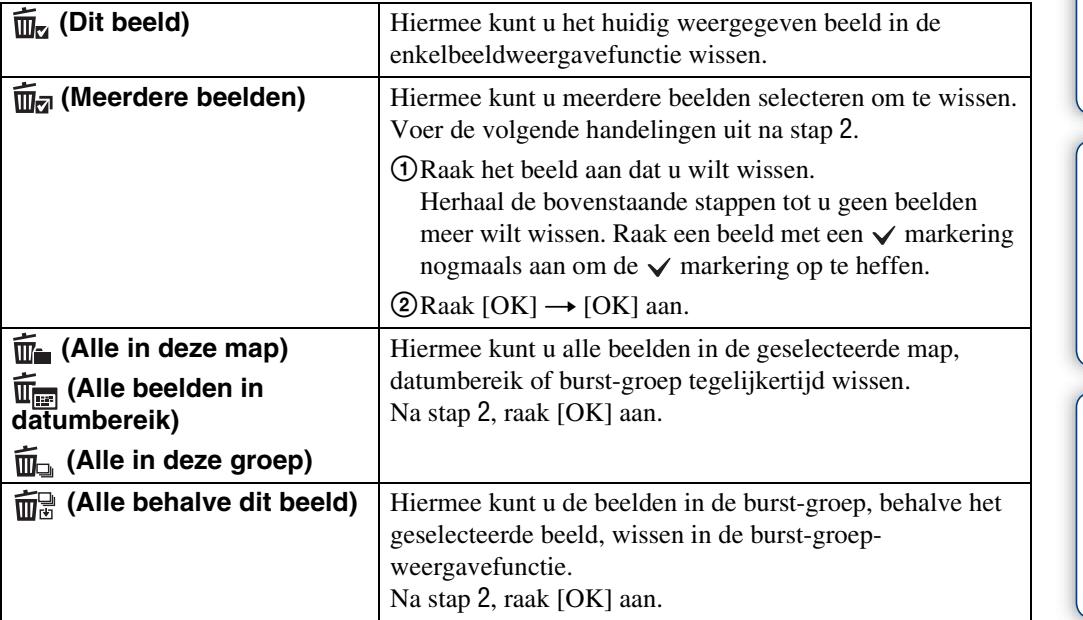

MENU

 $\blacksquare$  $\blacksquare$ 

 $\overline{\mathbb{G}}$ 

同

#### **Opmerking**

• Als het interne geheugen wordt gebruikt om beelden op te nemen, wordt de weergavefunctie ingesteld op [Mapweergave].

### **In de eenvoudig-functie**

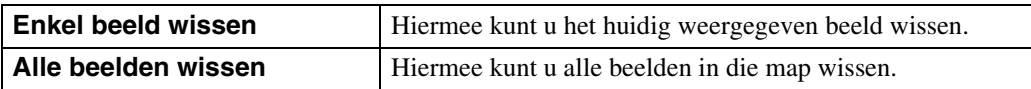

[Inhoud](#page-3-0)

 $\leftrightarrow$ 

 $\blacktriangleright$ 

 $\blacksquare$ 

 $\blacksquare$ 

[bediening](#page-6-0) [Zoeken op](#page-6-0) [Zoeken in MENU/](#page-9-0) [Instellingen](#page-9-0)

|<br>| Instellingen<br>| Instellingen

Zoeken op<br>bediening

[Index](#page-149-0)

titutiver kunt wisselen tussen de indexweergavefunctie en de enkelbeeldweergavefunctie tijdens het selecteren van beelden

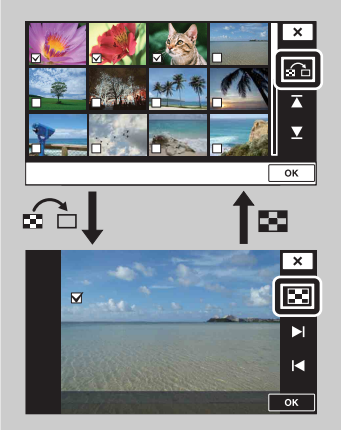

Raak  $\widehat{\mathfrak{g}}$  aan om terug te keren naar het enkelbeeldweergavescherm, en raak aan op het enkelbeeldweergavescherm om terug te keren naar het indexweergavescherm.

• U kunt ook wisselen tussen de indexweergavefunctie en de enkelbeeldweergavefunctie bij [Beveiligen], [DPOF] en [Afdrukken].

## **Kleuren**

Tekent of stempelt op een stilstaand beeld en neemt het op als een nieuw bestand.

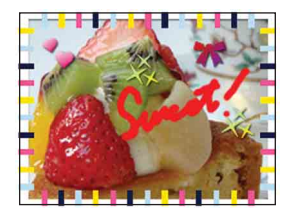

- 1 Druk op de (weergave-)toets om over te schakelen naar de weergavefunctie. Als het interne geheugen wordt gebruikt, raakt u  $\mathcal{P}$  (Kleuren) aan de linkerkant van het LCD-scherm aan.
- 2  $M$ **ENU**  $\rightarrow$   $\mathcal{O}$  (Kleuren)
- 3 Teken op het beeld met de tekenpen (bijgeleverd).

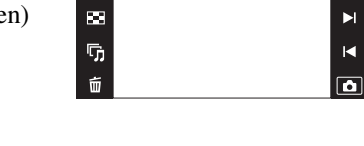

(MENU)  $\begin{array}{c} \hline \end{array}$ 

4 Raak de  $\bigcirc$  toets aan  $\rightarrow$  selecteer het beeldformaat om in op te slaan

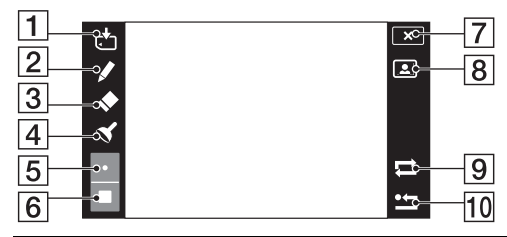

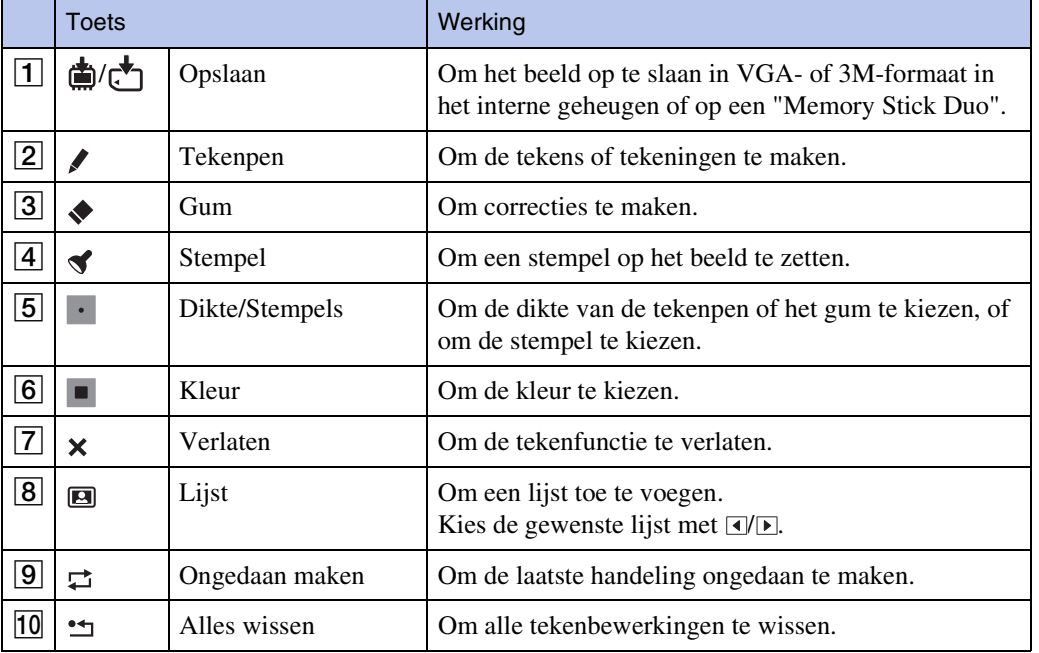

#### **Opmerking**

• U kunt op panoramabeelden, beelden weergegeven in een burst-groep en bewegende beelden niet tekenen of stempelen.

[Inhoud](#page-3-0)

Zoeken op<br>bediening

 $\leftrightarrow$ 

Met deze instelling kunt u effecten toevoegen aan of correcties aanbrengen in een opgenomen beeld en dit opnemen als een nieuw bestand. Het oorspronkelijke beeld blijft behouden.

> MENU  $\begin{array}{c} \hline \end{array}$

> > æ

 $\overline{\mathbb{G}}$ 

Ű

- 1 Druk op de (weergave-)toets om over te schakelen naar de weergavefunctie.
- 2  $\boxed{\text{min}} \rightarrow \boxed{\ }$  (Bijwerken)  $\rightarrow$  gewenste functie
- 3 Voer het bijwerken uit volgens de bedieningsmethode van de betreffende functie.

**E**. (Trimmen) Hiermee neemt u het ingezoomde

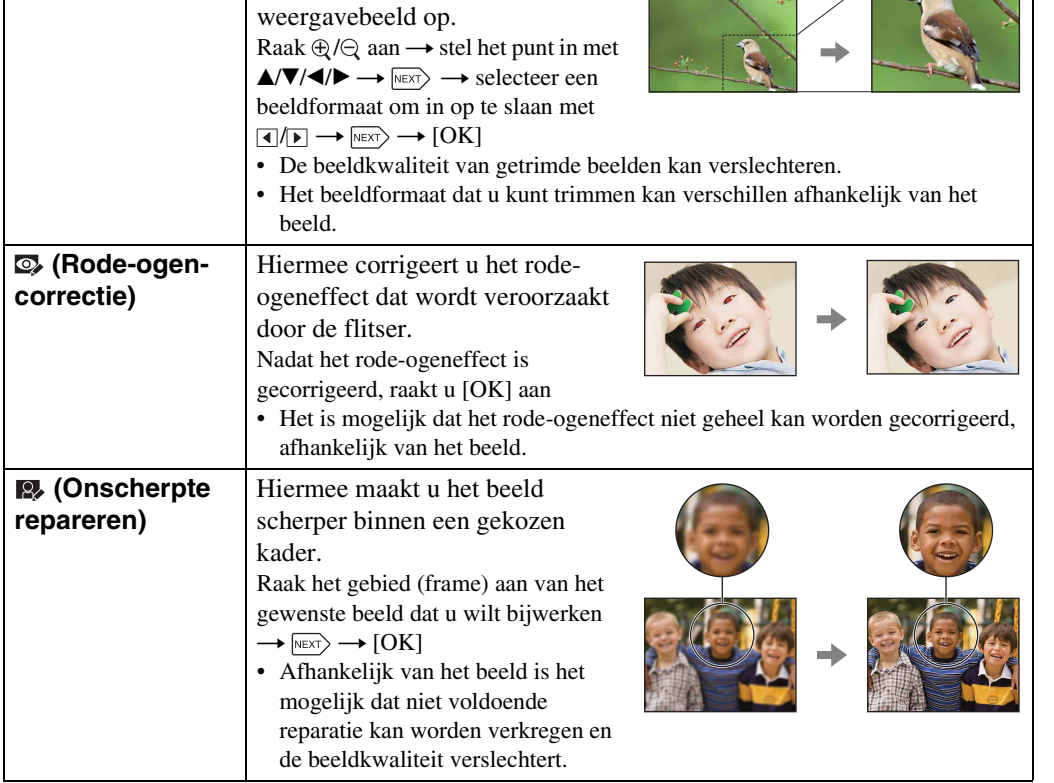

#### **Opmerking**

• U kunt panoramabeelden, beelden weergegeven in een burst-groep en bewegende beelden niet bijwerken.

pnouu

Zoeken op<br>bediening

 $\leftrightarrow$ 

 $\blacktriangleright$ 

 $\blacksquare$ 

 $\overline{\mathbf{a}}$ 

### **Burstgroep weergeven**

U kunt selecteren of de burst-beelden in groepen weer te geven of alle beelden tijdens weergave af te beelden.

- 1 Druk op de (weergave-)toets om over te schakelen naar de weergavefunctie.
- 2  $M$ FNU  $\rightarrow \Box$  (Burstgroep weergeven)  $\rightarrow$ gewenste functie

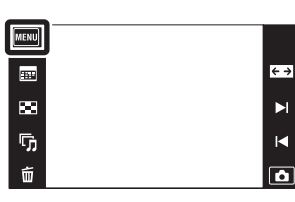

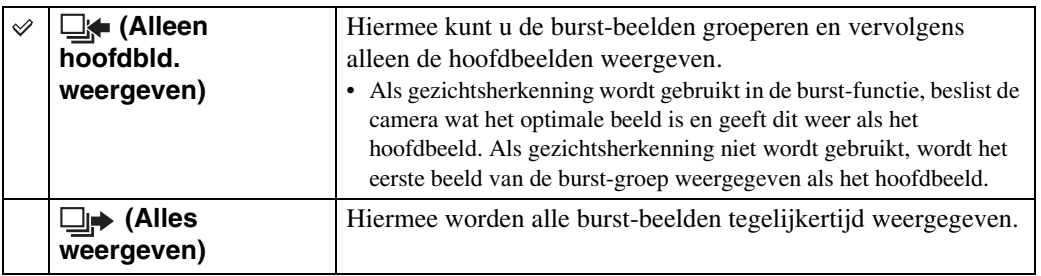

#### **Opmerking**

• Als de weergavefunctie is ingesteld op [Mapweergave], ligt [Burstgroep weergeven] vast op [Alles weergeven].

### **DB**urst-beelden naast elkaar weergeven

In de [Alleen hoofdbld. weergeven] functie kunnen de beelden van de burst-groep naast elkaar worden weergegeven.

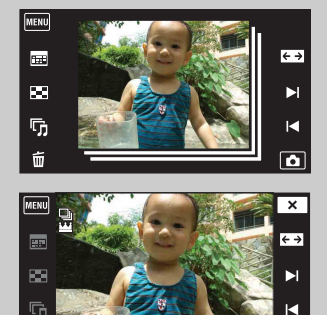

1Geef het hoofdbeeld weer in de weergavefunctie. 2Raak een beeld aan.

De beelden van die burst-groep worden naast elkaar weergegeven langs de onderkant van het LCD-scherm.

 $\Omega$ Raak  $\blacktriangleright$ // $\blacktriangleleft$  aan om het gewenste beeld weer te geven. U kunt het beeld ook weergeven door het miniatuurbeeld langs de onderkant van het LCD-scherm aan te raken. Het miniatuurbeeld langs de onderkant van het LCD-scherm kan worden in- en uitgeschakeld door het scherm aan te raken.

[Index](#page-149-0)

[bediening](#page-6-0) [Zoeken op](#page-6-0) [Zoeken in MENU/](#page-9-0) [Instellingen](#page-9-0)

Zoeken in MENU Instellingen

Zoeken op<br>bediening

## **Weergavefunctie**

U kunt de schermindeling selecteren voor het weergeven van beelden.

- 1 Druk op de (weergave-)toets om over te schakelen naar de weergavefunctie.
- 2  $\overline{M}$   $\overline{M}$  (Weergavefunctie)  $\rightarrow$  gewenste functie

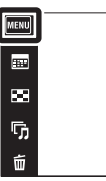

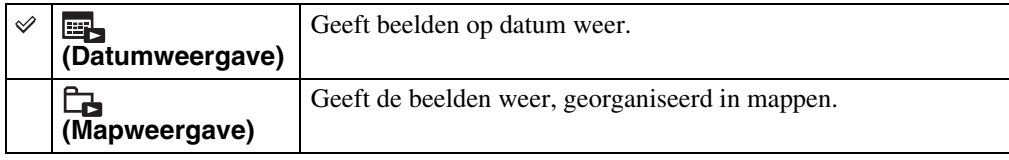

#### **Opmerkingen**

- Als u het interne geheugen gebruikt, wordt de weergavefunctie ingesteld op [Mapweergave].
- Gebeurtenisweergave is niet beschikbaar op deze camera.

### $\ddot{Q}$ Beelden weergeven die zijn opgenomen met een andere camera

Als u een "Memory Stick Duo" in deze camera plaatst waarop zowel beelden staan die zijn opgenomen met deze camera, als beelden die zijn opgenomen met een andere camera, wordt een scherm afgebeeld waarop u de weergavemethode kunt selecteren.

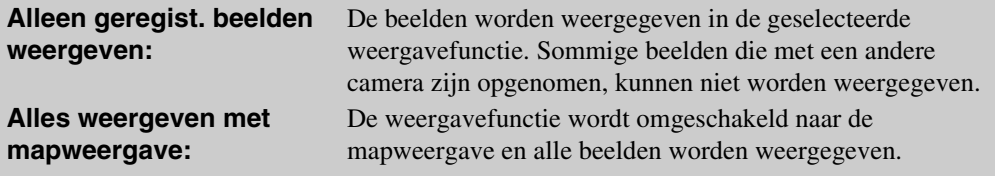

[bediening](#page-6-0) [Zoeken op](#page-6-0) [Zoeken in MENU/](#page-9-0) [Instellingen](#page-9-0)

Zoeken in MENU Instellingen

Zoeken op<br>bediening

[Inhoud](#page-3-0)

 $\leftrightarrow$  $\blacktriangleright$  $\blacksquare$ 

 $\overline{\mathbf{a}}$ 

### **Beveiligen**

U kunt opgenomen beelden beveiligen tegen per ongeluk wissen. Het  $\infty$  merkteken wordt afgebeeld op geregistreerde beelden.

- 1 Druk op de (weergave-)toets om over te schakelen naar de weergavefunctie.
- $2$  MENU  $\rightarrow$  o<sub>r</sub> (Beveiligen)  $\rightarrow$  gewenste functie

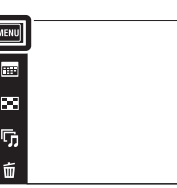

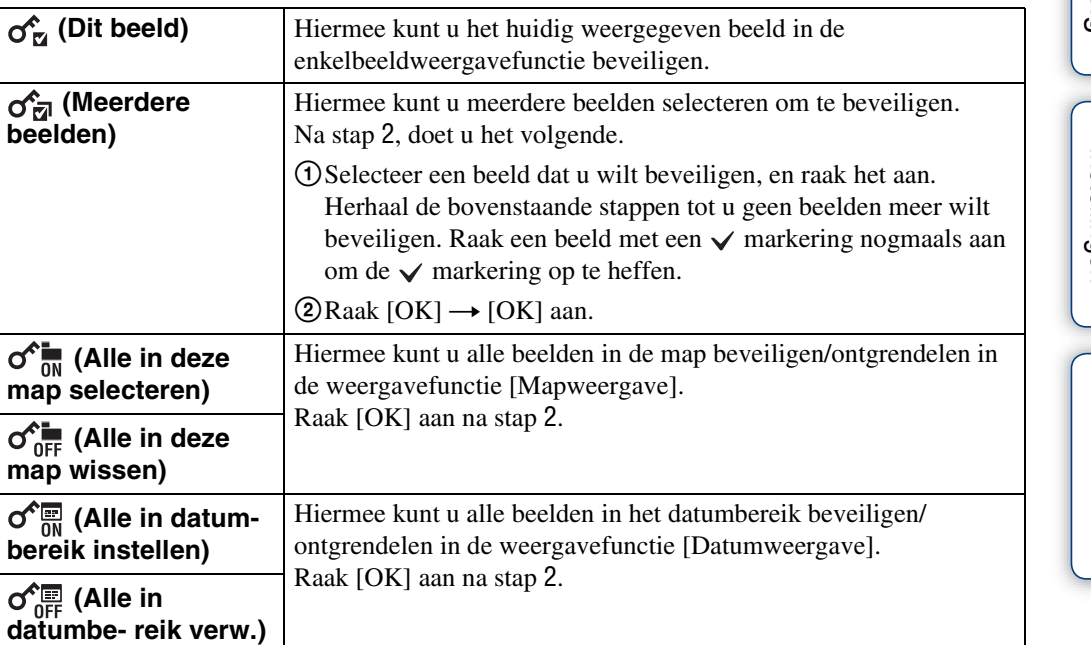

#### **Opmerking**

• Als u het interne geheugen gebruikt, wordt de weergavefunctie ingesteld op [Mapweergave].

 $\leftrightarrow$  $\blacktriangleright$ 

 $\blacksquare$  $\overline{\mathbf{a}}$ 

## **DPOF**

DPOF (Digital Print Order Format) is een functie waarmee u beelden op de "Memory Stick Duo" kunt registreren die u later wilt afdrukken.

De DPOF-afdrukmarkering wordt afgebeeld op geregistreerde beelden.

- 1 Druk op de (weergave-)toets om over te schakelen naar de weergavefunctie.
- $2$  MENU  $\rightarrow$  DPOF  $\rightarrow$  gewenste functie

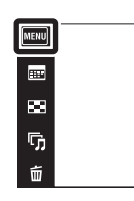

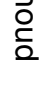

 $\overline{a}$ 

 $\xrightarrow{e}$ 

 $\blacktriangleright$ 

 $\blacksquare$ 

 $\overline{\mathbf{a}}$ 

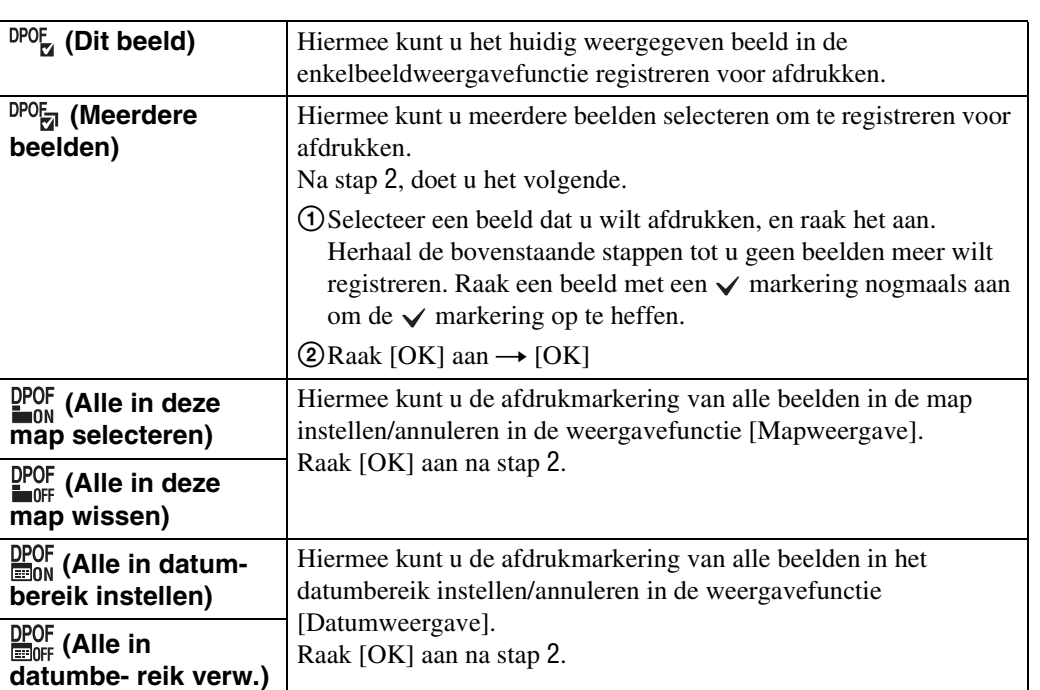

#### **Opmerkingen**

- De DPOF-afdrukmarkering kan niet wordt aangebracht op bewegende beelden of op beelden in het interne geheugen.
- U kunt de DPOF-afdrukmarkering aanbrengen op maximaal 999 beelden.

Hiermee kunt u een stilstaand beeld roteren. Gebruik deze functie om een beeld met een horizontale oriëntatie, verticaal weer te geven.

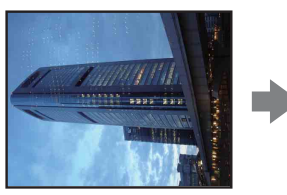

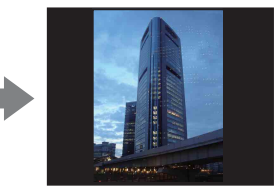

- 1 Druk op de (weergave-)toets om over te schakelen naar de weergavefunctie.
- 2  $M = W \rightarrow \leftarrow$  (Roteren)
- $3 \Box / \Box \rightarrow$  [OK]

#### **Opmerkingen**

- U kunt bewegende beelden, beelden weergegeven in een burst-groep en beveiligde stilstaande beelden niet roteren.
- Beelden die met andere camera's zijn opgenomen, kunnen soms niet worden geroteerd.
- Wanneer u beelden op een computer weergeeft, is het afhankelijk van de gebruikte software mogelijk dat de beeldrotatie-informatie niet tot uitdrukking komt.

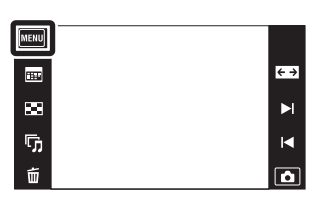

## **Volume- instellingen**

Met deze instelling kunt u het volumeniveau van diavoorstellingen en de weergave van bewegende beelden instellen.

- 1 Druk op de (weergave-)toets om over te schakelen naar de weergavefunctie.
- $2$  MENU  $\rightarrow$   $\uparrow$  (Volume- instellingen)
- 3 Stel het volumeniveau in door  $\psi + \psi \rightarrow \psi$ aan te raken

U kunt het volumeniveau ook instellen door  $\bullet$  op de instelbalk aan te raken en naar rechts of links te slepen.

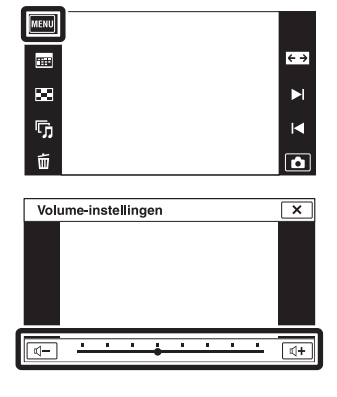

### **igHet volume instellen tijdens weergave van** bewegende beelden of een diavoorstelling

**Bewegende beelden:** Raak het LCD-scherm aan om de bedieningstoetsen af te beelden, en raak daarna  $\mathbb I$  en vervolgens  $\mathbb I$   $\to$  aan om het volumeniveau in te stellen. Raak **x** aan om het volume-instelscherm te sluiten. **Diavoorstelling:** Raak het scherm aan om het volume-instelscherm af te beelden, en raak daarna de  $\psi$   $\sqrt{\psi}$  toetsen aan om het volumeniveau in te stellen.

[Index](#page-149-0)

[Inhoud](#page-3-0)

[bediening](#page-6-0) [Zoeken op](#page-6-0) [Zoeken in MENU/](#page-9-0) [Instellingen](#page-9-0) Zoeken in MENU Instellingen

Zoeken op<br>bediening

## **Weergavescherm instellingen**

U kunt instellen of de bedieningstoetsen worden afgebeeld op het LCD-scherm in de weergavefunctie.

- 1 Druk op de (weergave-)toets om over te schakelen naar de weergavefunctie.
- 2  $M=NU \rightarrow \mathbb{Z}$  (Weergavescherm instellingen)  $\rightarrow$ gewenste functie

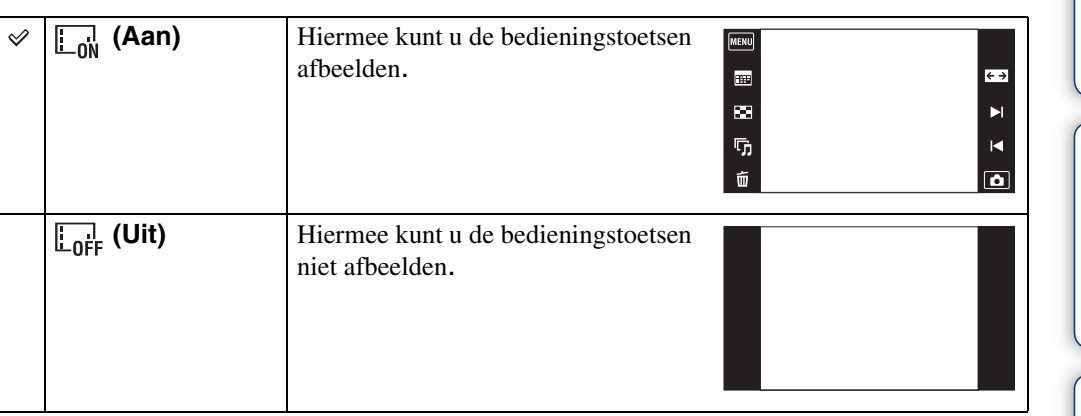

### ÖDe bedieningstoetsen afbeelden wanneer [Weergavescherm instellingen] is ingesteld op [Uit]

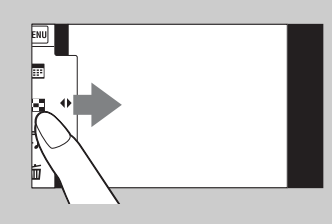

Raak met uw vinger de linkerkant van het LCD-scherm aan en veeg naar rechts.

MENU

 $\blacksquare$  $\blacksquare$ 

 $\overline{\mathbb{G}}$ 

Ŵ

 $\leftrightarrow$ 

 $\blacktriangleright$ 

 $\overline{\mathbf{R}}$  $\overline{\mathbf{a}}$ 

## **Belichtings- gegevens**

U kunt instellen of de opnamegegevens van het huidig weergegeven bestand worden afgebeeld of niet.

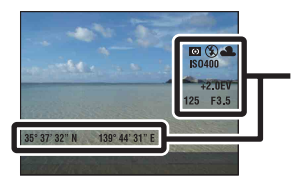

 $\checkmark$ 

Belichtings- gegevens

1 Druk op de (weergave-)toets om over te schakelen naar de weergavefunctie.

scherm.

scherm.

2  $M$   $\text{N}$   $\rightarrow$   $\frac{1}{2}$  (Belichtings- gegevens)  $\rightarrow$ gewenste functie

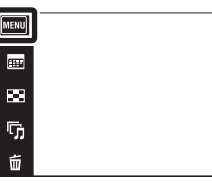

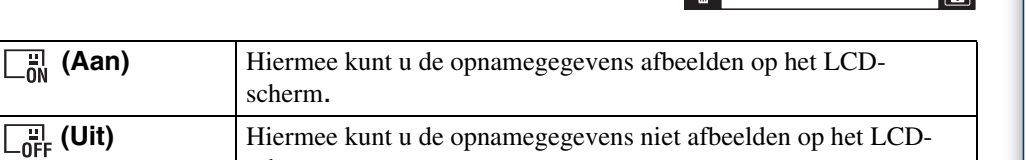

[bediening](#page-6-0) [Zoeken op](#page-6-0) [Zoeken in MENU/](#page-9-0) [Instellingen](#page-9-0)

Zoeken in MENU/<br>Instellingen

Zoeken op<br>bediening

 $\leftrightarrow$ 

 $\blacktriangleright$ 

 $\blacksquare$ 

## **Beeldindex- instellingen**

U kunt het aantal beelden instellen dat op het indexweergavescherm wordt weergegeven.

- 1 Druk op de (weergave-)toets om over te schakelen naar de weergavefunctie.
- 2  $M$ **3**  $\rightarrow$  $\rightarrow$   $\rightarrow$   $\rightarrow$  (Beeldindex- instellingen)  $\rightarrow$ gewenste functie

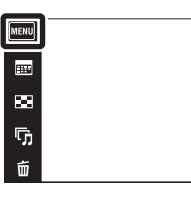

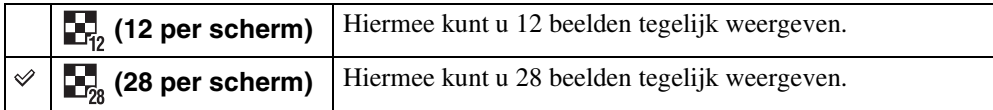

 $\leftrightarrow$ 

 $\blacksquare$ 

 $\blacksquare$ 

 $\boxed{\blacksquare}$ 

## **Map kiezen**

Wanneer meerdere mappen zijn aangemaakt op een "Memory Stick Duo", kunt u met deze functie de map selecteren waarin het beeld zit dat u wilt weergeven. Stap 2 is overbodig wanneer [Mapweergave] reeds is ingesteld.

- 1 Druk op de (weergave-)toets om over te schakelen naar de weergavefunctie.
- 2  $\overline{M}$   $\overline{M}$   $\rightarrow$   $\overline{M}$  (Weergavefunctie)  $\rightarrow$ http://wapweergave.
- $3 \overline{\text{MIN}} \rightarrow \Box$  (Map kiezen)  $\rightarrow$  selecteer de map  $met \rightarrow [OK]$

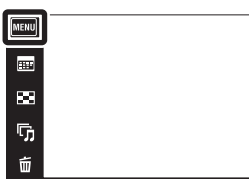

#### **Opmerking**

• Dit onderdeel wordt niet afgebeeld wanneer het interne geheugen wordt gebruikt om beelden op te nemen.

### $\ddot{\mathbf{Q}}$ Beelden uit meerdere mappen bekijken

Wanneer meerdere mappen zijn aangemaakt en het eerste of laatste beeld in de map wordt weergegeven, worden de volgende pictogrammen afgebeeld.

- : U kunt naar de voorgaande map gaan
- : U kunt naar de volgende map gaan
- : U kunt naar de voorgaande of volgende mappen gaan

Zoeken in MENU Instellinger

 $\leftrightarrow$ 

 $\overline{\mathbf{a}}$ 

### **AF-verlicht.**

De AF-verlichting levert vullicht om gemakkelijker te kunnen scherpstellen op een onderwerp in een donkere omgeving.

De AF-verlichting werpt rood licht uit zodat de camera gemakkelijk kan scherpstellen zodra de ontspanknop tot halverwege ingedrukt wordt gehouden totdat de scherpstelling is vergrendeld. Op dat moment wordt de  $\kappa_{\text{ON}}$  indicator afgebeeld.

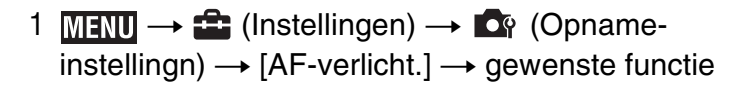

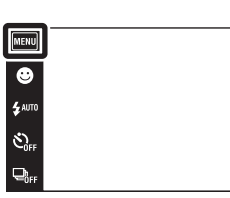

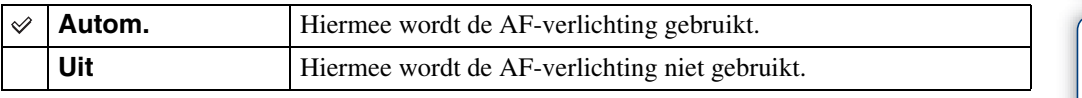

#### **Opmerkingen**

- De camera kan scherpstellen zolang het licht van de AF-verlichting het onderwerp bereikt, ongeacht of het licht het midden van het onderwerp al of niet kan bereiken.
- U kunt de AF-verlichting niet gebruiken wanneer:
	- Opnemen in de functie Panorama met beweging
	- $\blacksquare$  (Landschap),  $\blacktriangleright$  (Schemer),  $\blacksquare$  (Huisdieren),  $\clubsuit$  (Vuurwerk) of  $\uparrow$  (Korte sluitertijd) is geselecteerd als de scènekeuzefunctie.
	- [Behuizing] is ingesteld op [Aan].
- Als u de AF-verlichting gebruikt, is het normale AF-bereikzoekerframe uitgeschakeld en wordt met een stippellijn een nieuw AF-bereikzoekerframe afgebeeld. De automatische scherpstelling werkt met voorrang op onderwerpen die zich dichtbij het midden van het frame bevinden.
- De AF-verlichting zendt zeer helder licht uit. Ondanks dat er geen gezondheidsrisico's bestaan, mag u niet van dichtbij rechtstreeks in de AF-verlichtingslamp kijken.

<u>آه</u>

## **Stramienlijn**

Met behulp van de rasterlijnen kunt u het onderwerp gemakkelijker in een horizontale/verticale stand brengen.

1  $M$ **FNU**  $\rightarrow$   $\bullet$  (Instellingen)  $\rightarrow$   $\bullet$  (Opname- $\overline{\text{instellingn}} \rightarrow \text{[Stramienlijn]} \rightarrow \text{gewenste functie}$ 

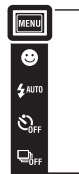

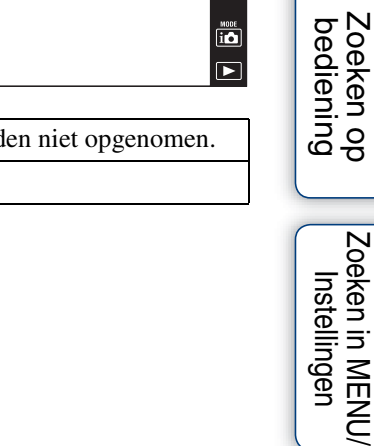

 $\begin{array}{c}\n\hline\n\text{MODE} \\
\hline\n\text{I} \quad \text{D}\n\end{array}$ 

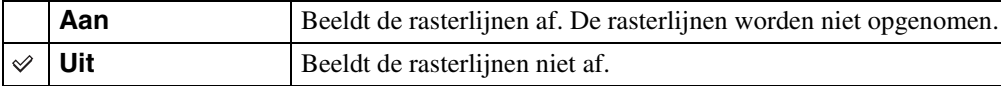

Zoeken in MENU/

## **Digitale zoom**

Met deze instelling kunt u de digitale-zoomfunctie instellen. De camera vergroot het beeld met behulp van optische zoom (max. 4×). Wanneer de schaalverdeling van de zoom wordt overschreden, gebruikt de camera de slimme-zoomfunctie of precisie-digitale-zoomfunctie.

1  $M$   $\parallel$   $\rightarrow$   $\blacksquare$  (Instellingen)  $\rightarrow$   $\blacksquare$  (Opnameinstellingn)  $\rightarrow$  [Digitale zoom]  $\rightarrow$  gewenste functie

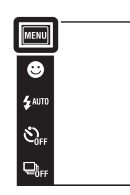

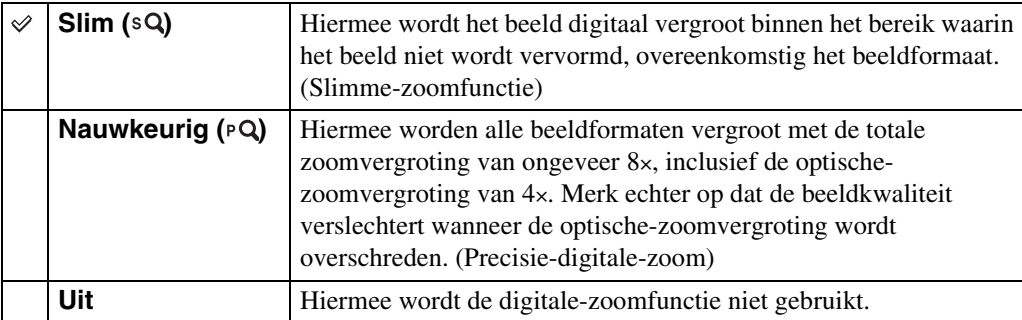

#### **Opmerkingen**

- De digitale zoomfunctie werkt niet in de functies Panorama met beweging en Bewegende beelden, of wanneer de lach-sluiterfunctie is ingeschakeld.
- De slimme-zoomfunctie is niet beschikbaar wanneer het beeldformaat is ingesteld op [10M], [3:2(8M)] of [16:9(7M)].
- De gezichtsherkenningsfunctie werkt niet tijdens gebruik van de digitale-zoomfunctie.

### **Totale zoomvergroting bij gebruik van de slimmezoomfunctie (inclusief 4× optische zoom)**

De ondersteunde zoomvergroting verschilt afhankelijk van het beeldformaat.

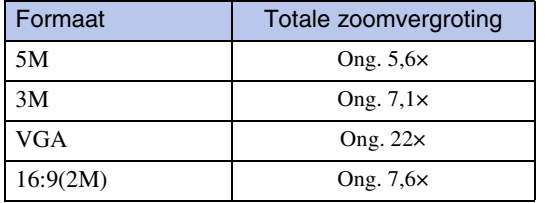

 $\frac{\text{MODE}}{\text{LO}}$  $\overline{\phantom{a}}$ 

## **Autom. Oriëntatie**

Wanneer de camera wordt gedraaid (verticaal) om een portretopname te maken, neemt de camera deze positiewijziging op en geeft het beeld weer in de portretoriëntatie.

1  $M$   $\parallel$   $\parallel$   $\rightarrow$   $\parallel$  (Instellingen)  $\rightarrow$   $\parallel$  (Opname $instellargn) \rightarrow [Autom.$  Oriëntatie]  $\rightarrow$  gewenste functie

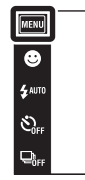

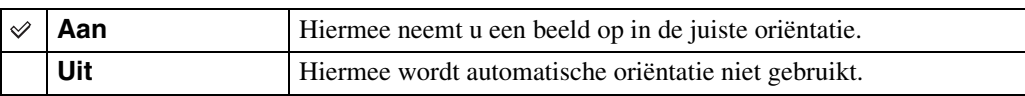

#### **Opmerkingen**

- Aan de linker- en rechterkant van verticaal georiënteerde beelden wordt een zwarte rand afgebeeld.
- Afhankelijk van de opnamehoek van de camera, is het mogelijk dat de oriëntatie van het beeld niet juist wordt opgenomen.
- U kunt [Autom. Oriëntatie] niet gebruiken wanneer (Onderwater) is geselecteerd als de scènekeuzefunctie of tijdens het opnemen van bewegende beelden.
- Soms werkt automatische oriëntatiefunctie niet bij gebruik van de netspanningsadapter (los verkrijgbaar) en de USB/AV/DC IN-kabel voor de multifunctionele aansluiting (los verkrijgbaar).

### ÖBeelden roteren na het opnemen

Als de oriëntatie van een beeld niet juist is, kunt u [Roteren] op het MENU-scherm gebruiken om het beeld in de portretpositie weer te geven.

 $\frac{\text{MODE}}{\text{i}}$ 

## **Gids scèneherken.**

U kunt selecteren of de gids wordt afgebeeld of niet naast het pictogram van de scèneherkenning als scèneherkenning is ingeschakeld.

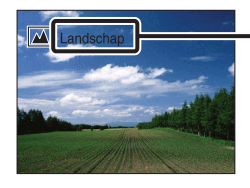

Gids van de scèneherkenning

 $1$   $\overline{\text{MHU}} \rightarrow \blacksquare$  (Instellingen)  $\rightarrow \blacksquare$  (Opnameinstellingn)  $\rightarrow$  (Gids scèneherken.)  $\rightarrow$ gewenste functie

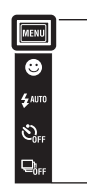

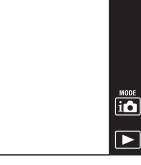

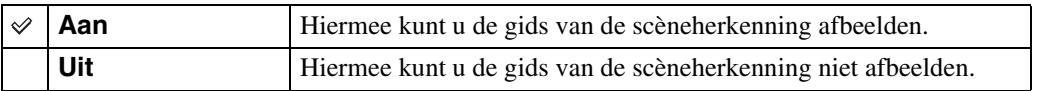

[bediening](#page-6-0) [Zoeken op](#page-6-0) [Zoeken in MENU/](#page-9-0) [Instellingen](#page-9-0)

Zoeken in MENU/<br>| Instellingen

Zoeken op<br>bediening

## **Dichte-ogenalarm**

Als een beeld waarvan het onderwerp de ogen dicht heeft wordt opgenomen terwijl gezichtsherkenning is ingeschakeld, wordt de mededeling "Dichte ogen gedetecteerd" afgebeeld op het LCD-scherm.

 $1$   $\overline{\text{M}$  and  $\rightarrow$   $\stackrel{\bullet}{\bullet}$  (Instellingen)  $\rightarrow$   $\stackrel{\bullet}{\bullet}$  (Opname $installingn) \rightarrow [Dichte-ogenalarm] \rightarrow gewenste$ functie

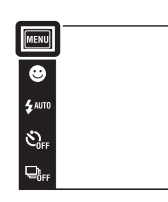

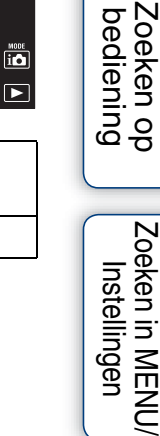

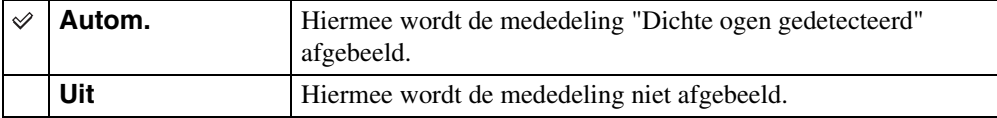

Zoeken in MENU. Instellingen

## **Pieptoon**

U kunt het geluidssignaal dat klinkt wanneer u de camera bedient, selecteren of uitschakelen.

1  $M$   $\mathbb{N}$   $\rightarrow$   $\mathbb{L}$  (Instellingen)  $\rightarrow$  $\sqrt{\uparrow}$  (Hoofdinstellingen)  $\rightarrow$  [Pieptoon]  $\rightarrow$ gewenste functie

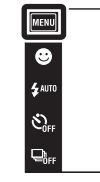

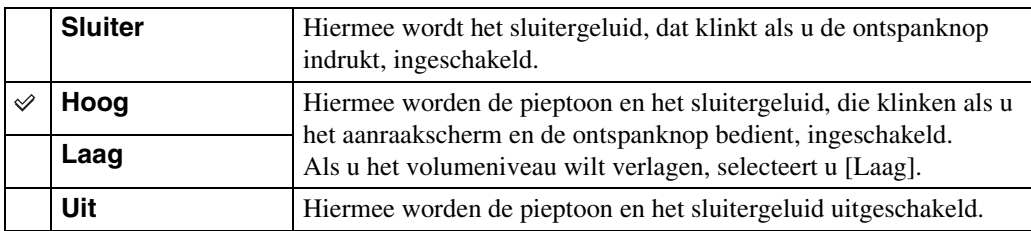

 $\begin{array}{c}\n\overline{\mathbf{10}} \\
\hline\n\end{array}$ 

## **LCD-helderheid**

U kunt de helderheid van het LCD-scherm instellen.

1  $M$ **1**  $\rightarrow$  $\bullet$  (Instellingen)  $\rightarrow$  $\overline{Y}$  (Hoofdinstellingen)  $\rightarrow$  [LCD-helderheid]  $\rightarrow$ gewenste functie

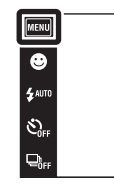

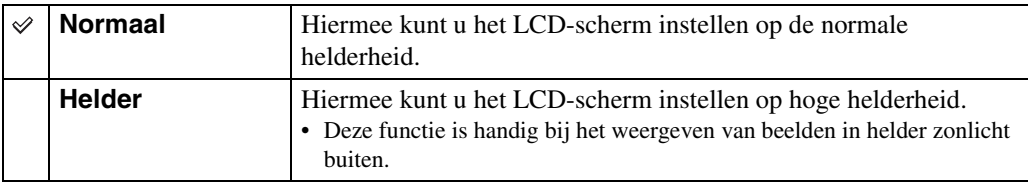

#### **Opmerkingen**

- In de instelling [Helder] kan de acculading sneller opraken.
- Als de camera ingeschakeld blijft en u deze gedurende ongeveer één minuut niet bedient, wordt het LCDscherm donker.

 $\begin{array}{c}\n\text{MODE} \\
\hline\n\text{I}\bullet\n\end{array}$ 

 $\overline{r}$ 

## **Language Setting**

Selecteert de taal waarin de menuonderdelen, waarschuwingen en meldingen moeten worden afgebeeld.

1  $M$ FNU  $\rightarrow$   $\rightarrow$  (Instellingen)  $\rightarrow$  $\overline{Y}$  (Hoofdinstellingen)  $\rightarrow$  [Language Setting]  $\rightarrow$ gewenste functie

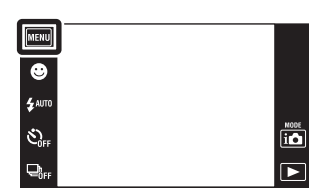

### **Demonstratiefunctie**

U kunt instellen of een demonstratie van de scèneherkenningsfunctie en lach-sluiterfunctie moet worden gegeven. Als geen demonstratie hoeft te worden gegeven, stelt u dit in op [Uit].

- 1  $M$   $\overline{1}$   $\overline{1}$   $\rightarrow$   $\overline{2}$  (Instellingen)  $\rightarrow$  $\overline{Y}$  (Hoofdinstellingen)  $\rightarrow$  [Demonstratiefunctie]  $\rightarrow$  gewenste functie
- 2 in (Opn.functie)  $\rightarrow$  in (Slim automa- tisch instellen)

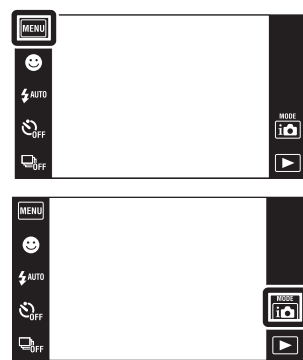

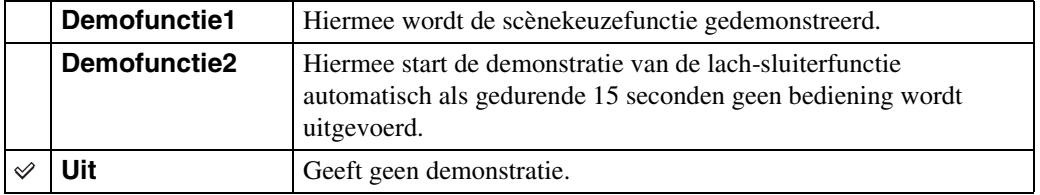

#### **Opmerking**

• Door tijdens de demonstratie van de lach-sluiterfunctie op de ontspanknop te drukken, wordt de sluiter ontspannen, maar geen beeld opgenomen.

### **Initialiseren**

Met deze instelling kunt u alle instellingen terugstellen op de standaardinstellingen. Zelfs als u deze functie uitvoert, blijven de beelden behouden.

1  $M$ **IV**  $\rightarrow$  **for** (Instellingen)  $\rightarrow$  $\overline{Y}$  (Hoofdinstellingen)  $\rightarrow$  [Initialiseren]  $\rightarrow$  [OK]

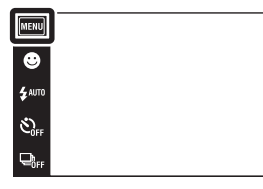

#### **Opmerking**

• Let erop dat de camera niet wordt uitgeschakeld tijdens het initialiseren.

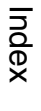

[bediening](#page-6-0) [Zoeken op](#page-6-0) [Zoeken in MENU/](#page-9-0) [Instellingen](#page-9-0)

Zoeken in MENU/

Zoeken op<br>bediening

 $\begin{array}{c}\n\hline\n\text{MOOC} \\
\hline\n\text{LO} \\
\hline\n\end{array}$ 

 $\overline{\mathbf{E}}$ 

## **COMPONENT**

U kunt het type videosignaaluitvoer selecteren uit SD of HD (1080i) overeenkomstig het type televisie dat u met behulp van de HD-uitgangsadapterkabel (los verkrijgbaar) hebt aangesloten op de camera.

Gebruik een Type1a-compatibele HD-uitgangsadapterkabel (los verkrijgbaar).

 $1 \overline{\text{min}} \rightarrow \text{f}$  (Instellingen)  $\rightarrow$  $\overline{Y}$  (Hoofdinstellingen)  $\rightarrow$  [COMPONENT]  $\rightarrow$ gewenste functie

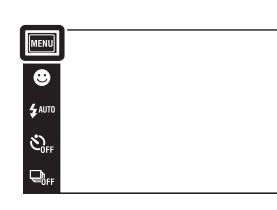

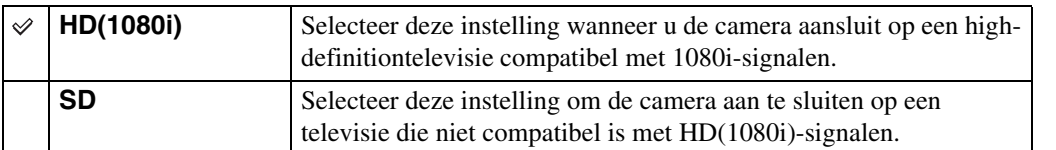

#### **Opmerking**

• Wanneer u bewegende beelden opneemt terwijl de camera is aangesloten op een televisie met behulp van een HD-uitgangsadapterkabel (los verkrijgbaar), wordt het beeld dat wordt opgenomen niet weergegeven op het televisiescherm.

 $\overline{\mathbf{a}}$  $\overline{r}$ 

### **Video-uit**

Met deze instelling kunt u de videosignaaluitgang instellen overeenkomstig het televisiekleursysteem van het aangesloten videoapparaat. Het kleursysteem van de televisie verschilt afhankelijk van het land of gebied.

Om de beelden op het televisiescherm te kunnen bekijken, controleert u het kleursysteem van de televisie in het land of gebied waarin u zich bevindt [\(pagina 118\)](#page-117-0).

 $1$   $\text{min} \rightarrow \text{min}$  (Instellingen)  $\rightarrow$  $\overline{Y}$  (Hoofdinstellingen)  $\rightarrow$  [Video-uit]  $\rightarrow$ gewenste functie

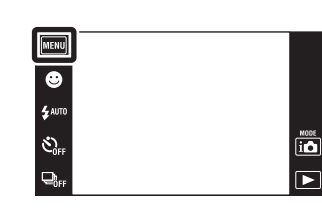

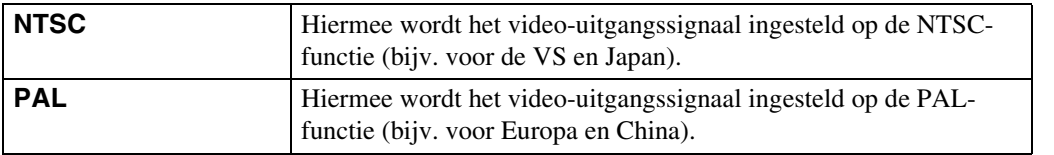

[bediening](#page-6-0) [Zoeken op](#page-6-0) [Zoeken in MENU/](#page-9-0) [Instellingen](#page-9-0)

Zoeken in MENU Instellingen

Zoeken op<br>bediening

## **Behuizing**

U kunt de specifieke bedieningstoetsen afbeelden wanneer de camera in de behuizing (onderwaterset) is geplaatst. Raadpleeg ook de gebruiksaanwijzing van de behuizing.

 $1$  MENU  $\rightarrow$   $\bullet$  (Instellingen)  $\rightarrow$  $\overline{Y}$  (Hoofdinstellingen)  $\rightarrow$  [Behuizing]  $\rightarrow$ gewenste functie

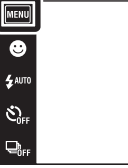

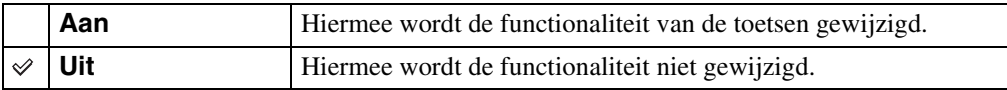

#### **Opmerkingen**

- U kunt niet scherpstellen op onderwerpen door het scherm aan te raken.
- Sommige functies zijn beperkt en de posities van de pictogrammen op het LCD-scherm zijn anders.

 $\begin{array}{c}\n\hline\n\text{MODE} \\
\hline\n\text{LO}\n\end{array}$ 

## **USB-aansluiting**

U kunt de functie instellen wanneer de camera met behulp van de kabel voor de multifunctionele aansluiting is aangesloten op een computer of een PictBridge-compatibele printer.

 $1$   $\text{min} \rightarrow \text{min}$  (Instellingen)  $\rightarrow$  $\overline{Y}$  (Hoofdinstellingen)  $\rightarrow$  [USB-aansluiting]  $\rightarrow$ gewenste functie

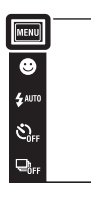

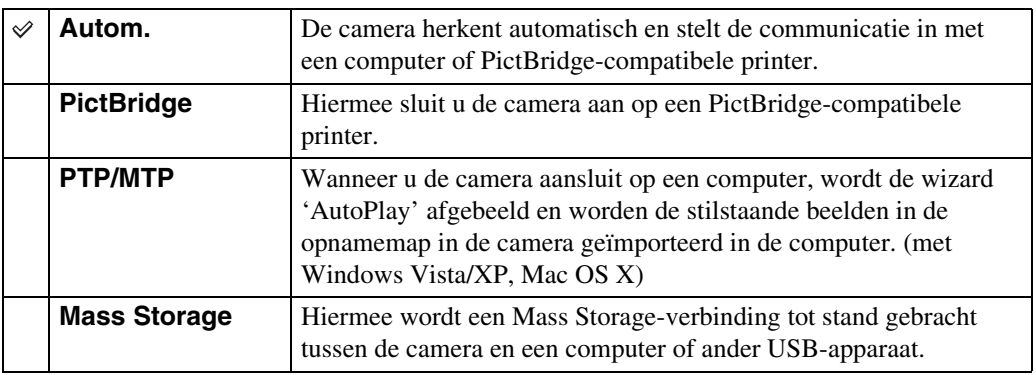

#### **Opmerkingen**

- Als u de camera niet kunt aansluiten op een PictBridge-compatibele printer in de instelling [Autom.], selecteert u [PictBridge].
- Als u de camera niet kunt aansluiten op een computer of een USB-apparaat in de instelling [Autom.], selecteert u [Mass Storage].
- U kunt geen bewegende beelden importeren wanneer [PTP/MTP] is geselecteerd. Om bewegende beelden in een computer te importeren, selecteert u [Autom.] of [Mass Storage].

 $\begin{array}{c}\n\hline\n\text{MODE} \\
\hline\n\text{LO}\n\end{array}$ 

 $\overline{\phantom{a}}$ 

### **Downl. muz.**

U kunt het softwareprogramma "Music Transfer" op de cd-rom (bijgeleverd) gebruiken om achtergrondmuziekbestanden te veranderen.

- $1$   $\overline{\text{MIND}} \rightarrow \text{f}$  (Instellingen)  $\rightarrow$  $\overline{Y}$  (Hoofdinstellingen)  $\rightarrow$  [Downl. muz.] De mededeling "Muziek van diavoorstelling veranderen Aansluiten op computer" wordt afgebeeld.
- 2 Breng een USB-verbinding tot stand tussen de camera en een computer, en start het softwareprogramma "Music Transfer" op.
- 3 Volg de instructies op het scherm om muziekbestanden te veranderen.

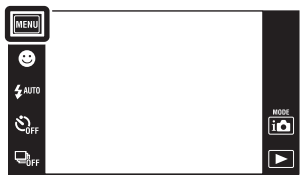

[Inhoud](#page-3-0)

Zoeken in MENU Instellingen

### <span id="page-105-0"></span>**Format. muz.**

U kunt alle achtergrondmuziekbestanden wissen die in de camera zijn opgeslagen. Dit is handig in het geval bijvoorbeeld een achtergrondmuziekbestand beschadigd is en niet meer kan worden afgespeeld.

1  $M$ **FINID**  $\rightarrow$  **for** (Instellingen)  $\rightarrow$  $\gamma$  (Hoofdinstellingen)  $\rightarrow$  [Format. muz.]  $\rightarrow$ [OK]

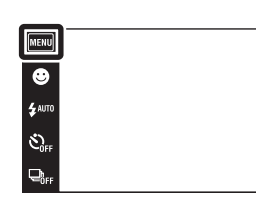

**ig De muziekbestanden herstellen die vooraf in de** fabriek werd ingesteld in de camera

U kunt het softwareprogramma "Music Transfer" op de cd-rom (bijgeleverd) gebruiken om de muziekbestanden te herstellen die vooraf in de fabriek werden ingesteld.

1Voer [Downl. muz.] uit en breng daarna een USB-verbinding tot stand tussen de camera en een computer.

2Start "Music Transfer" en herstel daarna de standaardmuziekbestanden.

• Voor meer informatie over "Music Transfer", zie de helpfunctie van "Music Transfer".

 $\overline{\mathbf{a}}$  $\Box$ 

## **Kalibratie**

Met deze instelling kunt u de toetsen van het aanraakscherm kalibreren als deze bij aanraking niet meer op de juiste plaatsen reageren.

- 1  $M$ **and**  $\rightarrow$   $\bullet$  (Instellingen)  $\rightarrow$  $\overline{Y}$  (Hoofdinstellingen)  $\rightarrow$  [Kalibratie]
- 2 Raak met de tekenpen het midden van het x merkteken op volgorde aan dat op het scherm wordt afgebeeld.

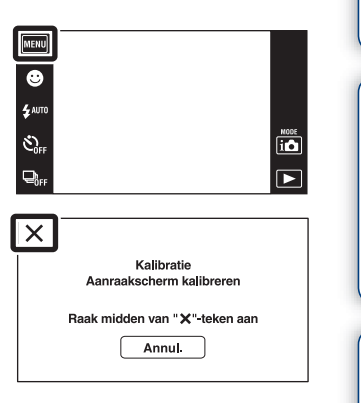

#### **Opmerkingen**

- Raak [Annul.] aan om de kalibratie tussentijds te stoppen. De aanpassingen die tot dusver zijn gemaakt worden niet doorgevoerd.
- Als u het scherm naast de juiste plek aanraakt, wordt de kalibratie niet uitgevoerd. Raak nogmaals het midden van het × merkteken aan.

[bediening](#page-6-0) [Zoeken op](#page-6-0) [Zoeken in MENU/](#page-9-0) [Instellingen](#page-9-0)

Zoeken in MENU/

Instellingen

Zoeken op<br>bediening

107NL

### **Formatteren**

U kunt de "Memory Stick Duo" of het interne geheugen formatteren. Een in de handel verkrijgbare "Memory Stick Duo" is reeds geformatteerd en kan onmiddellijk worden gebruikt.

1  $M$   $\overline{MV}$   $\rightarrow$   $\stackrel{\frown}{\bullet}$  (Instellingen)  $\rightarrow$   $\overline{\bullet}$  ("Memory  $\overline{\text{Stick}}^n$ -tool) of  $\overline{\mathbb{D}}$  (Intern geheugen-tool)  $\rightarrow$  $[Formatteren] \rightarrow [OK]$ 

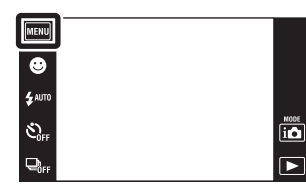

#### **Opmerking**

• Vergeet niet dat het formatteren alle gegevens permanent zal wissen, inclusief de beveiligde beelden.

[bediening](#page-6-0) [Zoeken op](#page-6-0) [Zoeken in MENU/](#page-9-0) [Instellingen](#page-9-0) Zoeken in MENU/ Instellingen

[Index](#page-149-0)

Zoeken op<br>bediening
# <span id="page-108-0"></span>**Opnamemap maken**

U kunt een map aanmaken op de "Memory Stick Duo" voor het opnemen van beelden. De beelden worden opgenomen in de nieuw aangemaakte map totdat u een andere map aanmaakt of een andere opnamemap selecteert.

1  $M$   $\parallel$   $\parallel$   $\rightarrow$   $\parallel$  (Instellingen)  $\rightarrow$   $\parallel$  ("Memory Stick"-tool)  $\rightarrow$  [Opnamemap maken]  $\rightarrow$  [OK]

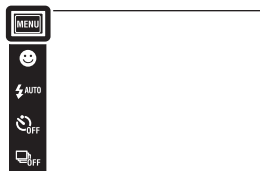

# **Opmerkingen**

- Dit onderdeel wordt niet afgebeeld wanneer het interne geheugen wordt gebruikt om beelden op te nemen.
- Wanneer u een "Memory Stick Duo" die op een ander apparaat werd gebruikt in de camera plaatst en beelden opneemt, wordt automatisch een nieuwe opnamemap aangemaakt.
- Maximaal 4.000 beelden kunnen in een map worden opgeslagen. Wanneer de capaciteit van de map is opgebruikt, wordt automatisch een nieuwe map aangemaakt.

# **ÿ**Over mappen

• Nadat een nieuwe map is aangemaakt, kunt u de bestemmingsmap voor het opslaan van de opgenomen beelden veranderen [\(pagina 110\)](#page-109-0) en de map selecteren voor het weergeven van de beelden [\(pagina 89\)](#page-88-0).

 $\overline{10}$  $\overline{\phantom{a}}$ 

# <span id="page-109-1"></span><span id="page-109-0"></span>**Opnamemap wijz.**

U kunt de map veranderen op de "Memory Stick Duo" die op dit moment wordt gebruikt voor het opnemen van beelden.

- 1  $M$   $\overline{MV}$   $\rightarrow$   $\stackrel{\frown}{\bullet}$  (Instellingen)  $\rightarrow$   $\overline{\bullet}$  ("Memory Stick"-tool)  $\rightarrow$  [Opnamemap wijz.]
- 2 Selecteer de map die u wilt gebruiken  $\rightarrow$  [OK].

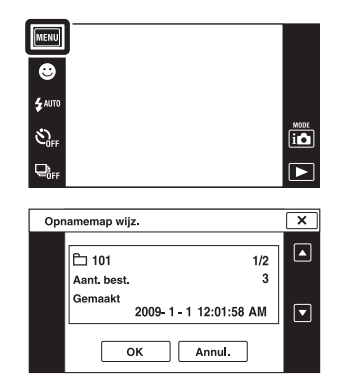

# **Opmerkingen**

- Dit onderdeel wordt niet afgebeeld wanneer het interne geheugen wordt gebruikt om beelden op te nemen.
- U kunt de volgende map niet selecteren als de opnamemap.
	- de map "100"
	- een map waarvan de naam bestaat uit alleen een nummer en " $\square\square\square\square\text{MSDCF}$ " of " $\square\square\square\text{MNV01}$ ".
- U kunt opgenomen beelden niet verplaatsen naar een andere map.

phouu

[bediening](#page-6-0) [Zoeken op](#page-6-0) [Zoeken in MENU/](#page-9-0) [Instellingen](#page-9-0)

Zoeken in MENU,

Instellingen

Zoeken op<br>bediening

# **Opn.map wissen**

U kunt de map wissen op de "Memory Stick Duo" die op dit moment wordt gebruikt voor het opnemen van beelden.

1  $M$  $\overline{\mathbb{H}}$  **(Instellingen)**  $\rightarrow$   $\overline{\mathbb{H}}$  ("Memory Stick"-tool)  $\rightarrow$  [Opn.map wissen]

2 Selecteer de map die u wilt wissen  $\rightarrow$  [OK].

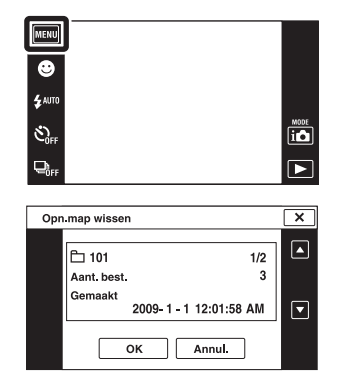

# **Opmerkingen**

- Dit onderdeel wordt niet afgebeeld wanneer het interne geheugen wordt gebruikt om beelden op te nemen.
- Als u de map die is ingesteld als de opnamemap wist met [Opn.map wissen], wordt de map met het hoogste mapnummer geselecteerd als de volgende opnamemap.
- U kunt alleen lege mappen wissen. Als een map beelden of zelfs bestanden bevat die niet door de camera kunnen worden weergegeven, moet u deze beelden en bestanden eerst wissen, en daarna de map wissen.

Zoeken in MENU,

Instellingen

[Inhoud](#page-3-0)

# <span id="page-111-0"></span>**Kopiëren**

Met deze instelling kunt u alle beelden die in het interne geheugen zijn opgeslagen kopiëren naar een "Memory Stick Duo".

- 1 Plaats een "Memory Stick Duo" met voldoende vrije ruimte in de camera.
- 2  $M$   $\parallel$   $\rightarrow$   $\leftarrow$  (Instellingen)  $\rightarrow$   $\parallel$  ("Memory Stick"-tool)  $\rightarrow$  [Kopiëren]  $\rightarrow$  [OK]

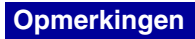

- Gebruik een volledig opgeladen accu. Als u probeert beeldbestanden te kopiëren met de accu als voeding terwijl slechts weinig acculading resteert, kan de accu tijdens het kopiëren leeg raken, waardoor het kopiëren mislukt en/of de gegevens beschadigd raken.
- U kunt de beelden niet afzonderlijk kopiëren.
- De oorspronkelijke beelden blijven ook na het kopiëren bewaard in het interne geheugen. Om de inhoud van het interne geheugen te wissen, haalt u na het kopiëren de "Memory Stick Duo" uit de camera, en formatteert u het interne geheugen ([Formatteren] in [Intern geheugen-tool]).
- Een nieuwe map wordt aangemaakt op de "Memory Stick Duo" en alle gegevens worden ernaar gekopieerd. U kunt niet een bepaalde map kiezen en er beelden naar kopiëren.

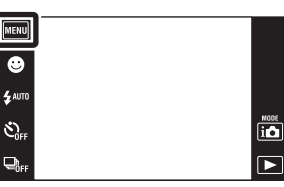

# **Bestandsnummer**

U kunt de methode selecteren voor het toewijzen van bestandsnummers aan de beelden.

1  $M$   $\overline{MV}$   $\rightarrow$   $\stackrel{\bullet}{\leftarrow}$  (Instellingen)  $\rightarrow$   $\overline{C}$  ("Memory  $\overline{\text{Stick}}^n$ -tool) of  $\ddot{\textbf{m}}$  (Intern geheugen-tool)  $\rightarrow$  $[Bestandsnummer] \rightarrow gewenste function$ 

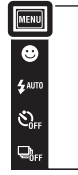

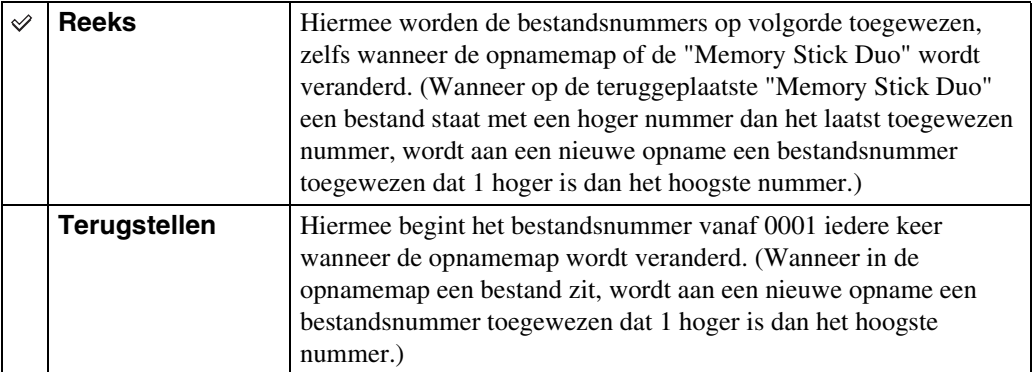

 $\begin{array}{c}\n\overline{\mathbf{10}} \\
\hline\n\end{array}$ 

Zoeken op<br>bediening

# **Tijdzone instellen**

U kunt de tijd instellen op de lokale tijd van een geselecteerd gebied.

1  $M$ **i**  $\rightarrow$   $\rightarrow$  (Instellingen)  $\rightarrow$  $\bigodot$  (Klokinstellingen)  $\rightarrow$  [Tijdzone instellen]  $\rightarrow$ gewenste functie

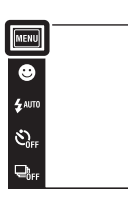

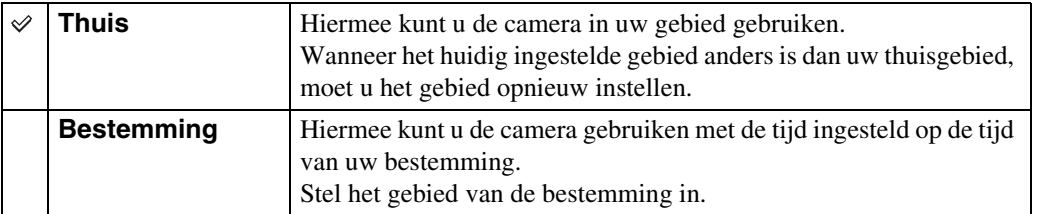

# <del>ີ່</del>  $\ddot{Q}$  De instelling van het gebied veranderen

Door een veelvuldig bezochte bestemming in te stellen kunt u de tijd eenvoudig aanpassen wanneer u die bestemming bezoekt.

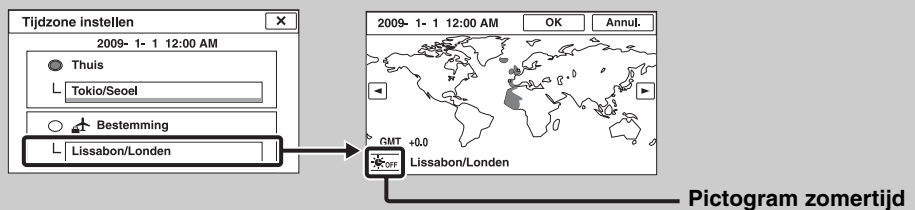

1Raak "Bestemming" aan en selecteer daarna het gebied met / en raak [OK] aan. 2Raak het pictogram van de zomertijd aan en selecteer daarna zomertijd Aan/Uit.

[Inhoud](#page-3-0)

Zoeken op<br>bediening

 $\overline{\mathbf{io}}$ 

 $\overline{\mathbf{E}}$ 

# <span id="page-114-0"></span>**Datum/tijd instellen**

U kunt de datum en tijd opnieuw instellen.

1  $M$  =  $M$  (Instellingen)  $\rightarrow$  $\overline{\bigodot}$  (Klokinstellingen)  $\rightarrow$  [Datum/tijd instellen]  $\rightarrow$ gewenste functie

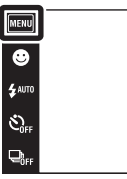

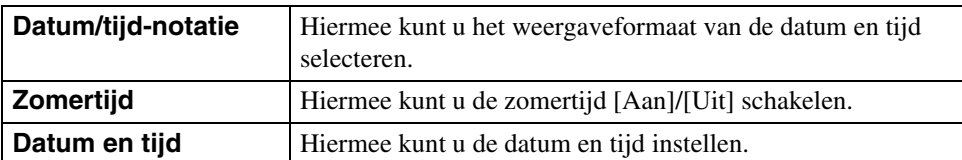

# **Opmerking**

• De camera heeft geen functie om de datum op beelden te projecteren. Door "PMB" op de cd-rom (bijgeleverd) te gebruiken kunt u beelden met de datum erop geprojecteerd opslaan en afdrukken.  $\begin{array}{c}\n\hline\n\text{MODE} \\
\hline\n\text{LO}\n\end{array}$ 

 $\overline{\mathbf{E}}$ 

[Inhoud](#page-3-0)

# <span id="page-115-0"></span>**Beelden bekijken op een SDtelevisie**

U kunt beelden die met de camera zijn opgenomen weergeven in standaardbeeldkwaliteit door de camera aan te sluiten op een SD-televisie (standaard-definitiontelevisie). Raadpleeg ook de gebruiksaanwijzing van de televisie.

- 1 Schakel zowel de camera als de televisie uit.
- 2 Sluit de camera aan op de televisie met behulp van de kabel voor de multifunctionele aansluiting (bijgeleverd).

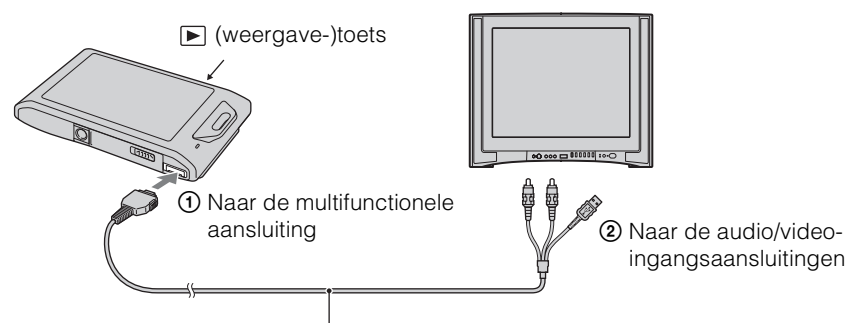

Kabel voor de multifunctionele aansluiting (bijgeleverd)

- 3 Schakel de televisie in en stel de ingangsbron in.
- 4 Druk op  $\blacktriangleright$  (weergave-)toets om de camera in te schakelen.

De beelden die met de camera zijn opgenomen worden op het televisiescherm weergegeven. Raak ►  $\mathsf{M}$  afgebeeld op het LCD-scherm van deze camera aan om het gewenste beeld te selecteren.

# **Opmerkingen**

- Als u een enkel beeld weergeeft, worden geen pictogrammen afgebeeld op de televisie.
- U kunt geen beelden weergeven in de [Eenvoudig- functie] tijdens tv-uitvoer.
- Als u bewegende beelden opneemt terwijl de camera is aangesloten op de televisie, wordt het opgenomen beeld niet weergegeven op het televisiescherm.
- Als u de camera in het buitenland gebruikt, kan het noodzakelijk zijn het video-uitgangssignaal te veranderen overeenkomstig de gebruikte televisie [\(pagina 102\).](#page-101-0)

# <span id="page-116-0"></span>**Beelden bekijken op een HDtelevisie**

U kunt de beelden die met de camera zijn opgenomen bekijken in high-definitionkwaliteit door de camera met behulp van een HD-uitgangsadapterkabel (los verkrijgbaar) aan te sluiten op een HD-televisie (high-definitiontelevisie). Gebruik een Type1a-compatibele HDuitgangsadapterkabel.

Raadpleeg ook de gebruiksaanwijzing van de televisie.

- 1 Schakel zowel de camera als de televisie uit.
- 2 Sluit de camera aan op de televisie met behulp van een HDuitgangsadapterkabel (los verkrijgbaar).

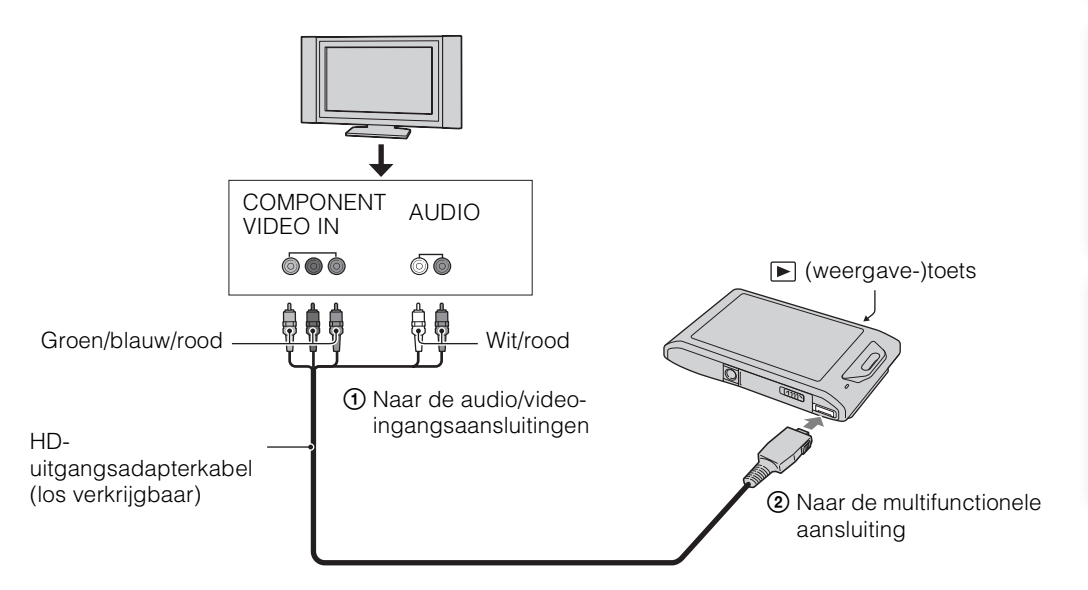

3 Schakel de televisie in en stel de ingangsbron in.

# 4 Druk op  $\blacktriangleright$  (weergave-)toets om de camera in te schakelen.

De beelden die met de camera zijn opgenomen worden op het televisiescherm weergegeven. Raak ►  $\mathsf{M}$  afgebeeld op het LCD-scherm van deze camera aan om het gewenste beeld te selecteren.

# **Opmerkingen**

- Voordat u deze functie gebruikt, selecteert u  $\boxed{\text{MAW}} \rightarrow \text{C}$  (Instellingen)  $\rightarrow$   $\gamma\text{T}$  (Hoofdinstellingen) en stelt u [COMPONENT] in op [HD(1080i)].
- Als u een enkel beeld weergeeft, worden geen pictogrammen afgebeeld op de televisie.
- Beelden opgenomen op beeldformaat [VGA] kunnen niet worden weergegeven in HD-formaat.
- U kunt geen beelden weergeven in de [Eenvoudig- functie] tijdens tv-uitvoer.
- Wanneer u bewegende beelden opneemt terwijl de camera is aangesloten op een televisie met behulp van een HD-uitgangsadapterkabel (los verkrijgbaar), wordt het beeld dat wordt opgenomen niet weergegeven op het televisiescherm.
- Als u de camera in het buitenland gebruikt, kan het noodzakelijk zijn het video-uitgangssignaal te veranderen overeenkomstig de gebruikte televisie [\(pagina 102\).](#page-101-0)

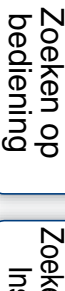

# [bediening](#page-6-0) [Zoeken op](#page-6-0) [Zoeken in MENU/](#page-9-0) [Instellingen](#page-9-0) Zoeken in MENU Instellingen

[Index](#page-149-0)

# **`Ö'**"PhotoTV HD"

Deze camera is compatibel met de "PhotoTV HD"-norm.

Door een Sony-televisie die compatibel zijn met "PhotoTV HD" aan te sluiten met behulp van een HD-uitgangsdapterkabel (los verkrijgbaar), kan een compleet nieuwe wereld aan foto's in comfort worden bekeken in de adembenemende 'Full HD'-beeldkwaliteit.

- "PhotoTV HD" maakt een uiterst gedetailleerde, foto-achtige weergave mogelijk van subtiele texturen en kleuren.
- Voor meer informatie raadpleegt u de gebruiksaanwijzing van de televisie.

# **Televisiekleursystemen**

Als u de beelden op een televisiescherm wilt weergeven, hebt u een televisie nodig met een video-ingangsaansluiting en de kabel voor de multifunctionele aansluiting. Het kleursysteem van de televisie moet overeenkomen met dat van de digitale camera. Raadpleeg de onderstaande lijsten voor het televisiekleursysteem van het land of gebied waarin u de camera gebruikt.

# **NTSC-systeem**

Bahama-eilanden, Bolivia, Canada, Chili, Colombia, Ecuador, Filippijnen, Jamaica, Japan, Korea, Mexico, Midden-Amerika, Peru, Suriname, Taiwan, Venezuela, Verenigde Staten, enz.

# **PAL-systeem**

Australië, België, China, Denemarken, Duitsland, Finland, Hongarije, Hongkong, Indonesië, Italië, Koeweit, Kroatië, Maleisië, Nederland, Nieuw-Zeeland, Noorwegen, Oostenrijk, Polen, Portugal, Roemenië, Singapore, Slowakije, Spanje, Thailand, Tsjechië, Turkije, Verenigd Koninkrijk, Vietnam, Zweden, Zwitserland, enz.

# **PAL-M-systeem**

Brazilië

# **PAL-N-systeem**

Argentinië, Paraguay, Uruguay

# **SECAM-systeem**

Bulgarije, Frankrijk, Griekenland, Guyana, Irak, Iran, Monaco, Oekraïne, Rusland, enz.

# **Gebruiken met een computer**

"PMB" en andere softwareprogramma's staan op de cd-rom (bijgeleverd) waarmee een veelzijdiger gebruik mogelijk is van de beelden die u hebt opgenomen met uw Cyber-shotcamera.

# **Aanbevolen computeromgeving (Windows)**

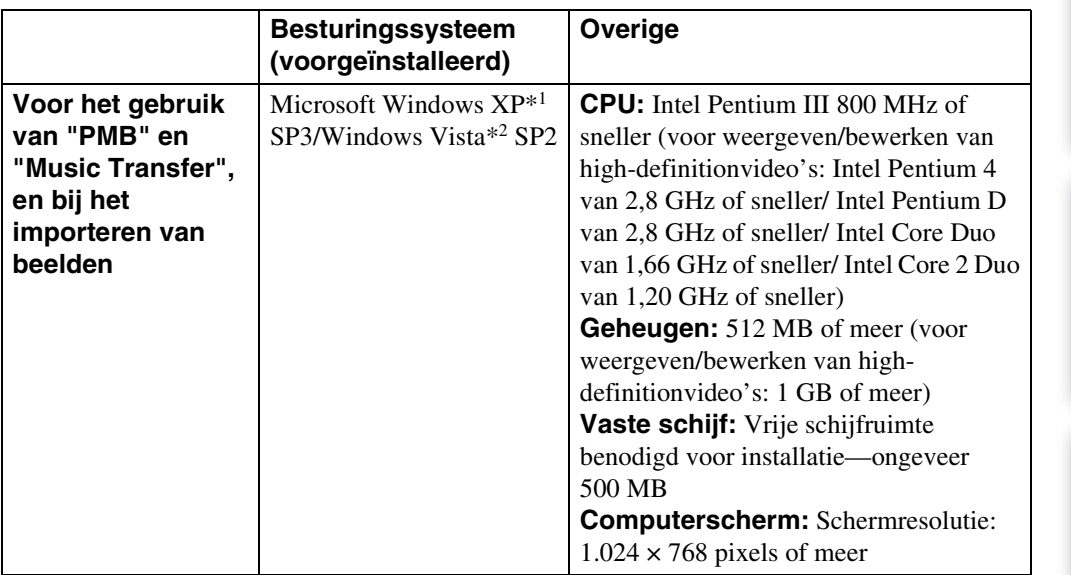

\*1 64-bit versies en Starter (Edition) worden niet ondersteund. Windows Image Mastering API (IMAPI) Ver.2.0 of hoger is vereist om de functie voor het aanmaken van discs te gebruiken.

\*2 Starter (Edition) wordt niet ondersteund.

# **Aanbevolen computeromgeving (Macintosh)**

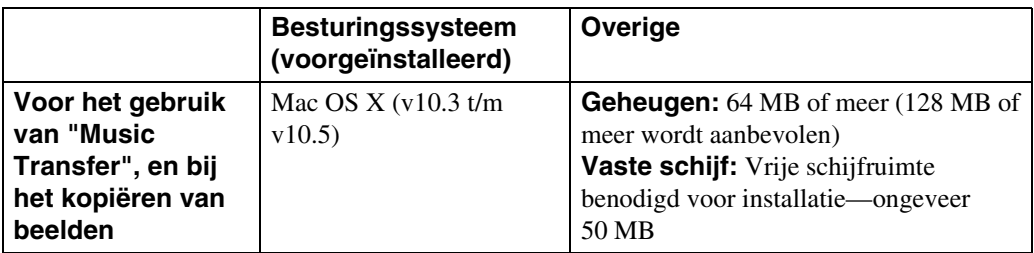

Zoeken op<br>bediening

# pnouu

# **Opmerkingen**

- De juiste werking kan niet worden gegarandeerd in een computeromgeving die is opgewaardeerd tot een van de bovenstaande besturingssystemen of in een computeromgeving met meerdere besturingssystemen (multi-boot).
- Als u twee of meer USB-apparaten tegelijkertijd aansluit op een enkele computer, is het mogelijk dat sommige apparaten, waaronder de camera, niet werken, afhankelijk van de typen USB-apparaten die zijn aangesloten.
- Door de camera aan te sluiten via een USB-interface die compatibel is met Hi-Speed USB (voldoet aan USB 2.0) wordt geavanceerde overdracht (overdracht op hoge snelheid) mogelijk aangezien de camera compatibel is met Hi-Speed USB (voldoet aan USB 2.0).
- Wanneer de computer terugkeert vanuit de stand-by- of slaapstand, is het mogelijk dat de communicatie tussen de camera en de computer niet op hetzelfde moment wordt hersteld.

Wordt vervolgd  $\perp$ 

Zoeken in MENU Instellingen

[Inhoud](#page-3-0)

# **Het softwareprogramma gebruiken**

# <span id="page-120-0"></span>**"PMB (Picture Motion Browser)" en "Music Transfer" installeren (Windows)**

1 Schakel de computer in en plaats de cd-rom (bijgeleverd) in het cd-romstation.

Het installatie-menuscherm wordt afgebeeld.

- Als het niet wordt afgebeeld, dubbelklikt u op [Computer] (in Windows XP, [Deze computer])  $\rightarrow$ **(SONYPICTUTIL).**
- Nadat het scherm AutoPlay wordt afgebeeld, selecteert u "Install.exe uitvoeren" en volgt u de instructies die op het scherm worden afgebeeld om de installatie uit te voeren.
- 2 Klik op [Installeren].

Het scherm "Choose Setup Language" (Kies taal voor installatie) wordt afgebeeld.

3 Selecteer de gewenste taal en ga daarna verder naar het volgende scherm.

Het "License Agreement" (Licentieovereenkomst)-scherm wordt afgebeeld.

- 4 Lees de overeenkomst zorgvuldig door, klik daarna op de keuzeknop  $( \cap \rightarrow \odot)$  om de bepalingen van de overeenkomst te accepteren, en klik ten slotte op [Volgende].
- 5 Volg de aanwijzingen op het scherm om het installeren te voltooien.
	- Wanneer de bevestigingsmelding voor opnieuw opstarten wordt afgebeeld, start u de computer opnieuw op aan de hand van de aanwijzingen op het scherm.
	- Het is mogelijk dat DirectX wordt geïnstalleerd, afhankelijk van de systeemomgeving van de computer.
- 6 Haal de cd-rom eruit nadat de installatie voltooid is.
- 7 Start het softwareprogramma.

Om "PMB" te starten, klikt u op (PMB) op het bureaublad. Voor gedetailleerde informatie over de bedieningswijze, klikt u op (Gids voor PMB). Om "PMB" te openen vanuit het menu Start, selecteert u [start]  $\rightarrow$  [Alle programma's]  $\rightarrow$  [Sony Picture Utility].

# **Opmerkingen**

- Log in als beheerder.
- Alvorens "Music Transfer" te starten, voert u  $\boxed{M}$   $\rightarrow \mathbf{\hat{m}}$  (Instellingen)  $\rightarrow \gamma \uparrow$  (Hoofdinstellingen)  $\rightarrow$ [Downl. muz.] uit en sluit u de camera aan op de computer.
- Wanneer "PMB" voor de eerste keer wordt opgestart, wordt de bevestigingsmededeling van de informatiefunctie afgebeeld op het scherm. Selecteer [start].

# Zoeken op<br>bediening

[Index](#page-149-0)

# *i* Inleiding tot "PMB"

- Met "PMB" kunt u beelden die met de camera zijn opgenomen importeren in een computer om ze daarop weer te geven. Breng een USB-verbinding tot stand tussen de camera en de computer, en klik daarna op [Importeren].
- Beelden op een computer kunnen worden geëxporteerd naar een "Memory Stick Duo" en worden weergegeven op de camera. Breng een USB-verbinding tot stand tussen de camera en de computer, klik op bovenaan het scherm, en klik daarna op [Exporteren].
- U kunt beelden met de datum erop opslaan en afdrukken.
- U kunt beelden die op een computer zijn opgeslagen, weergeven op opnamedatum met de kalenderweergave.
- U kunt stilstaande beelden corrigeren (rode-ogen-vermindering, enz.), en de opnamedatum en -tijd veranderen.
- U kunt discs aanmaken met behulp van een cd- of dvd-schrijfstation.
- U kunt beelden uploaden naar een netwerkservice. (Een internetverbinding is vereist.)
- Voor verdere informatie raadpleegt u (Gids voor PMB).

# *i*Inleiding tot "Music Transfer"

Met "Music Transfer" kunt u de muziekbestanden die vanuit de fabriek in de camera werden meegeleverd, vervangen door uw favoriete tracks, en muziekbestanden wissen en toevoegen.

U kunt ook de muziekbestanden die vanuit de fabriek in de camera werden meegeleverd, herstellen.

De volgende typen tracks kunnen worden geïmporteerd met behulp van "Music Transfer".

- MP3-bestanden die zijn opgeslagen op de vaste schijf van een computer
- Tracks op een muziek-cd
- Vooraf ingestelde muziek die op de camera is opgeslagen

Voor meer informatie, zie de Help-functie van "Music Transfer".

# <span id="page-121-0"></span>**"Music Transfer" installeren (Macintosh)**

- 1 Schakel de Macintosh-computer in en plaats de cd-rom (bijgeleverd) in het cd-rom-station.
- 2 Dubbelklik op (SONYPICTUTIL).
- 3 Dubbelklik in de map [Mac] op het bestand [MusicTransfer.pkg]. De installatie van de software begint.

# **Opmerkingen**

- "PMB" is niet compatibel met Macintosh-computers.
- Voor meer informatie over het gebruik van "Music Transfer", zie de Help-functie van "Music Transfer".
- Alvorens "Music Transfer" te starten, voert u  $\boxed{11}$   $\rightarrow \mathbf{\hat{m}}$  (Instellingen)  $\rightarrow \gamma \mathbf{\hat{T}}$  (Hoofdinstellingen)  $\rightarrow$ [Downl. muz.], uit en sluit u de camera aan op de computer.
- Sluit alle softwareprogramma's af die geopend zijn voordat u "Music Transfer" installeert.
- Om deze software te installeren moet u ingelogd zijn als beheerder.

122NL

# *i*inleiding tot "Music Transfer"

Met "Music Transfer" kunt u de muziekbestanden die vanuit de fabriek in de camera werden meegeleverd, vervangen door uw favoriete tracks, en muziekbestanden wissen en toevoegen.

U kunt ook de muziekbestanden die vanuit de fabriek in de camera werden meegeleverd, herstellen.

De volgende typen tracks kunnen worden geïmporteerd met behulp van "Music Transfer".

- MP3-bestanden die zijn opgeslagen op de vaste schijf van een computer
- Tracks op een muziek-cd
- Vooraf ingestelde muziek die op de camera is opgeslagen

Voor meer informatie, zie de Help-functie van "Music Transfer".

# <span id="page-123-1"></span>**De camera aansluiten op de computer**

- 1 Plaats een voldoende opgeladen accu in de camera, of sluit de camera via de AC-LS5K/AC-LS5 netspanningsadapter (los verkrijgbaar) en de USB/AV/DC IN-kabel voor de multifunctionele aansluiting (los verkrijgbaar) aan op een stopcontact.
	- Gebruik een Type1a-compatibele USB/AV/DC IN-kabel (los verkrijgbaar).
- 2 Schakel de computer in en druk daarna op de  $\blacktriangleright$  (weergave-)toets.
- 3 Sluit de camera aan op de computer.
	- Als een USB-verbinding voor het eerst tot stand wordt gebracht, draait de computer automatisch een programma om de camera te herkennen. Wacht een poosje.

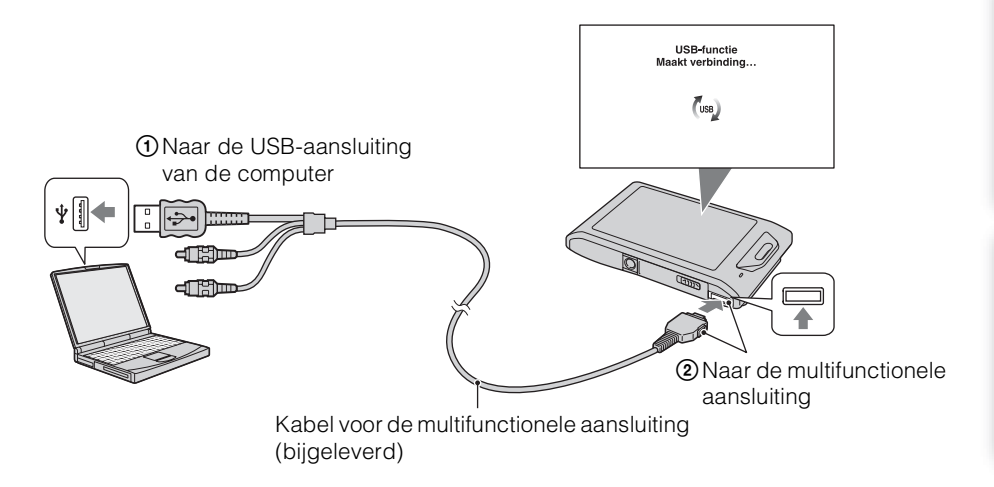

# <span id="page-123-0"></span>**Beelden importeren in een computer (Windows)**

Met "PMB" kunt u eenvoudig beelden importeren. Voor meer informatie over de functies van "PMB", raadpleegt u de "Gids voor PMB".

# **Beelden naar een computer importeren zonder "PMB"**

Als de wizard AutoPlay wordt afgebeeld nadat een USB-verbinding tot stand is gebracht tussen de camera en een computer, klikt u op [Map openen en bestanden weergeven]  $\rightarrow$  [OK]  $\rightarrow$  $[DCIM] \rightarrow en kopieert u de gewenste bestanden naar de computer.$ 

# <span id="page-124-1"></span>**Beelden importeren in een computer (Macintosh)**

- 1 Sluit eerst de camera aan op de Macintosh-computer. Dubbelklik op het nieuw herkende pictogram op het bureaublad  $\rightarrow$  [DCIM]  $\rightarrow$  de map waarin de beelden die u wilt importeren zijn opgeslagen.
- 2 Sleep de beeldbestanden naar het pictogram van de vaste schijf en zet ze erop neer.

De beeldbestanden worden naar de vaste schijf gekopieerd.

- Voor informatie over de opslaglocatie van de beelden en de bestandsnamen, zie pagina [144.](#page-143-0)
- 3 Dubbelklik op het pictogram van de vaste schijf  $\rightarrow$  het gewenste beeldbestand in de map waarin de gekopieerde bestanden zitten. Het beeld wordt afgebeeld.

# <span id="page-124-0"></span>**De USB-verbinding verwijderen**

Volg de procedures vanaf stap 1 t/m 3 hieronder voordat u de volgende handelingen uitvoert:

- Loskoppelen van de kabel voor de multifunctionele aansluiting.
- Eruit halen van een "Memory Stick Duo".
- Een "Memory Stick Duo" in de camera plaatsen na het kopiëren van beelden uit het interne geheugen.
- Uitschakelen van de camera.
- 1 Dubbelklik op het verwijderingspictogram in het systeemvak.
- 2 Klik op  $\triangleq$  (USB-apparaat voor massaopslag)  $\rightarrow$  [Stoppen].
- 3 Controleer of het juiste apparaat wordt aangegeven in het bevestigingsvenster en klik op [OK].

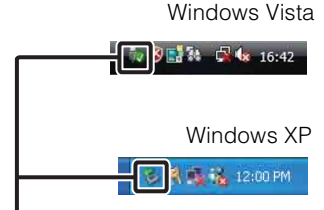

Verwijderingspictogram

# **Opmerking**

• Sleep het pictogram van de "Memory Stick Duo" of het pictogram van het station naar het pictogram van de "Prullenbak" en laat het erin vallen wanneer u een Macintosh-computer gebruikt, voordat de camera wordt losgekoppeld van de computer.

# **"Geavanceerde Cyber-shothandleiding" weergeven**

"Geavanceerde Cyber-shot-handleiding" beschrijft in groter detail het gebruik van de camera en de optionele accessoires.

# **Weergeven op een Windows-computer**

Wanneer u het "Cyber-shot-handboek" installeert, wordt tevens de "Geavanceerde Cyber-shothandleiding" geïnstalleerd.

# 1 Dubbelklik op (Geavanceerde handleiding) op het bureaublad.

Om de "Geavanceerde handleiding" te openen vanuit het menu Start, klikt u op [start]  $\rightarrow$  [Alle  $programma's] \rightarrow [Sony Picture Utility] \rightarrow [Geavanceerde handleiding].$ 

# **Weergeven op een Macintosh-computer**

- 1 Kopieer de map [stepupguide] in de map [stepupguide] naar de computer.
- 2 Selecteer [stepupguide]  $\rightarrow$  [language] en daarna de map [NL] op de cdrom (bijgeleverd), en kopieer alle bestanden in de map [NL] naar de map [img] in de map [stepupguide] die u in stap 1 naar de computer hebt gekopieerd. (Overschrijf de bestanden in de map [img] met de bestanden in de map [NL].)
- 3 Nadat het kopiëren klaar is, dubbelklikt u op "stepupguide.hqx" in de map [stepupguide] om het gecomprimeerde bestand uit te pakken, en dubbelklikt u tenslotte op het resulterende bestand "stepupguide".

# **Opmerking**

• Als op de computer geen softwareprogramma is geïnstalleerd om het HQX-bestand uit te pakken, installeert u Stuffit Expander.

# **Stilstaande beelden afdrukken**

U kunt stilstaande beelden op de volgende manieren afdrukken.

- Rechtstreeks beelden afdrukken op een PictBridge-compatibele printer
- Rechtstreeks beelden afdrukken op een "Memory Stick"-compatibele printer Voor meer informatie leest u de gebruiksaanwijzing van de printer.
- Beelden afdrukken met behulp van een computer U kunt beelden importeren in een computer met behulp van het bijgeleverde softwareprogramma "PMB" en de beelden afdrukken. U kunt de datum in het beeld invoegen en deze afdrukken. Voor meer informatie, zie "Gids voor PMB".
- Beelden afdrukken in een winkel [\(pagina 129\)](#page-128-0)

# **Opmerkingen**

- Als u beelden afdrukt die zijn opgenomen in de 16:9 functie, kunnen beide zijranden worden afgeknipt.
- Afhankelijk van de printer kan het onmogelijk zijn panoramabeelden af te drukken.

# <span id="page-126-0"></span>**Rechtstreeks beelden afdrukken op een PictBridge-compatibele printer**

Zelfs als u geen computer hebt, kunt u de beelden die u hebt opgenomen met uw camera afdrukken door de camera rechtstreeks aan te sluiten op een PictBridge-compatibele printer.

**PictBridge** "PictBridge" voldoet aan de CIPA-norm. (CIPA: Camera & Imaging Products Association)

- 1 Plaats een voldoende opgeladen accu in de camera.
- 2 Sluit de camera aan op de printer.

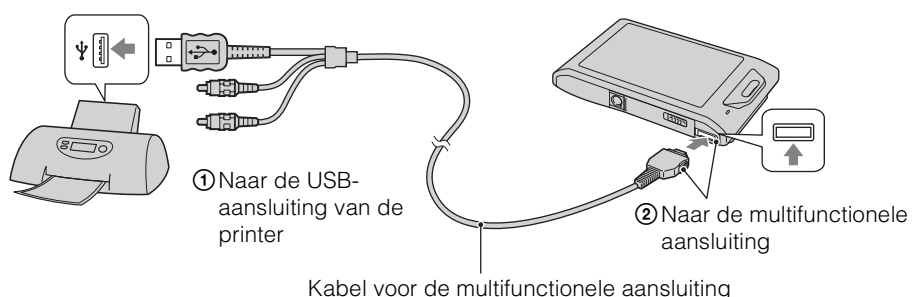

(bijgeleverd)

# 3 Schakel de camera en de printer in.

Nadat de verbinding tot stand is gebracht, wordt de  $\gamma$  indicator afgebeeld op het scherm. Als de  $\gamma$  indicator knippert op het scherm van de camera (foutmelding), controleert u de aangesloten printer.

# 4 MENU  $\rightarrow$   $\blacksquare$  (Afdrukken)  $\rightarrow$  gewenste functie

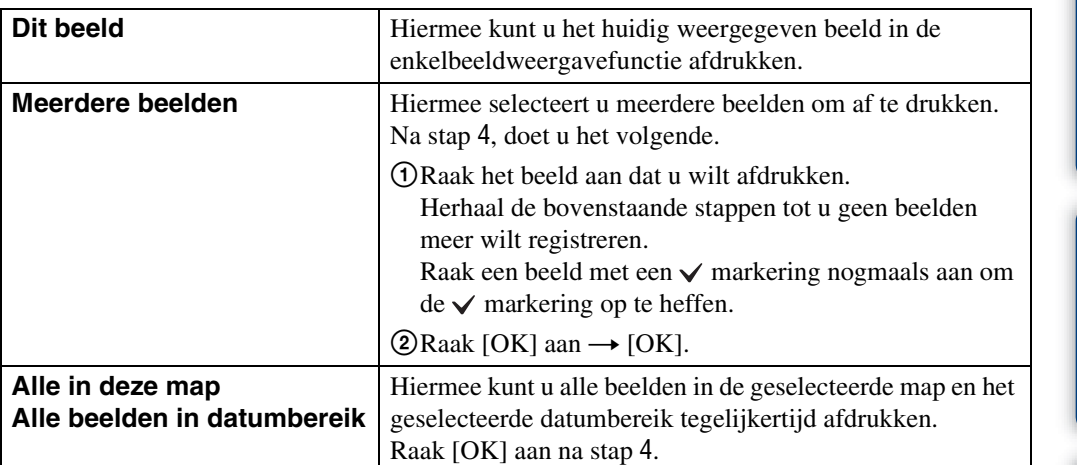

# 5 Gewenst onderdeel om in te stellen  $\rightarrow$  [Start].

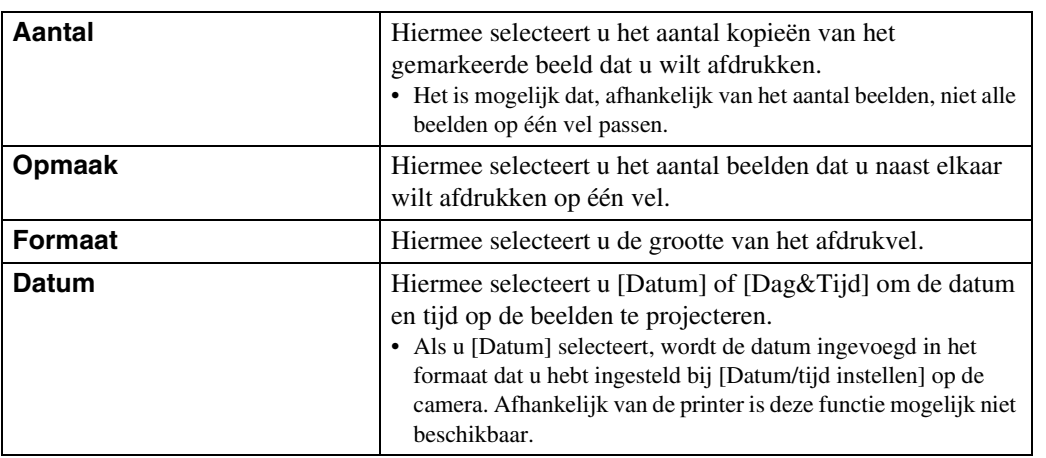

# **Opmerkingen**

- Bewegende beelden kunnen niet afgedrukt worden.
- Als de camera niet kon worden aangesloten op de printer, controleert u of bij [Hoofdinstellingen] het onderdeel [USB-aansluiting] is ingesteld op [PictBridge].
- Koppel de kabel voor de multifunctionele aansluiting niet los terwijl de  $\mathbb{Q}$  (PictBridge aangesloten) indicator op het scherm wordt afgebeeld.

# [Index](#page-149-0)

# Zoeken op<br>bediening

[Inhoud](#page-3-0)

128NL

# <span id="page-128-0"></span>**Beelden afdrukken in een winkel**

U kunt een "Memory Stick Duo", met daarop beelden die met de camera zijn opgenomen, meenemen naar een winkel met fotoafdrukservice. Als de winkel het afdrukken van foto's volgens de DPOF-norm ondersteunt, kunt u van tevoren op het weergavefunctie-MENU een -afdrukmarkering aanbrengen op de beelden, zodat u deze niet opnieuw hoeft te selecteren wanneer u ze in de winkel afdrukt.

# **Opmerkingen**

- U kunt de beelden die in het interne geheugen zijn opgeslagen niet rechtstreeks vanuit de camera afdrukken in winkel met fotoafdrukservice. Kopieer de beelden eerst naar een "Memory Stick Duo" [\(pagina 112\)](#page-111-0) en neem de "Memory Stick Duo" daarna mee naar de afdrukwinkel.
- Vraag aan de winkel met fotoafdrukservice welke typen "Memory Stick Duo" ze kunnen verwerken.
- Als een "Memory Stick Duo" niet wordt ondersteund door uw winkel met fotoafdrukservice, kopieert u de beelden die u wilt afdrukken naar een ander medium, zoals een cd-r en neemt u deze mee naar de winkel.
- Een "Memory Stick Duo"-adapter (los verkrijgbaar) kan noodzakelijk zijn. Vraag dit aan de winkel met fotoafdrukservice.
- Voordat u beeldgegevens meeneemt naar een winkel, maakt u altijd eerst een (reserve) kopie ervan op een vaste schijf.
- U kunt het aantal afdrukken niet instellen.
- Als u de datum op de beelden wilt projecteren, vraagt u dit aan het personeel in de winkel met fotoafdrukservice.

# **Problemen oplossen**

Als u problemen ondervindt met de camera, probeert u de onderstaande oplossingen.

# 1 **Controleer de punten op pagina's [130](#page-129-0) t/m [138.](#page-137-0)**

Als een code zoals "C/E: $\Box\Box$ : $\Box\Box$ " op het scherm wordt afgebeeld, raadpleegt u pagina [139](#page-138-0).

2 **Haal de accu eruit, wacht ongeveer een minuut, plaats de accu weer terug, en schakel vervolgens de camera in.**

3 **Stel de instellingen terug op de standaardinstellingen [\(pagina 100\).](#page-99-0)**

# 4 **Neem contact op met uw Sony-dealer of het plaatselijke erkende Sony-servicecentrum.**

Tijdens de reparatie van camera's met een intern geheugen of opgenomen muziekbestanden, kunnen de gegevens in de camera, uitsluitend voor zover noodzakelijk, worden gecontroleerd om de storingssymptomen te bevestigen en verhelpen. Sony zal dergelijke gegevens niet kopiëren of bewaren.

Extra informatie over deze camera en antwoorden op veelgestelde vragen vindt u op onze Customer Support-website voor klantenondersteuning. <http://www.sony.net/>

# <span id="page-129-0"></span>**Accu en spanning**

# **De accu kan niet worden geplaatst.**

• Controleer of de accu in de juiste richting wordt gehouden en steek hem erin totdat de accuuitwerphendel wordt vergrendeld.

# **De camera kan niet worden ingeschakeld.**

- Nadat de accu in de camera is geplaatst, kan het enkele momenten duren voordat de camera van stroom wordt voorzien.
- Plaats de accu op de juiste wijze.
- De accu is leeg. Plaats een opgeladen accu.
- Gebruik een aanbevolen type accu.

# **De camera schakelt plotseling uit.**

- Afhankelijk van de camera- en accutemperatuur kan de voeding automatisch worden uitgeschakeld om de camera te beschermen. In dat geval wordt een mededeling op het LCD-scherm afgebeeld voordat de voeding wordt uitgeschakeld.
- Als u de camera gedurende ongeveer twee minuten niet bedient terwijl deze is ingeschakeld, wordt de camera automatisch uitgeschakeld om te voorkomen dat de accu leeg loopt. Schakel de camera weer in.

[Inhoud](#page-3-0)

Zoeken op<br>bediening

[bediening](#page-6-0) [Zoeken op](#page-6-0) [Zoeken in MENU/](#page-9-0) [Instellingen](#page-9-0) Zoeken in MENU Instellingen

[Index](#page-149-0)

# **De resterende-acculadingindicator is onjuist.**

- Dit kan gebeuren wanneer u de camera gebruikt op een zeer hete of koude plaats.
- Er is een verschil opgetreden tussen de resterende-acculadingindicator en de daadwerkelijk resterende acculading. Ontlaad de accu eenmaal volledig en laad deze daarna op om de aanduiding van de resterende-acculadingindicator te corrigeren.
- De accu is niet meer bruikbaar [\(pagina 147\)](#page-146-0). Vervang deze door een nieuwe.

#### **De accu kan niet worden opladen.**

• U kunt de accu niet opladen met behulp van de AC-LS5K/AC-LS5 netspanningsadapter (los verkrijgbaar). Gebruik de acculader om de accu op te laden.

# **Het CHARGE-lampje knippert tijdens het opladen van de accu.**

- Haal de accu uit de acculader en plaats hem op de juiste wijze weer terug.
- De temperatuur kan ongeschikt zijn voor opladen. Probeer de accu opnieuw op te laden binnen het bedrijfstemperatuurbereik (10 °C t/m 30 °C).
- Voor verdere informatie, zie pagina [147.](#page-146-0)

# **Stilstaande beelden/bewegende beelden opnemen**

#### **Beelden kunnen niet worden opgenomen.**

- Controleer de vrije ruimte in het interne geheugen of de "Memory Stick Duo". Als deze vol is, doet u een van de volgende dingen:
- Wis overbodige beelden [\(pagina 76\).](#page-75-0)
- Plaats een andere "Memory Stick Duo".
- Tijdens het opladen van de flitser kunt u geen beelden opnemen.
- Bewegende beelden waarvan het beeldformaat is ingesteld op [1280×720] kunnen alleen worden opgenomen op een "Memory Stick PRO Duo". Als u een ander opnamemedium gebruikt dan de "Memory Stick PRO Duo", stelt u het beeldformaat van de bewegende beelden in op [VGA].
- Stel [Demonstratiefunctie] in op [Uit] [\(pagina 99\).](#page-98-0)

#### **De lach-sluiterfunctie werkt niet.**

- Er wordt geen beeld opgenomen als geen lachend gezicht wordt herkend.
- Stel [Demonstratiefunctie] in op [Uit] [\(pagina 99\).](#page-98-0)

# **De antiwaasfunctie werkt niet.**

- De antiwaasfunctie werkt niet wanneer (wat wordt afgebeeld op het scherm.
- Het is mogelijk dat de antiwaasfunctie niet goed werkt tijdens het opnemen van nachtscènes.
- Neem op nadat u de ontspanknop tot halverwege hebt ingedrukt.

#### **Het opnemen duurt erg lang.**

- Als de sluitertijd langer wordt dan een bepaalde tijd, bijvoorbeeld bij het opnemen van beelden op donkere plaatsen, vermindert de camera automatisch de beeldruis. Deze functie heet NR (ruisonderdrukking) lange-sluitertijdfunctie en de sluitertijd wordt langer.
- De dichte-ogenverminderingsfunctie is ingeschakeld. Wanneer [Dichte-ogen- vermindering] is ingesteld op [Autom.], stelt u dit in op [Uit] [\(pagina 65\)](#page-64-0).

# [Inhoud](#page-3-0)

Zoeken in MENU Instellingen

# **Het beeld is onscherp.**

- Het onderwerp bevindt zich te dichtbij. Zorg ervoor dat tijdens het opnemen de lens van de camera verder verwijderd is van het onderwerp dan de minimale opnameafstand van ongeveer 1 cm (W-kant) of 50 cm (T-kant) tussen lens en onderwerp in de intelligente automatische instelfunctie en eenvoudig-functie, en ongeveer 8 cm (W-kant) of 50 cm (T-kant) tussen lens en onderwerp in de andere opnamefuncties. Of stel in op de superclose-upfunctie en neem op vanaf een afstand van ongeveer 1 t/m 20 cm (W-kant).
- (Landschap) of (Schemer) of (Vuurwerk) is geselecteerd als de scènekeuzefunctie voor het opnemen van stilstaande beelden.

# **De zoomfunctie werkt niet.**

- U kunt de optische zoom niet gebruiken tijdens opnemen met Panorama met beweging en in de superclose-upfunctie.
- U kunt de slimme-zoomfunctie niet gebruiken afhankelijk van het beeldformaat [\(pagina 92\)](#page-91-0).
- U kunt de digitale-zoomfunctie niet gebruiken wanneer:
- U bewegende beelden opneemt.
- De lach-sluiterfunctie is ingeschakeld.

#### **Kan de gezichtsherkenningsfunctie niet selecteren.**

- U kunt de gezichtsherkenningsfunctie alleen selecteren wanneer de scherpstellingsfunctie is ingesteld op [Multi-AF] of de lichtmeetfunctie is ingesteld op [Multi].
- U kunt de gezichtsherkenning niet selecteren wanneer de superclose-upfunctie is ingeschakeld.

# **De flitser werkt niet.**

- U kunt de flitser niet gebruiken wanneer:
- U burst-beelden opneemt [\(pagina 46\)](#page-45-0).
- $-\text{fs}$  (Hoge gevoeligheid) of  $\text{J}$  (Schemer) of  $\ddot{\text{c}}$  (Vuurwerk) is geselecteerd als de scènekeuzefunctie.
- U opneemt in de functies Panorama met beweging, Bewegende beelden, Anti-bewegingswaas en Schemeropname uit de hand.
- Stel de flitser in op [Aan] [\(pagina 42\)](#page-41-0) in de superclose-upfunctie of wanneer de scènekeuzefunctie is ingesteld op  $\blacksquare$  (Landschap),  $\blacksquare$  (Voedsel),  $\blacksquare$  (Huisdieren),  $\uparrowright$  (Strand),  $\clubsuit$  (Sneeuw), (Onderwater) of  $\hat{\mathcal{K}}$  (Korte sluitertijd).

# **Wazige, witte, ronde vlekken verschijnen in beelden opgenomen met de flitser.**

• Deeltjes (stof, pollen, enz.) in de lucht weerkaatsten het flitslicht en werden zichtbaar in het beeld. Dit is geen defect.

#### **De superclose-upfunctie (Macro/Superclose-up Aan) werkt niet.**

- $\Box$  (Landschap) of  $\Box$  (Schemer) of  $\ddot{\circ}$  (Vuurwerk) is geselecteerd als de scènekeuzefunctie.
- Als de superclose-upfunctie is geselecteerd, is de opnameafstand ongeveer 1 t/m 20 cm.
- De macrofunctie is ingesteld op [Autom.] tijdens het opnemen in de functies Panorama met beweging, Bewegende beelden, Anti-bewegingswaas, Schemeropname uit de hand, Eenvoudig opnemen en Lach-sluiter.

#### **De macrofunctie kan niet worden uitgeschakeld.**

• Er is geen mogelijkheid om de macrofunctie gedwongen uit te schakelen. In de [Autom.]-functie kunt u zelfs een ver verwijderd onderwerp opnemen.

### **De datum en tijd worden niet afgebeeld op het LCD-scherm.**

• Tijdens het opnemen worden de datum en tijd niet afgebeeld. Deze worden alleen tijdens weergave afgebeeld.

#### **Kan de datum niet op het beeld projecteren.**

• Deze camera heeft geen functie om de datum op beelden te projecteren. Door "PMB" te gebruiken kunt u beelden met de datum erop geprojecteerd opslaan en afdrukken [\(pagina 121\).](#page-120-0)

### **De F-waarde en de sluitertijd knipperen wanneer u de ontspanknop tot halverwege indrukt.**

• De belichting is niet goed. Stel de belichting goed in [\(pagina 52\)](#page-51-0).

#### **De kleuren van het beeld zijn niet juist.**

• Stel de [Witbalans] in [\(pagina 54\)](#page-53-0).

# **In het beeld verschijnt ruis wanneer u op een donkere plaats naar het scherm kijkt.**

• De camera probeert de zichtbaarheid van het scherm te verhogen door het beeld tijdelijk helderder te maken onder omstandigheden met een slechte verlichting. Dit is niet van invloed op het opgenomen beeld.

#### **De ogen van het onderwerp zijn rood.**

- Stel [Rode-ogeneffect] in op [Autom.] of [Aan] [\(pagina 66\).](#page-65-0)
- Neem het beeld op met behulp van de flitser vanaf een afstand korter dan het flitsbereik.
- Verlicht het vertrek en neem het onderwerp op.
- Werk het beeld bij met behulp van [Bijwerken]  $\rightarrow$  [Rode-ogen- correctie] op het weergavefunctie-MENU, of bewerk het beeld met behulp van het softwareprogramma "PMB".

#### **Punten verschijnen en blijven op het scherm.**

• Dit is geen defect. Deze punten worden niet opgenomen.

#### **Beelden kunnen niet continu worden opgenomen.**

- U kunt geen beelden achter elkaar opnemen terwijl de lach-sluiterfunctie is ingeschakeld.
- Het interne geheugen of de "Memory Stick Duo" is vol. Wis overbodige beelden [\(pagina 76\).](#page-75-0)
- De accu is bijna leeg. Plaats een opgeladen accu.

#### **Hetzelfde beeld wordt meerdere keren opgenomen.**

- Stel [Burst] in op [Uit] [\(pagina 46\).](#page-45-0)
- [Scène- herkenning] staat op [Geavanceerd] [\(pagina 60\).](#page-59-0)

# **Beelden bekijken**

#### **Kan geen beelden weergeven.**

- De map-/bestandsnaam is veranderd op de computer.
- Wij kunnen weergave op deze camera niet garanderen voor beelden die op een computer werden bewerkt en voor beelden die op een andere camera werden opgenomen.
- De camera staat in de USB-functie. Wis de USB-verbinding [\(pagina 125\).](#page-124-0)
- Het kan onmogelijk zijn sommige beelden weer te geven die op de "Memory Stick Duo" staan en zijn opgenomen op een andere camera. Geef dergelijke beelden weer in de mapweergave [\(pagina 81\)](#page-80-0).
- Dit wordt veroorzaakt door beelden op de computer te kopiëren naar een "Memory Stick Duo" zonder gebruik te maken van "PMB". Geef dergelijke beelden weer in de mapweergave [\(pagina 81\)](#page-80-0).

#### **De datum en tijd worden niet afgebeeld.**

• [Weergavescherm instellingen] is ingesteld op [Uit].

#### **Onmiddellijk nadat de weergave is begonnen, ziet het beeld er grof uit.**

• Dit kan gebeuren als gevolg van de beeldverwerking. Dit is geen defect.

### **Langs de linker- en rechterzijkanten van het scherm zijn zwarte banden zichtbaar.**

• [Autom. Oriëntatie] staat op [Aan] [\(pagina 93\)](#page-92-0).

#### **De toetsen en pictogrammen worden niet meer afgebeeld.**

- Als u tijdens het opnemen de rechterbovenhoek van het scherm aanraakt, gaan de toetsen en pictogrammen tijdelijk uit. De toetsen en pictogrammen worden weer afgebeeld zodra u uw vinger van het scherm afhaalt.
- [Opnamescherm- instellingen] en [Weergavescherm instellingen] zijn ingesteld op [Uit]. Raak met uw vinger de linkerkant van het LCD-scherm aan en veeg naar rechts (pagina's [69](#page-68-0), [86\)](#page-85-0).

# **Er is geen muziek hoorbaar tijdens een diavoorstelling.**

- Kopieer de muziekbestanden naar de camera met "Music Transfer" (pagina's [121,](#page-120-0) [122\)](#page-121-0).
- Controleer dat de instellingen van het volumeniveau en de diavoorstelling correct zijn (pagina's [74,](#page-73-0) [85](#page-84-0)).
- Een diavoorstelling wordt weergegeven in [Continue weergave]. Selecteer [Diavoorstelling met muziek] en geef weer.

#### **Het beeld wordt niet weergegeven op de televisie.**

- Controleer [Video-uit] om te bevestigen dat het video-uitgangssignaal van de camera is ingesteld op het kleursysteem van de televisie [\(pagina 102\)](#page-101-0).
- Controleer of de aansluitingen goed gemaakt zijn (pagina's [116,](#page-115-0) [117\)](#page-116-0).
- Als de kabel voor de multifunctionele aansluiting is aangesloten op de USB-aansluiting, koppelt u de kabel los (pagina [125](#page-124-0)).
- Als u bewegende beelden opneemt terwijl de camera is aangesloten op de televisie, wordt het opgenomen beeld niet weergegeven op het televisiescherm.

# **Wissen**

# **Beelden kunnen niet worden gewist.**

• Annuleer de beveiliging [\(pagina 82\).](#page-81-0)

[Inhoud](#page-3-0)

[bediening](#page-6-0) [Zoeken op](#page-6-0) [Zoeken in MENU/](#page-9-0) [Instellingen](#page-9-0)

Zoeken in MENU Instellingen

Zoeken op<br>bediening

[Index](#page-149-0)

# 135NL

# **Computers**

# **De "Memory Stick PRO Duo" wordt niet herkend door een computer met een "Memory Stick"-gleuf.**

- Controleer dat de computer en de "Memory Stick"-lezer/schrijver "Memory Stick PRO Duo" ondersteunen. Gebruikers van computers en "Memory Stick"-lezers/schrijvers gemaakt door andere fabrikanten dan Sony dienen contact op te nemen met die fabrikanten.
- Als de "Memory Stick PRO Duo" niet wordt ondersteund, sluit u de camera aan op de computer (pagina's [124](#page-123-0), [125](#page-124-1)). De computer herkent de "Memory Stick PRO Duo".

# **De computer herkent de camera niet.**

- Wanneer de accu bijna leeg is, plaatst u een opgeladen accu of gebruikt u een netspanningsadapter (los verkrijgbaar).
- Stel [USB-aansluiting] in op [Autom.] of [Mass Storage] [\(pagina 104\).](#page-103-0)
- Gebruik de kabel voor de multifunctionele aansluiting om de camera aan te sluiten op de computer.
- Koppel de kabel voor de multifunctionele aansluiting los van zowel de computer als de camera en sluit deze opnieuw stevig aan.
- Koppel alle apparatuur, behalve de camera, het toetsenbord en de muis, los van de USB-aansluitingen van de computer.
- Sluit de camera rechtstreeks aan op de computer en niet via een USB-hub of ander apparaat.

# **Kan geen beelden importeren.**

- Sluit de camera goed aan op de computer door middel van een USB-verbinding [\(pagina 124\)](#page-123-1).
- Als u beelden opneemt op een "Memory Stick Duo" die op een computer is geformatteerd, kan het onmogelijk zijn de beelden te importeren in een computer. Neem op met behulp van een "Memory Stick Duo" die in deze camera is geformatteerd [\(pagina 108\)](#page-107-0).

# **Nadat een USB-verbinding tot stand is gebracht, start "PMB" niet op.**

• Breng de USB-verbinding tot stand nadat de computer is opgestart.

# **Beelden kunnen niet worden weergegeven op de computer.**

- Wanneer u "PMB" gebruikt, raadpleegt u de "Gids voor PMB" [\(pagina 121\)](#page-120-0).
- Raadpleeg de fabrikant van de computer of de software.

# **Wanneer u bewegende beelden op een computer bekijkt, worden beeld en geluid onderbroken door storing.**

• U geeft de bewegende beelden rechtstreeks weer vanuit het interne geheugen of vanaf de "Memory Stick Duo". Importeer de bewegende beelden in de vaste schijf van de computer, en geef daarna de bewegende beelden weer vanaf de vaste schijf [\(pagina 124\)](#page-123-1).

# **Beelden die eenmaal naar een computer zijn geëxporteerd, kunnen niet meer op de camera worden weergegeven.**

- Exporteer ze naar een map die door de camera wordt herkend, zoals "101MSDCF" [\(pagina 144\).](#page-143-0)
- Als u een ander softwareprogramma dan "PMB" gebruikt, wordt de informatie mogelijk niet juist bijgewerkt waardoor beelden blauw kunnen worden of anderszins niet goed worden weergegeven. Dit is geen defect.
- Wanneer blauwe beelden worden weergegeven, bekijkt u deze in de mapweergavefunctie of wist u ze met de camera.
- Gebeurtenisweergave is niet beschikbaar op deze camera.

[Inhoud](#page-3-0)

# **"Memory Stick Duo"**

# **De "Memory Stick Duo" kan niet worden geplaatst.**

• Plaats ze in de juiste richting.

# **U hebt een "Memory Stick Duo" per ongeluk geformatteerd.**

• Alle gegevens op de "Memory Stick Duo" zijn gewist door het formatteren. U kunt deze niet meer herstellen.

# **Intern geheugen**

# **U kunt geen beelden weergeven of beelden opnemen met behulp van het interne geheugen.**

• Er zit een "Memory Stick Duo" in de camera. Haal deze eruit.

#### **De beeldgegevens in het interne geheugen kunnen niet worden gekopieerd naar de "Memory Stick Duo".**

• De "Memory Stick Duo" is vol. Kopieer naar een "Memory Stick Duo" van voldoende capaciteit.

# **Kan de beeldgegevens op de "Memory Stick Duo" of de computer niet kopiëren naar het interne geheugen.**

• Deze functie is niet beschikbaar.

# **Afdrukken**

Zie ["PictBridge-compatibele printer"](#page-136-0) tezamen met de onderstaande punten.

#### **Beelden kunnen niet worden afgedrukt.**

• Zie de gebruiksaanwijzing van de printer.

#### **De beelden worden afgedrukt met beide randen afgesneden.**

- Afhankelijk van de printer kunnen alle randen van het beeld worden afgesneden. Met name wanneer u een beeld afdrukt dat is opgenomen met het beeldformaat ingesteld op [16:9], kunnen de zijranden van het beeld worden bijgesneden.
- Wanneer u beelden afdrukt op uw printer, annuleert u de instellingen van bijsnijden en afdrukken zonder randen. Vraag de fabrikant van de printer of de printer deze functies heeft of niet.
- Als u de beelden laat afdrukken in een winkel met fotoafdrukservice, vraagt u aan het winkelpersoneel of ze de beelden kunnen afdrukken zonder dat de randen worden afgesneden.

# **U kunt geen beelden afdrukken met de datum erop geprojecteerd.**

- Met "PMB" kunt u beelden afdrukken met daarop de datum geprojecteerd [\(pagina 121\)](#page-120-0).
- De camera heeft geen functie om de datum op beelden te projecteren. Echter, omdat de beelden opgenomen op deze camera informatie bevatten over de opnamedatum, kunt u de beelden afdrukken met daarop de datum geprojecteerd als de printer of de software deze Exif-informatie kan herkennen. Voor eventuele compatibiliteit met Exif-informatie, neemt u contact op met de fabrikant van de printer of van de software.
- Als u gebruik maakt van een fotoafdrukservice, vraagt u het winkelpersoneel de datum op de beelden te projecteren.

[Inhoud](#page-3-0)

Zoeken op<br>bediening

# <span id="page-136-0"></span>**PictBridge-compatibele printer**

# **Het is niet mogelijk een verbinding tot stand te brengen.**

- De camera kan niet rechtstreeks op een printer worden aangesloten die niet compatibel is met PictBridge. Vraag de fabrikant van de printer of uw printer compatibel is met PictBridge of niet.
- Controleer of de printer is ingeschakeld en op de camera kan worden aangesloten.
- Stel [USB-aansluiting] in op [PictBridge] [\(pagina 104\).](#page-103-0)
- Koppel de kabel voor de multifunctionele aansluiting los en sluit deze opnieuw aan. Bij het verschijnen van een foutmelding op de printer, moet u de gebruiksaanwijzing van de printer raadplegen.

# **Beelden kunnen niet worden afgedrukt.**

- Controleer of de camera en de printer juist op elkaar zijn aangesloten met behulp van de kabel voor de multifunctionele aansluiting.
- Schakel de printer in. Voor meer informatie raadpleegt u de gebruiksaanwijzing van de printer.
- Als u tijdens het afdrukken [Sluiten] selecteert, is het mogelijk dat de beelden niet worden afgedrukt. Koppel de kabel voor de multifunctionele aansluiting los en sluit deze opnieuw aan. Als u de beelden nog steeds niet kunt afdrukken, koppelt u de kabel voor de multifunctionele aansluiting nogmaals los, schakelt u de printer uit en daarna weer in, en sluit u de kabel opnieuw aan.
- Bewegende beelden kunnen niet afgedrukt worden.
- Beelden die op een andere camera werden opgenomen, of beelden die op een computer zijn bewerkt, kunnen misschien niet worden afgedrukt.
- Afhankelijk van de printer kan het onmogelijk zijn panoramabeelden af te drukken, of worden de panoramabeelden in afgeknipte vorm afgedrukt.

# **De afdrukopdracht is geannuleerd.**

• De kabel voor de multifunctionele aansluiting werd losgekoppeld voordat de  $\mathcal{L}(\mathbb{R})$  (PictBridge aangesloten) indicator uitging.

# **In de indexweergavefunctie kan de datum niet worden geprojecteerd en kunnen de beelden niet worden afgedrukt.**

- De printer heeft deze functies niet. Vraag de fabrikant van de printer of de printer deze functies heeft of niet.
- Afhankelijk van de printer kan de datum in de indexweergavefunctie niet geprojecteerd worden. Vraag het de fabrikant van de printer.

# **In plaats van de datum wordt "---- -- --" afgedrukt op het beeld.**

• Bij het beeld zit geen opnamedatum-informatie zodat de datum niet erop kan worden geprojecteerd. Stel [Datum] in op [Uit] en druk het beeld opnieuw af [\(pagina 127\).](#page-126-0)

# **Het beeld kan niet op het ingestelde formaat worden afgedrukt.**

- Als u het papier in de printer vervangt door papier van een ander formaat nadat u de camera op de printer hebt aangesloten, koppelt u de multifunctionele aansluiting los van de printer, en sluit u daarna de printer opnieuw aan.
- De afdrukinstelling van de camera is anders dan die van de printer. Verander de instelling van de camera [\(pagina 127\)](#page-126-0) of de printer.
- Vraag de fabrikant van de printer of het gewenste afdrukformaat beschikbaar is op de printer.

# **De camera kan niet worden bediend nadat het afdrukken is geannuleerd.**

• Wacht enige tijd terwijl de printer de annuleerbediening uitvoert. Dit kan, afhankelijk van de printer, enige tijd duren.

# **Aanraakscherm**

# **De toetsen van het aanraakscherm kunnen niet op de juiste wijze of volledig worden bediend.**

- Voer [Kalibratie] uit [\(pagina 107\)](#page-106-0).
- [Behuizing] staat op [Aan] [\(pagina 103\)](#page-102-0).

# **De tekenpenbediening werkt op onbedoelde plaatsen.**

• Voer [Kalibratie] uit [\(pagina 107\)](#page-106-0).

# **Overige**

# **De lens raakt beslagen.**

• Er is condensvorming opgetreden. Schakel de camera uit en laat deze gedurende ongeveer een uur liggen voordat u deze weer gebruikt.

# **De camera wordt warm wanneer u deze gedurende een lange tijd gebruikt.**

• Dit is geen defect.

#### **Het klok-instelscherm wordt afgebeeld nadat de camera is ingeschakeld.**

- Stel de datum en tijd opnieuw in [\(pagina 115\)](#page-114-0).
- De ingebouwde, oplaadbare reservebatterij is leeg. Plaats een opgeladen accu en laat de camera gedurende 24 uur of langer uitgeschakeld liggen.

# <span id="page-137-0"></span>**De datum of tijd is onjuist.**

• Gebied is ingesteld op een andere locatie dan uw huidige positie. Verander de instelling op  $\overline{M}$ **f** (Instellingen)  $\rightarrow$  **O** (Klokinstellingen)  $\rightarrow$  [Tijdzone instellen].

[Inhoud](#page-3-0)

# 139NL

# **Foutcodes en meldingen**

# <span id="page-138-0"></span>**Zelfdiagnosefunctie**

Als een code wordt afgebeeld die begint met een letter uit het alfabet, is de zelfdiagnosefunctie in werking getreden. De laatste twee cijfers (hieronder aangeduid met twee blokjes  $\square \square$ ) verschillen afhankelijk van de toestand van de camera.

Als u de fout niet kunt verhelpen, zelfs niet nadat u de corrigerende handeling enkele keren hebt uitgevoerd, kan het noodzakelijk zijn de camera te laten repareren.

Neem contact op met uw Sony-dealer of de plaatselijke technische dienst van Sony.

#### **C:32:**□□

• Er is een storing opgetreden in de hardware van de camera. Schakel de camera uit en daarna weer in.

#### **C:13:**ss

- De camera kan geen gegevens lezen vanaf of schrijven op de "Memory Stick Duo". Probeer de camera uit en weer in te schakelen, of probeer de "Memory Stick Duo" er meerdere keren uit te halen en weer in te plaatsen.
- In het interne geheugen is een formatteringsfout opgetreden, of een niet-geformatteerde "Memory Stick Duo" is geplaatst. Formatteer het interne geheugen of de "Memory Stick Duo" [\(pagina 108\).](#page-107-0)
- De geplaatste "Memory Stick Duo" kan niet worden gebruikt in deze camera, of de gegevens zijn beschadigd. Plaats een nieuwe "Memory Stick Duo".

# **E:61:**ss

**E:62:**ss

**E:91:**ss

• Er is een storing opgetreden in de camera. Stel alle instellingen terug op de standaardinstellingen van de camera [\(pagina 100\)](#page-99-0) en schakel deze daarna weer in.

# **Meldingen**

Als een van de onderstaande meldingen wordt afgebeeld, voert u de vermelde instructies uit.

#### $\mathbb{Z}$

• De accu is bijna leeg. Laad de accu onmiddellijk op. Afhankelijk van de gebruiksomstandigheden of het soort accu, kan de indicator knipperen ondanks dat er nog voor 5 tot 10 minuten acculading over is.

# **Gebruik uitsluitend een geschikte batterij**

• De geplaatste accu is niet de accu NP-BD1 (bijgeleverd)/NP-FD1 (los verkrijgbaar).

# **Systeemfout**

• Schakel de camera uit en weer in.

Zoeken op<br>bediening

[Inhoud](#page-3-0)

# **De camera is oververhit Laat de camera eerst afkoelen**

• De temperatuur in de camera is opgelopen. De voeding kan automatisch worden uitgeschakeld of het kan onmogelijk zijn bewegende beelden op te nemen. Laat de camera liggen op een koele plaats totdat de temperatuur in de camera is gezakt.

### **Fout van intern geheugen**

• Schakel de camera uit en weer in.

### **Plaats de "Memory Stick" opnieuw**

- De geplaatste "Memory Stick Duo" kan niet worden gebruikt in deze camera [\(pagina 145\)](#page-144-0).
- De aansluitpunten van de "Memory Stick Duo" zijn vuil.
- De "Memory Stick Duo" is beschadigd.

#### **Verkeerd type "Memory Stick"**

• De geplaatste "Memory Stick Duo" kan niet worden gebruikt in deze camera [\(pagina 145\)](#page-144-0).

#### **Met "Memory Stick" is opnemen en weergeven misschien onmogelijk**

• De geplaatste "Memory Stick Duo" kan niet worden gebruikt in deze camera [\(pagina 145\)](#page-144-0).

# **Fout bij formatteren intern geheugen Fout bij formatteren "Memory Stick"**

• Formatteer het medium opnieuw [\(pagina 108\).](#page-107-0)

#### **"Memory Stick" vergrendeld**

• U gebruikt een "Memory Stick Duo" met een schrijfbeveiligingsschakelaar terwijl de schrijfbeveiligingsschakelaar in de stand LOCK staat. Zet de schrijfbeveiligingsschakelaar in de stand voor opnemen.

#### **Geheugen voor alleen-lezen**

• De camera kan geen beelden opnemen of wissen op deze "Memory Stick Duo".

#### **Geen beelden beschikbaar**

- Er zijn geen beelden die weergegeven kunnen worden opgenomen in het interne geheugen.
- Er zijn geen beelden die weergegeven kunnen worden opgeslagen op de "Memory Stick Duo".
- Wanneer beelden opgenomen op een andere camera niet kunnen worden weergegeven op deze camera, geeft u de beelden weer in de mapweergavefunctie [\(pagina 81\).](#page-80-0)

# **Er zijn geen stilstaande beelden**

• De geselecteerde map of datum bevat geen bestand dat kan worden weergegeven in een diavoorstelling.

#### **Bestand gevonden dat niet herkend werd**

• U probeert een map te wissen waarin een bestand zit dat niet kan worden weergegeven met deze camera. Wis het bestand op de computer en wis daarna de map.

### **Mapfout**

• Een map met dezelfde drie cijfers aan het begin van de naam bestaat reeds op de "Memory Stick Duo" (bijvoorbeeld: 123MSDCF en 123ABCDE). Kies een andere map of maak een andere map aan (pagina's [109](#page-108-0), [110](#page-109-1)).

#### **Kan geen mappen meer maken**

• Op de "Memory Stick Duo" staat een map waarvan de naam begint met "999". U kunt in dat geval geen mappen meer aanmaken.

#### **Inhoud map weggooien**

• U probeert een map te wissen waarin één of meerdere bestanden zitten. Wis eerst alle bestanden en wis daarna de map.

#### **Map is beschermd**

• U probeert een map te wissen die op de computer beveiligd is als 'alleen lezen'.

#### **Bestandsfout**

• Tijdens het weergeven van het beeld is een fout opgetreden. Wij kunnen weergave op deze camera niet garanderen voor beelden die op een computer werden bewerkt en voor beelden die op een andere camera werden opgenomen.

#### **Deze map heeft het kenmerk Alleen lezen.**

• U hebt een map geselecteerd die niet kan worden ingesteld als de opnamemap op de camera. Selecteer een andere map [\(pagina 110\).](#page-109-1)

#### **Bestandsbeveiliging**

• Schakel de beveiliging uit [\(pagina 82\)](#page-81-0).

#### **Te groot beeldformaat**

• U probeert een beeld weer te geven met een formaat dat niet kan worden weergegeven op de camera.

#### **Kan gezicht voor bewerken niet vinden**

• Het kan onmogelijk zijn het beeld bij te werken afhankelijk van het beeld.

#### **(Trillingswaarschuwing-indicator)**

• Door onvoldoende licht, is de camera gevoelig voor beweging. Gebruik de flitser, schakel de antiwaasfunctie in, of bevestig de camera op een statief om de camera vast te zetten.

# **1280×720 (Fijn) is niet beschikbaar 1280×720 (Standaard) is niet beschikbaar**

• Alleen de "Memory Stick PRO Duo" is compatibel met het opnemen van bewegende beelden met een beeldformaat van [1280×720]. Gebruik een "Memory Stick PRO Duo" of stel het beeldformaat van de bewegende beelden in op [VGA].

bediening Zoeken op

[Index](#page-149-0)

# **Maximumaantal beelden geselecteerd**

- Maximaal 100 bestanden kunnen worden geselecteerd bij gebruik van [Meerdere beelden].
- Maximaal 999 bestanden kunnen worden geselecteerd als DPOF, Beveiligen of Afdrukken is ingesteld op [Alle beelden in datumbereik] of [Alle in deze map].
- U kunt DPOF (afdrukmarkering) toevoegen aan maximaal 999 bestanden. Annuleer de selectie.

#### **DXA**

• Het is mogelijk dat de gegevensoverdracht naar de printer nog niet voltooid is. Koppel de kabel voor de multifunctionele aansluiting niet los.

# **Verwerkt…**

• De printer annuleert de huidige afdruktaak. U kunt niet afdrukken totdat dit klaar is. Dit kan, afhankelijk van de printer, enige tijd duren.

# **Muziekfout**

- Wis het muziekbestand of vervang het door een normaal muziekbestand.
- Voer [Format. muz.] uit en download daarna een nieuw muziekbestand.

# **Muziekgeheugen-formatteringsfout**

• Voer [Format. muz.] uit.

# **Bediening kan niet worden uitgevoerd voor niet-onderst. bestanden**

• Verwerking en andere bewerkingsfuncties van de camera kunnen niet worden uitgevoerd voor beeldbestanden die zijn bewerkt op een computer, of beelden die werden opgenomen op een andere camera.

# **Bezig met herstellen van beelddatabasebestand…**

• De camera herstelt de datuminformatie, enz., in gevallen waarin beelden werden gewist op een computer, enz.

# **Ş**ul

• Het aantal beelden is hoger dan het aantal waarvoor in het databasebestand gegevensbeheer door de camera mogelijk is. Wis beelden vanuit de datumweergave.

# **Fout van beelddatabasebestand Kan niet herstellen**

• Importeer alle beelden in de computer met behulp van "PMB", en formatteer de "Memory Stick Duo" of het interne geheugen [\(pagina 108\).](#page-107-0)

Als u niet alle beelden in de computer kunt importeren met "PMB", importeert u alle beelden in de computer zonder gebruik te maken van "PMB" [\(pagina 124\).](#page-123-0) Om de beelden weer op de camera weer te geven, exporteert u de geïmporteerde beelden naar de camera met behulp van "PMB".

# **Opnamefunctie is niet beschikbaar vanwege hoge interne temperatuur**

• De temperatuur in de camera is opgelopen. U kunt geen beelden opnemen totdat de temperatuur in de camera is gezakt.

# **Het opnemen is gestopt vanwege verhoogde temperatuur in camera**

• Het opnemen is gestopt omdat tijdens het opnemen van bewegende beelden de temperatuur in de camera is opgelopen. Wacht totdat de temperatuur in de camera is gezakt.

# $\overline{[1]}$

• Wanneer u gedurende een langere tijd bewegende beelden opneemt, loopt de temperatuur in de camera op. Stop in dat geval met het opnemen van bewegende beelden.

# <span id="page-143-0"></span>**Beeldbestand-geheugenlocaties en bestandsnamen**

De beeldbestanden die met de camera zijn opgenomen, zijn gegroepeerd als mappen op de "Memory Stick Duo" of in het interne geheugen.

AEen map met beeldgegevens die zijn opgenomen met een camera zonder de map-aanmaakfunctie.

**O**Map waarin de stilstaand-beeldgegevens zijn opgeslagen die zijn opgenomen met de camera.

CMap waarin bewegend-beeldgegevens zijn opgeslagen die zijn opgenomen met de camera.

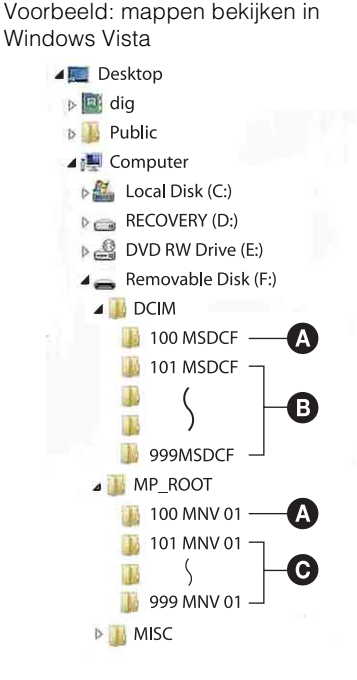

# Zoeken op<br>bediening

pnouu

[bediening](#page-6-0) [Zoeken op](#page-6-0) [Zoeken in MENU/](#page-9-0) [Instellingen](#page-9-0) Zoeken in MENU Instellingen

# **Opmerkingen**

- U kunt geen beelden opnemen in de mappen "100MSDCF" en "100MNV01". De beelden in deze mappen kunnen alleen worden bekeken.
- U kunt geen beelden opnemen/weergeven in de map "MISC".
- Beeldbestandsnamen worden als volgt weergegeven:
	- Stilstaande-beeldbestanden: DSC0□□□□.JPG
	- Bewegende-beeldbestanden 1280×720: M4H0□□□□.MP4  $VGA: M4V0\square\square\square\square$ MP4
	- Indexbeeldbestanden die worden opgenomen wanneer u bewegende beelden opneemt 1280×720: M4H0□□□□THM
		- VGA: M4V0<sub>DDD.THM</sub>

ssss betekent ieder willekeurig nummer van 0001 t/m 9999. Het numerieke deel van de bestandsnaam van bewegende beelden opgenomen in de bewegende-beelden-opnamefunctie is hetzelfde als dat van het bijbehorende indexbeeldbestand.
## <span id="page-144-0"></span>**"Memory Stick Duo"**

Een "Memory Stick Duo" is een compact, draagbaar IC-opnamemedium. De typen "Memory Stick Duo" die kunnen worden gebruikt in deze camera worden vermeld in de onderstaande tabel. Een goede werking kan echter niet worden gegarandeerd voor alle functies van de "Memory Stick Duo".

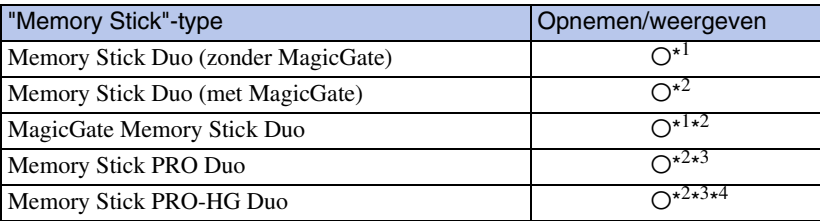

\*<sup>1</sup> Hoge gegevensoverdrachtsnelheid via een parallelle interface wordt niet ondersteund.

- \*<sup>2</sup> "Memory Stick Duo", "MagicGate Memory Stick Duo" en "Memory Stick PRO Duo" zijn uitgerust met MagicGate-functies. MagicGate is een technologie ter bescherming van auteursrechten waarbij gebruik wordt gemaakt van versleutelingstechnologie. Deze camera kan geen gegevens opnemen/weergeven waarbij MagicGate-functies zijn vereist.
- \*<sup>3</sup> Bewegende beelden kunnen worden opgenomen op beeldformaat [1280×720].
- \*<sup>4</sup> Deze camera biedt geen ondersteuning voor 8-bit parallelle gegevensoverdracht. De camera voert dezelfde 4-bit parallelle gegevensoverdracht uit als de "Memory Stick PRO Duo".

#### **Opmerkingen**

- Dit apparaat is compatibel met "Memory Stick Micro" ("M2"). "M2" is de afkorting van "Memory Stick Micro".
- Wij kunnen niet garanderen dat een "Memory Stick Duo" die op een computer is geformatteerd, in deze camera werkt.
- De lees-/schrijfsnelheid van de gegevens verschilt afhankelijk van de gebruikte "Memory Stick Duo" en apparatuur.
- De "Memory Stick Duo" mag niet worden verwijderd terwijl deze bezig is met het lezen of wegschrijven van gegevens.
- De gegevens kunnen in de volgende gevallen beschadigd zijn:
	- wanneer de "Memory Stick Duo" uit de camera wordt gehaald of de camera wordt uitgeschakeld tijdens het lezen of schrijven van gegevens
	- wanneer de "Memory Stick Duo" wordt gebruikt op plaatsen met statische elektriciteit of elektrische ruis
- Wij raden u aan van belangrijke gegevens een reservekopie te maken.
- Druk niet hard wanneer u in het aantekeningenvak schrijft.
- Plak geen stickers op de "Memory Stick Duo" zelf of op de "Memory Stick Duo"-adapter.
- Wanneer u de "Memory Stick Duo" draagt of bewaart, plaatst u deze terug in de houder die erbij geleverd werd.
- Raak de aansluitingen van de "Memory Stick Duo" niet aan met uw hand of een metalen voorwerp.
- Sla niet op de "Memory Stick Duo", verbuig hem niet en laat hem niet vallen.
- Demonteer of verander de "Memory Stick Duo" niet.
- Stel de "Memory Stick Duo" niet bloot aan water.
- Laat de "Memory Stick Duo" niet liggen binnen het bereik van kleine kinderen. Zij kunnen deze per ongeluk inslikken.
- Steek niets anders dan een "Memory Stick Duo" in de "Memory Stick Duo"-gleuf. Als u dit toch doet, zal een storing worden veroorzaakt.
- Gebruik of bewaar de "Memory Stick Duo" niet op de volgende plaatsen:
	- plaatsen met een hoge temperatuur, zoals in een hete auto die in de zon is geparkeerd
	- plaatsen die zijn blootgesteld aan direct zonlicht
	- vochtige plaatsen of plaatsen waar zich corrosieve stoffen bevinden

145NL

# [Inhoud](#page-3-0)

bediening Zoeken op

[Index](#page-149-0)

- Als u een "Memory Stick Duo" in een "Memory Stick"-compatibel apparaat wilt gebruiken, moet u de "Memory Stick Duo" eerst in een "Memory Stick Duo"-adapter steken. Als u een "Memory Stick Duo" zonder een "Memory Stick Duo"-adapter in een "Memory Stick"-compatibel apparaat steekt, kan het onmogelijk zijn om hem weer uit het apparaat te halen.
- Wanneer u een "Memory Stick Duo" in een "Memory Stick Duo"-adapter steekt, let u er goed op dat de "Memory Stick Duo" in de juiste richting erin wordt gestoken, en steek deze daarna er helemaal in. In de verkeerde richting insteken kan tot een defect leiden.
- Als u "Memory Stick Duo" die in een "Memory Stick Duo"-adapter is geplaatst, gebruikt in een "Memory Stick"-compatibel apparaat, controleert u dat de "Memory Stick Duo"-adapter in de juiste richting is geplaatst. Merk op dat door onjuist gebruik het apparaat kan worden beschadigd.
- Plaats nooit een "Memory Stick Duo"-adapter in een "Memory Stick"-compatibel apparaat zonder een "Memory Stick Duo" erin. Als u dit toch doet, kan een storing in het apparaat optreden.

#### **Opmerkingen over het gebruik van de "Memory Stick PRO Duo" (los verkrijgbaar)**

• Een "Memory Stick PRO Duo" met een opslagcapaciteit tot 16 GB zijn goedgekeurd voor gebruik in deze camera.

#### **Opmerkingen over het gebruik van de "Memory Stick Micro" (los verkrijgbaar)**

- Om in de camera een "Memory Stick Micro" te kunnen gebruiken, moet u de "Memory Stick Micro" in een "M2"-adapter ter grootte van een Duo steken. Als u een "Memory Stick Micro" in de camera plaatst zonder een "M2"-adapter ter grootte van een Duo te gebruiken, kan het onmogelijk zijn deze vervolgens weer uit de camera te halen.
- Laat de "Memory Stick Micro" niet liggen binnen het bereik van kleine kinderen. Zij kunnen deze per ongeluk inslikken.

# Zoeken op<br>bediening

## <span id="page-146-0"></span>**Accu**

#### **Opladen van de accu**

• Aanbevolen wordt om de accu op te laden bij een omgevingstemperatuur van 10 °C t/m 30 °C. Het is mogelijk dat de accu niet volledig wordt opgeladen buiten dit temperatuurbereik.

#### **Doeltreffend gebruik van de accu**

- Bij lage temperaturen verminderen de prestaties van de accu. Op koude plaatsen zal de gebruiksduur van de accu dus korter zijn. Wij bevelen het volgende aan om de accu langer mee te laten gaan:
	- Doe de accu in een zak zo dicht mogelijk tegen uw lichaam om deze op te warmen, en plaats de accu vlak voordat u gaat opnemen terug in de camera.
- De accu zal snel leeg raken als u de flitser of zoom vaak gebruikt.
- Wij bevelen u aan om extra accu's voor twee- tot driemaal de verwachte opnameduur bij de hand te houden, en om proefopnamen te maken alvorens u de eigenlijke opnamen gaat maken.
- Laat de accu niet nat worden. De accu is niet waterdicht.
- Laat de accu niet liggen op zeer warme plaatsen, zoals in een voertuig of in direct zonlicht.

#### **Bewaren van de accu**

- Ontlaad de accu volledig voordat u deze opbergt en bewaar de accu op een koele, droge plaats. Om de werking van de accu tijdens bewaring te behouden, laadt u de accu minstens eenmaal per jaar volledig op en verbruikt u de lading volledig in de camera.
- Als u de acculading volledig wilt opgebruiken, laat u de camera in de diavoorstelling-weergavefunctie (pagina [73\)](#page-72-0) staan totdat de camera wordt uitgeschakeld.
- Om te voorkomen dat de aansluitingen vuil worden, er kortsluiting ontstaat, enz., moet u de bijgeleverde accuhouder gebruiken voor transport en bewaring.

#### **Levensduur van de accu**

- De levensduur van de accu is beperkt. De capaciteit van de accu neemt na verloop van tijd en na herhaald gebruik af. Als de gebruiksduur na opladen aanzienlijk korter is geworden, is het waarschijnlijk tijd de accu te vervangen door een nieuwe.
- De levensduur van de accu wordt mede bepaald door de manier waarop deze wordt bewaard, alsmede de omstandigheden en omgeving waarin de accu wordt gebruikt.

#### **Compatibele accu's**

- De accu NP-BD1 (bijgeleverd) kan alleen worden gebruikt in Cyber-shot-modellen die compatibel zijn met accu's van het type D. Deze accu kan niet worden gebruikt in Cyber-shot-modellen die compatibel zijn met het type T en andere typen accu's.
- Als u de accu NP-FD1 (los verkrijgbaar) gebruikt, worden tevens de minuten afgebeeld achter de resterende-acculadingindicator ( $\sqrt{m}$  60 Min).

### <span id="page-147-0"></span>**Acculader**

- Uitsluitend accu's van de typen D, T, R en E (en geen andere) kunnen worden opgeladen in de acculader (bijgeleverd). Als u andere accu's dan de opgegeven accu's probeert op te laden, kunnen deze gaan lekken, oververhit raken of exploderen, waardoor gevaar van letsel als gevolg van elektrocutie en brandwonden ontstaat.
- De accu's die compatibel zijn met deze camera, zijn accu's van type D. De bijgeleverde batterij is NP-BD1 (type D).
- Haal de opgeladen accu uit de acculader. Als u de opgeladen accu in de acculader laat zitten, kan de levensduur van de accu korter worden.
- Als het CHARGE-lampje knippert, haalt u de accu die wordt opgeladen uit de acculader en plaatst u dezelfde accu terug in de acculader zodat deze op zijn plaats vastklikt. Als het CHARGE-lampje opnieuw knippert, kan dit duiden op een storing in de accu of is een verkeerd type accu geplaatst. Controleer of de geplaatste accu van het opgegeven type is. Als de accu van het opgegeven type is, haalt u de accu eruit, vervangt u deze door een nieuwe of een andere, en controleert u of de acculader nu wel goed werkt. Als de acculader nu wel goed werkt, kan een accufout zijn opgetreden.

## <span id="page-148-0"></span>**Intelligente opnamerichter**

Met Intelligente opnamerichter (los verkrijgbaar) kunt u beelden opnemen door de camera de gezichten van mensen te laten herkennen.

Voor meer informatie raadpleegt u de gebruiksaanwijzing die bij Intelligente opnamerichter werd geleverd.

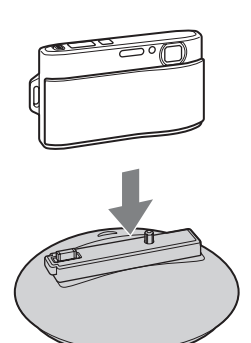

# <span id="page-149-1"></span><span id="page-149-0"></span>**Index**

#### $\pmb{\mathsf{A}}$

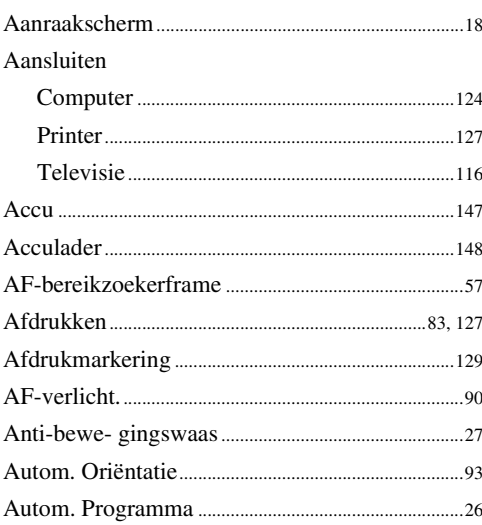

#### $\mathbf B$

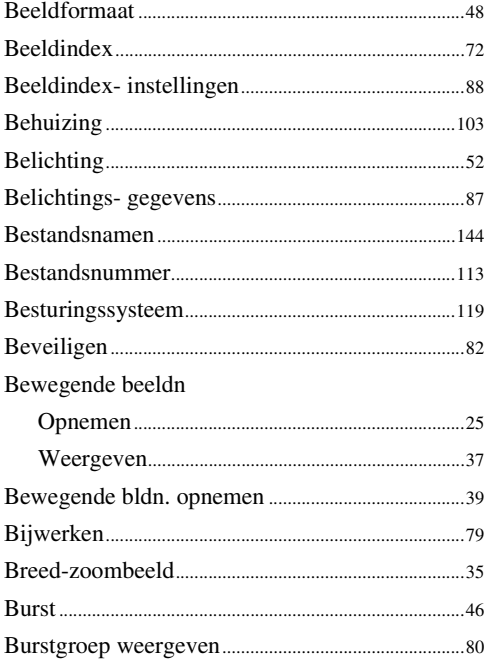

#### $\mathbf{C}$

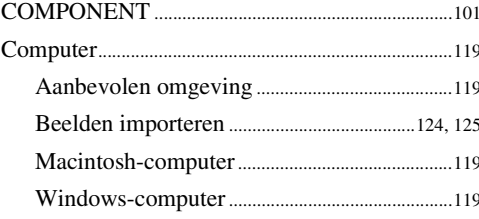

#### $\mathbf D$

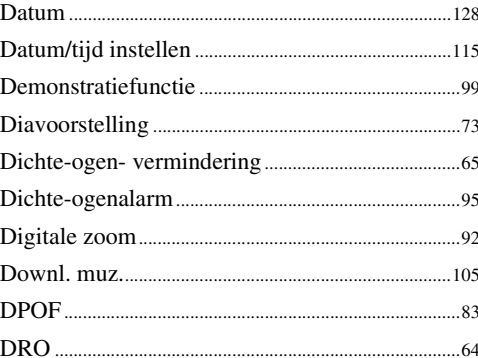

#### E

Eenvoudig-functie

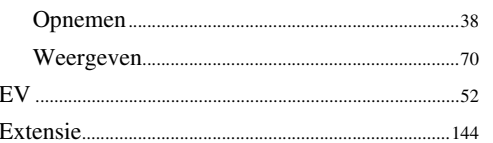

#### F

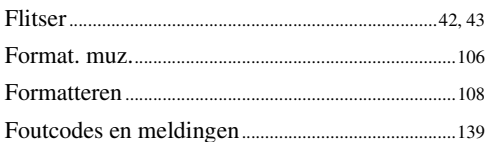

#### G

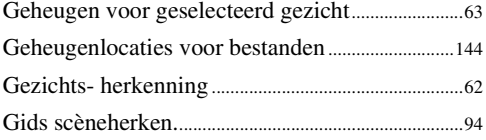

#### $\mathsf{H}$

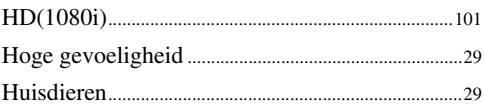

#### $\overline{1}$

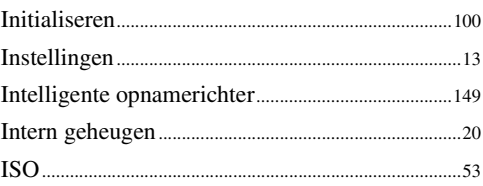

#### $\mathbf K$

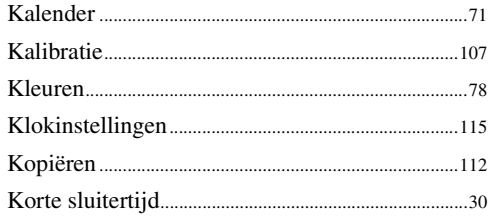

#### $\overline{\mathsf{L}}$

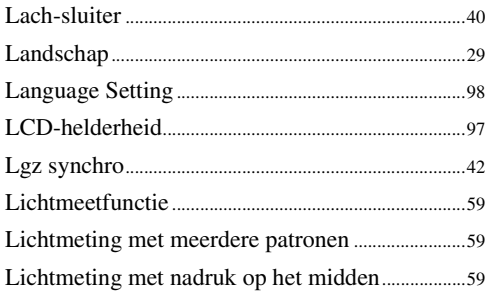

#### $\mathbf M$

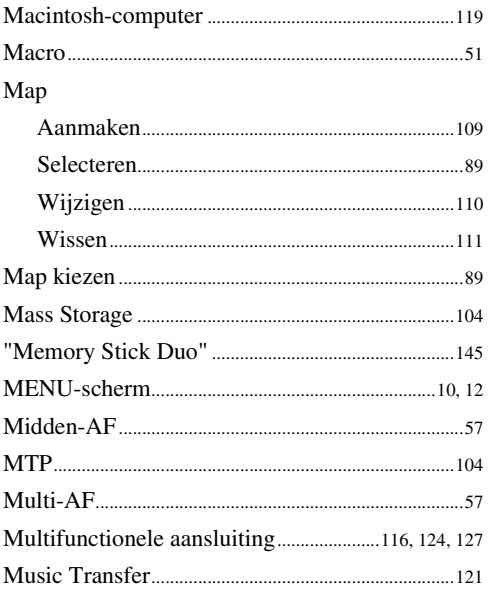

#### $\overline{\mathsf{N}}$

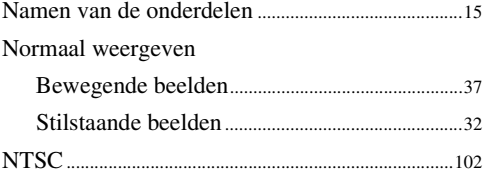

#### $\mathbf{0}$

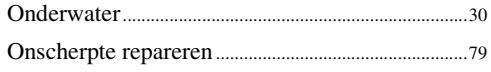

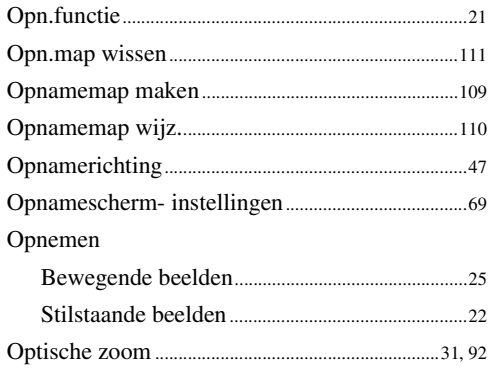

#### $\overline{P}$

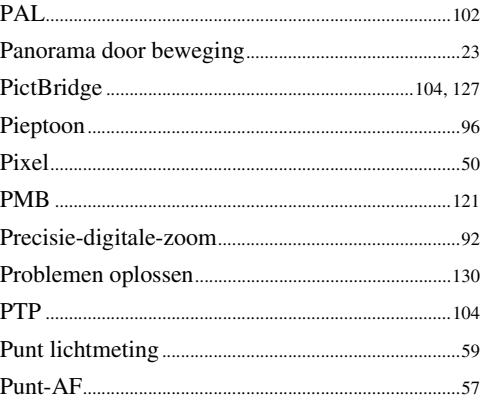

#### $\overline{\mathsf{R}}$

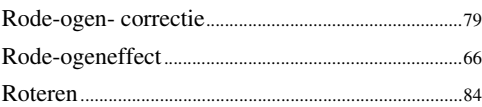

#### S

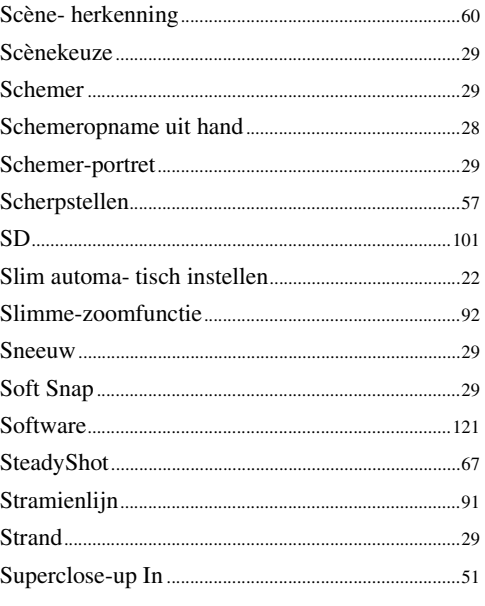

# **Inhoud**

# Zoeken op<br>bediening

#### $\overline{I}$

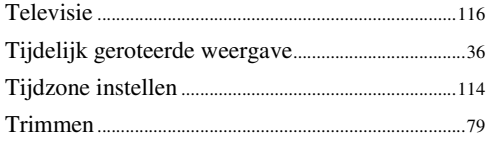

#### $\overline{\mathsf{U}}$

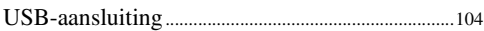

#### $\mathbf V$

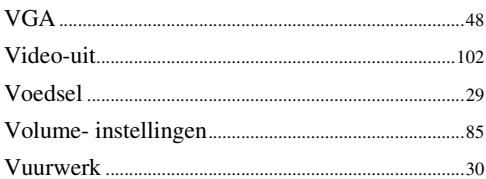

#### $\mathbf W$

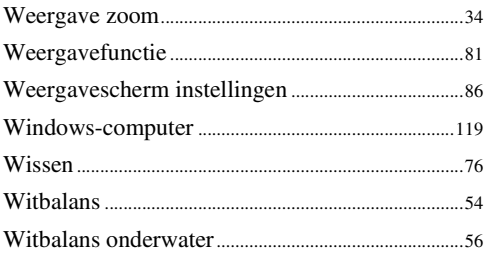

#### $\mathbf{Z}$

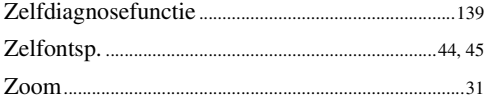

#### **Informatie over de licentie**

De softwareprogramma's "C Library", "Expat" en "zlib" worden in de camera meegeleverd. Wij leveren deze softwareprogramma's op grond van een licentieovereenkomst met de copyrighthouders ervan. Op grond van een verzoek van de copyright-houders van deze softwareprogramma's zijn wij verplicht u te informeren over het volgende. Lees a.u.b. de onderstaande tekst.

Lees "license1.pdf" in de map "License" op de cd-rom. Hierin vindt u de licenties (in het Engels) van de softwareprogramma's "C Library", "Expat", "zlib", "dtoa", "pcre" en "libjpeg".

DIT PRODUCT IS GEDEPONEERD ONDER DE MPEG-4 VISUAL-PATENTENPORTFOLIOLICENTIE VOOR HET PERSOONLIJKE EN NIET-COMMERCIËLE GEBRUIK VAN EEN GEBRUIKER OM (i) VIDEO TE CODEREN OVEREENKOMSTIG DE MPEG-4 VISUAL-NORM ("MPEG-4 VIDEO")

EN/OF

(ii) MPEG-4-VIDEO TE DECODEREN DIE WAS GECODEERD DOOR EEN GEBRUIKER MET BETREKKING TOT EEN PERSOONLIJKE EN NIET-COMMERCIËLE ACTIVITEIT EN/OF WERD VERKREGEN VAN EEN VIDEOLEVERANCIER GEAUTORISEERD DOOR MPEG LA OM MPEG-4-VIDEO TE LEVEREN.

ER ZAL GEEN LICENTIE WORDEN TOEGEKEND OF GEÏMPLICEERD VOOR ENIG ANDER GEBRUIK. U KUNT AANVULLENDE INFORMATIE, WAARONDER INFORMATIE OVER PROMOTIONEEL, INTERN EN COMMERCIEEL GEBRUIK EN BIJBEHORENDE LICENTIES, VERKRIJGEN BIJ MPEG LA, LLC. ZIE <HTTP://WWW.MPEGLA.COM>

#### **Over softwareprogramma's waarop GNU GPL/LGPL van toepassing is**

De software die geschikt is voor de volgende GNU General Public License (hierna "GPL" genoemd) of GNU Lesser General Public License (hierna "LGPL" genoemd) worden bij de camera geleverd.

U bent hiermee geïnformeerd dat u het recht hebt op toegang tot de broncode van deze softwareprogramma's, en het recht hebt de broncode aan te passen en opnieuw te distribueren onder de voorwaarden van GPL/LGPL.

De broncode is beschikbaar op het internet. U kunt deze downloaden vanaf de volgende URL. <http://www.sony.net/Products/Linux/>

Wij stellen het op prijs als u geen contact met ons opneemt over de inhoud van de broncode.

Lees "license2.pdf" in de map "License" op de cd-rom. Hierin vindt u de licenties (in het Engels) van de softwareprogramma's "GPL", en "LGPL".

Om het pdf-bestand te kunnen lezen hebt u het softwareprogramma Adobe Reader nodig. Als dit niet op uw computer geïnstalleerd is, kunt u het downloaden vanaf de website van Adobe Systems:

<http://www.adobe.com/>

#### **Over de licentie voor "Music Transfer" op de cd-rom (bijgeleverd)**

MPEG Layer-3 audio coding technology and patents licensed from Fraunhofer IIS and Thomson.